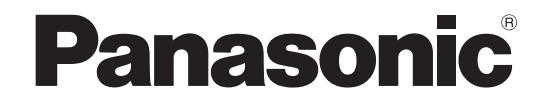

# 取扱説明書 本体操作編

液晶プロジェクター|業務用

# 品番 PT-EX12K

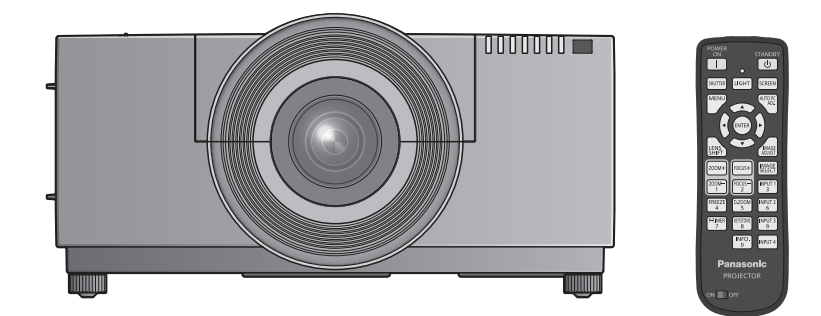

投写レンズは別売です。

このたびは、パナソニック製品をお買い上げいただき、まことにありがとうございます。

■ 取扱説明書をよくお読みのうえ、正しく安全にお使いください。

■ ご使用の前に"安全上のご注意"(12 6~9ページ)を必ずお読みください。

■ 保証書は、「お買い上げ日・販売店名」などの記入を必ず確かめ、取扱説明書とともに大切 に保管してください。

ネットワークを用いての使い方については「取扱説明書 ネットワーク操作編」をご覧ください。

保証書別添付

製造番号は、品質管理上重要なものです。製品本体と保証書の製造番号をお確かめください。

KM4C JAPANESE

商標について

• HDMI、HDMI ロゴ、および High-Definition Multimedia Interface は、HDMI Licensing LLC の商標または登録商標です。

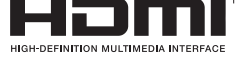

• その他、この説明書に記載されている各種名称・会社名・商品名などは各社の商標または登録商標です。 なお、本文中ではⓇや TM マークは明記していません。

#### 本書内のイラストについて

• プロジェクター本体、画面などのイラストは、実際とは異なることがあります。

参照ページについて

• 本書では、参照ページを(De 00ページ)のように示しています。

#### 用語について

• 本書では付属品の「ワイヤレス / ワイヤードリモコン」を「リモコン」と記載しています。

この装置は、クラス A 情報技術装置です。この装置を家庭環境で使用すると電波妨害を引き起こすことがあ ります。この場合には使用者が適切な対策を講ずるよう要求されることがあります。

VCCI-A

JIS C 61000-3-2 適合品 本装置は、高調波電流規格 JIS C 61000-3-2:2011 に適合しています。

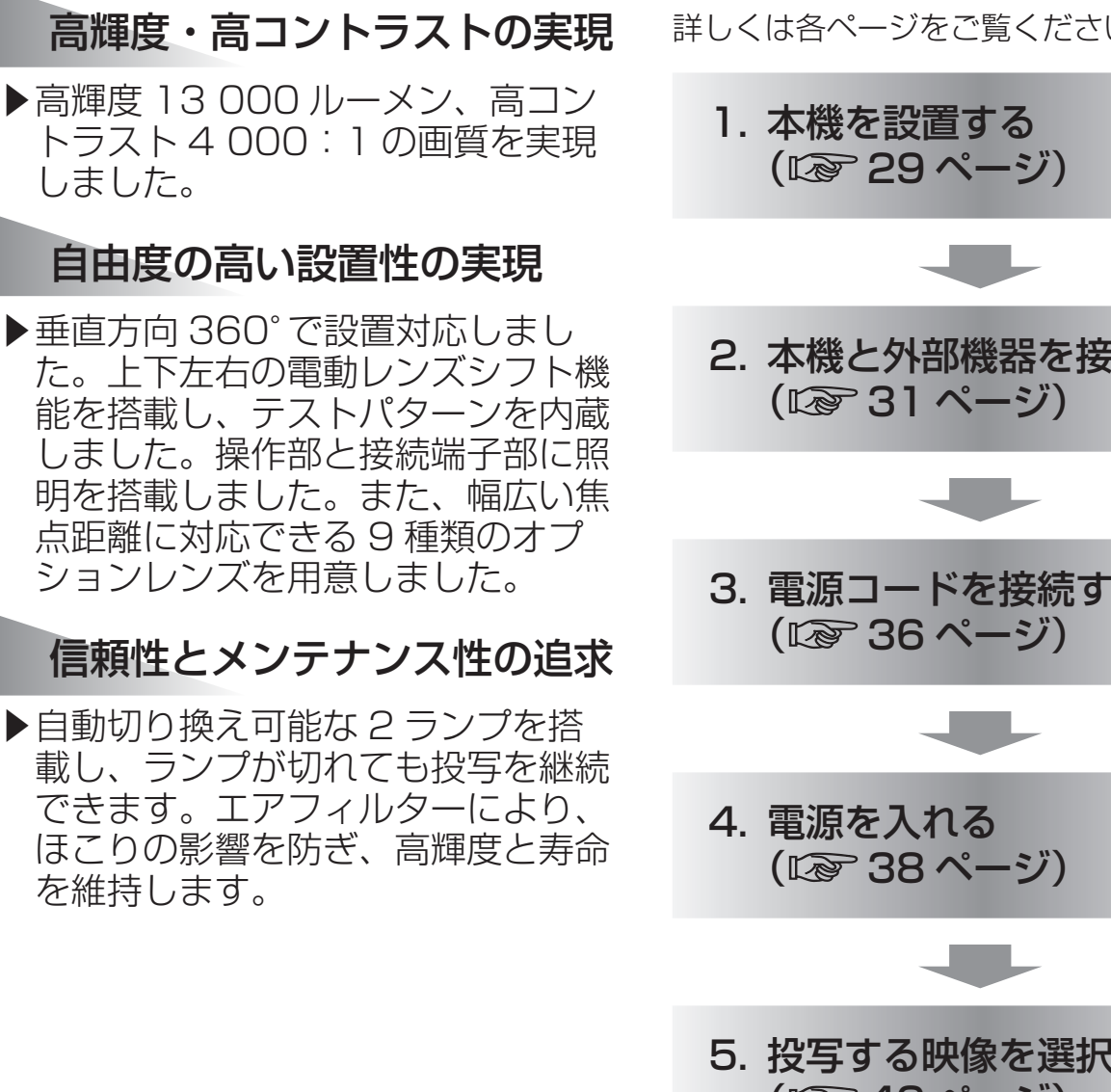

本機の特長

しました。

# 投写するまでの手順

詳しくは各ページをご覧ください。

2. 本機と外部機器を接続する 3. 電源コードを接続する 5. 投写する映像を選択する (☞ <sup>40</sup> ページ) 6. 映像の映り具合を調整する (☞ <sup>40</sup> ページ)

#### ( "安全上のご注意"(『《『6~9ページ)を必ずお読みください。)

# 安全上のご注意

# はじめに

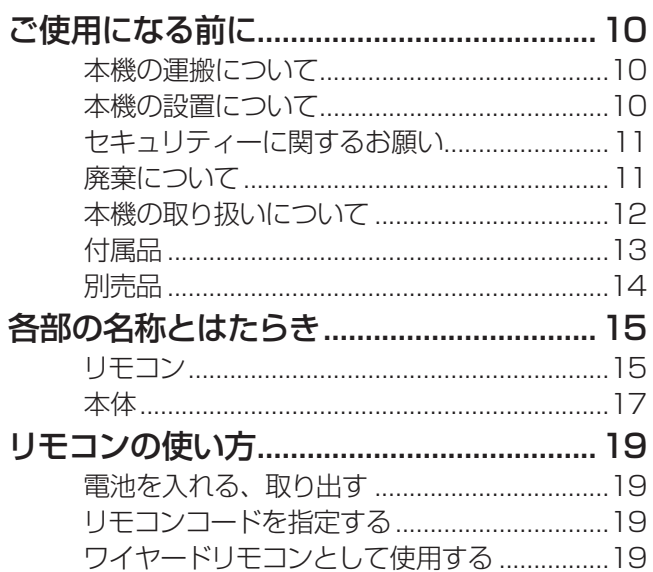

# 準備

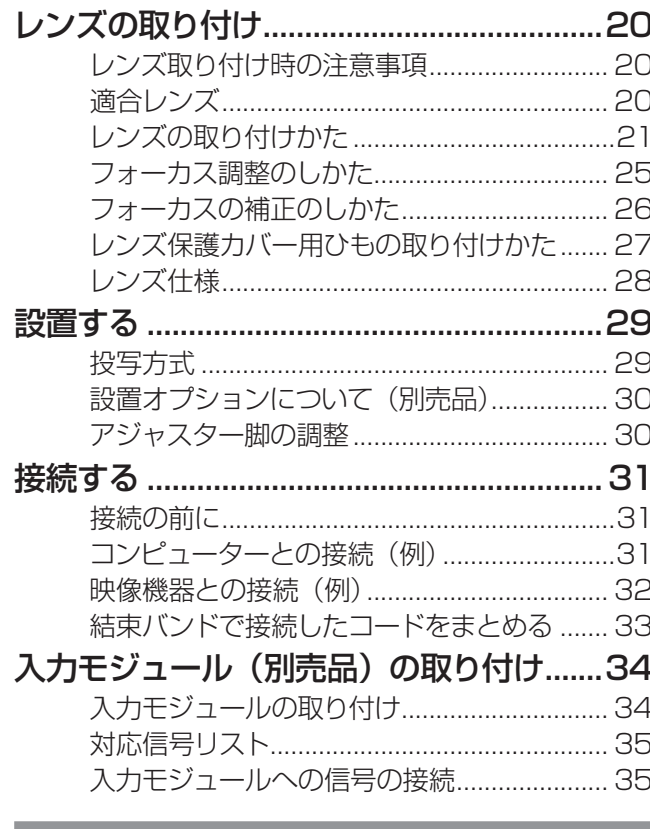

# 基本的な使い方

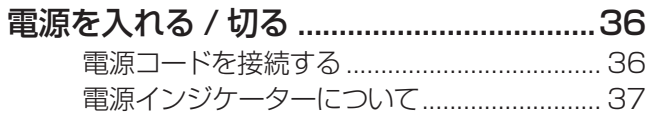

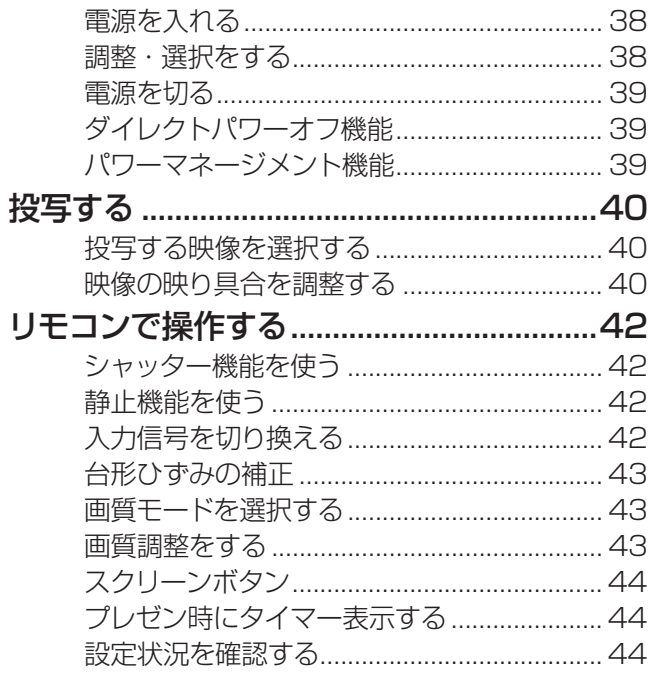

# 調整と設定

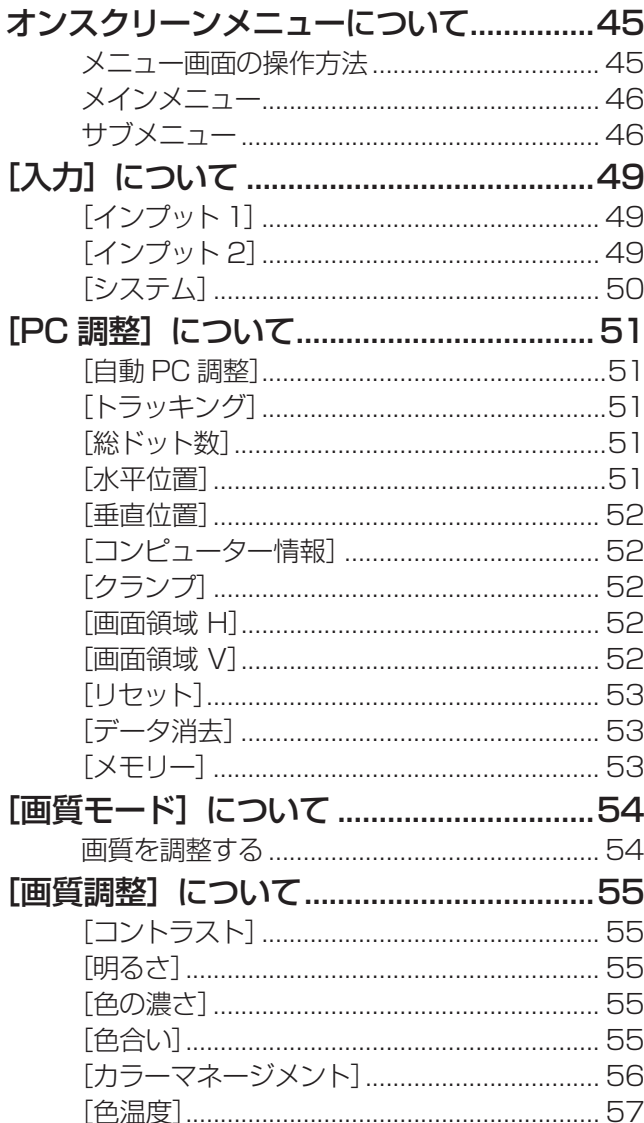

備

 $\boldsymbol{\mathcal{D}}$ 

他

# もくじ (つづき)

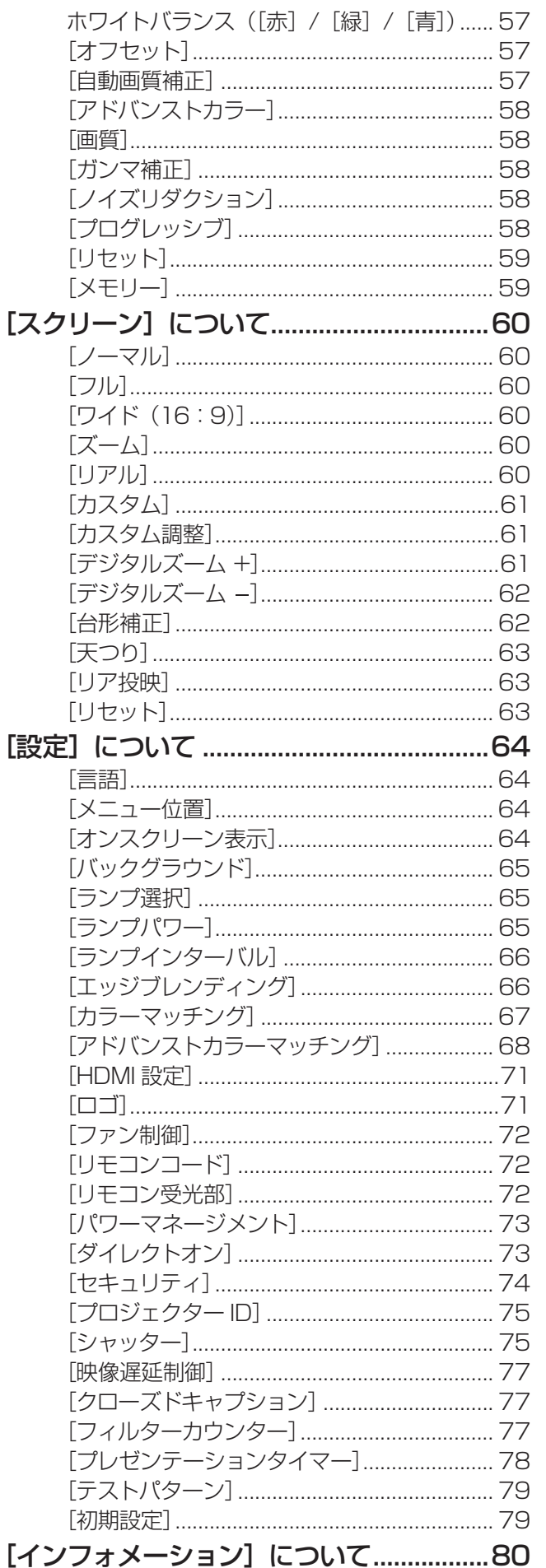

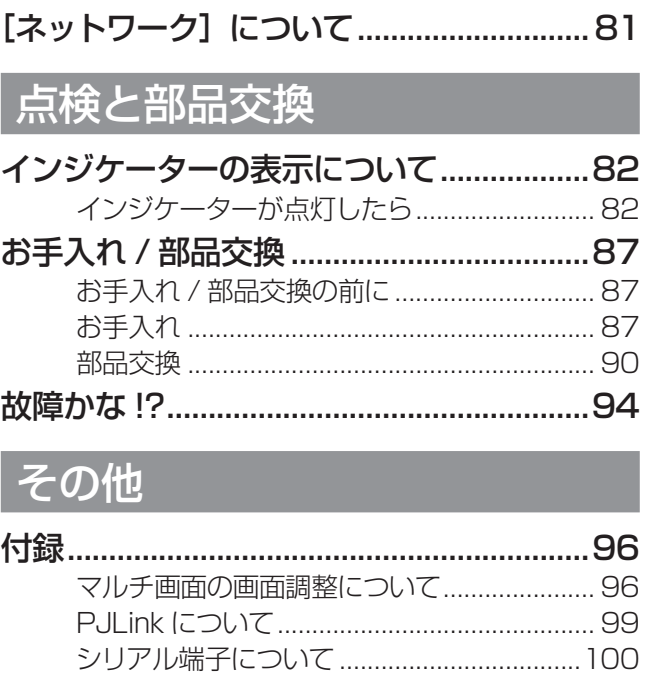

設定や使用状況を確認する ............................... 80

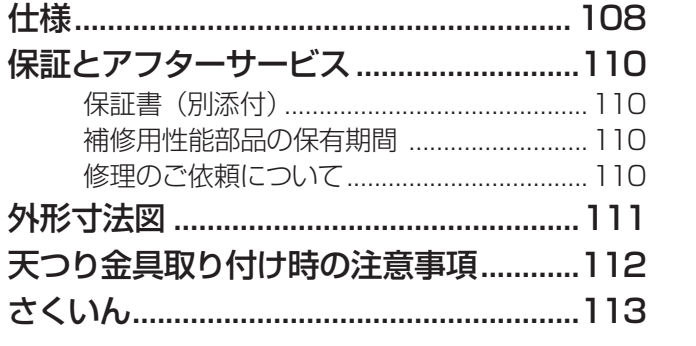

人への危害、財産の損害を防止するため、必ずお守りいただくことを説明しています。

#### ■ 誤った使い方をしたときに生じる危害や損害の程度を区分して、説明しています。

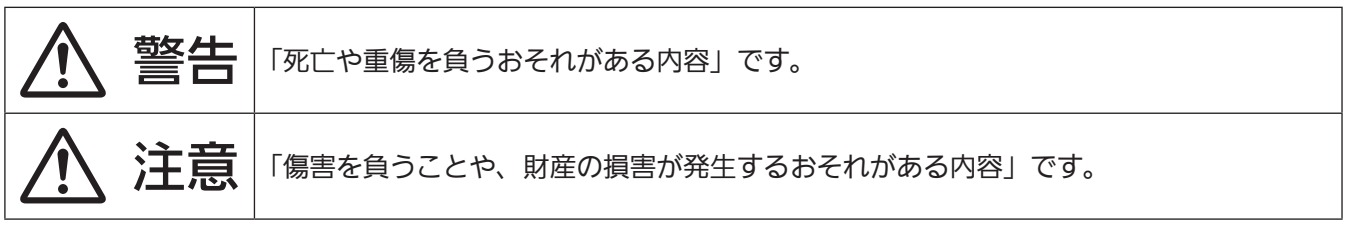

#### ■ お守りいただく内容を次の図記号で説明しています。

安全上のご注意

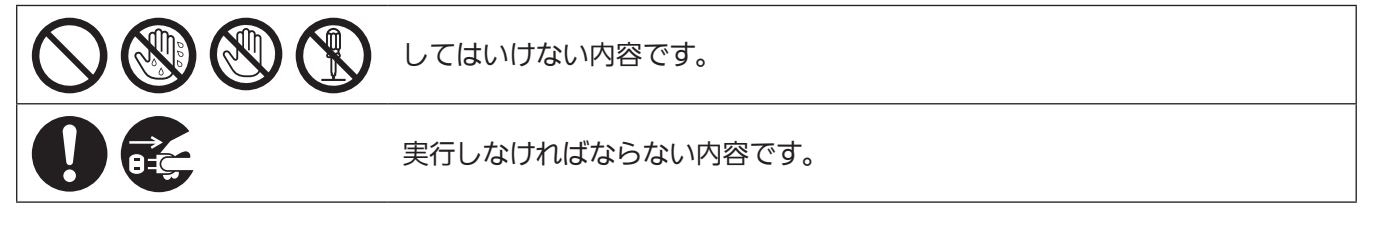

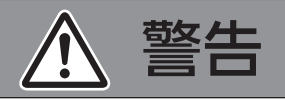

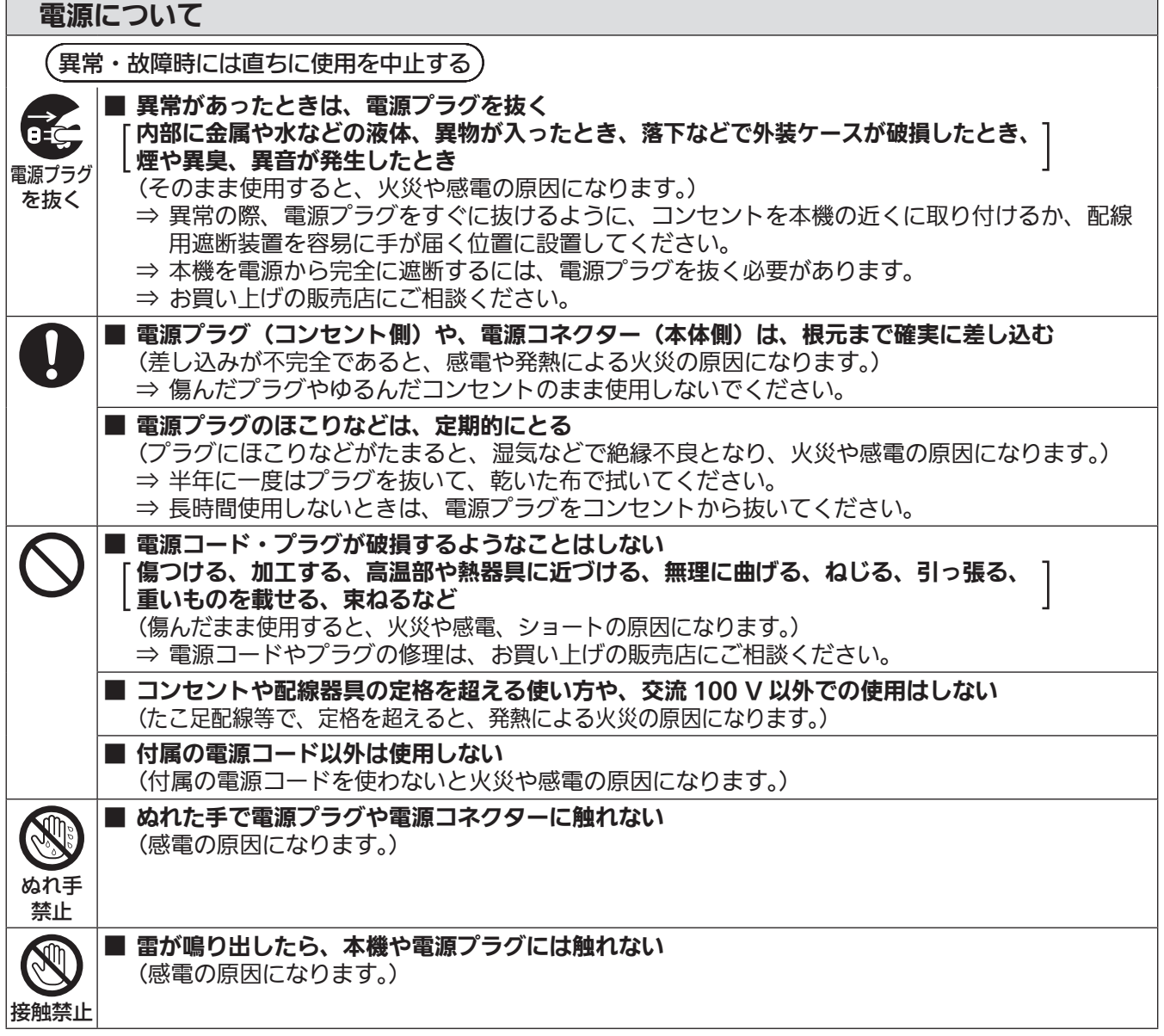

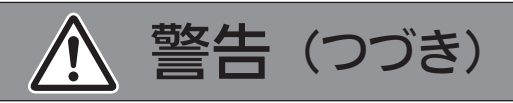

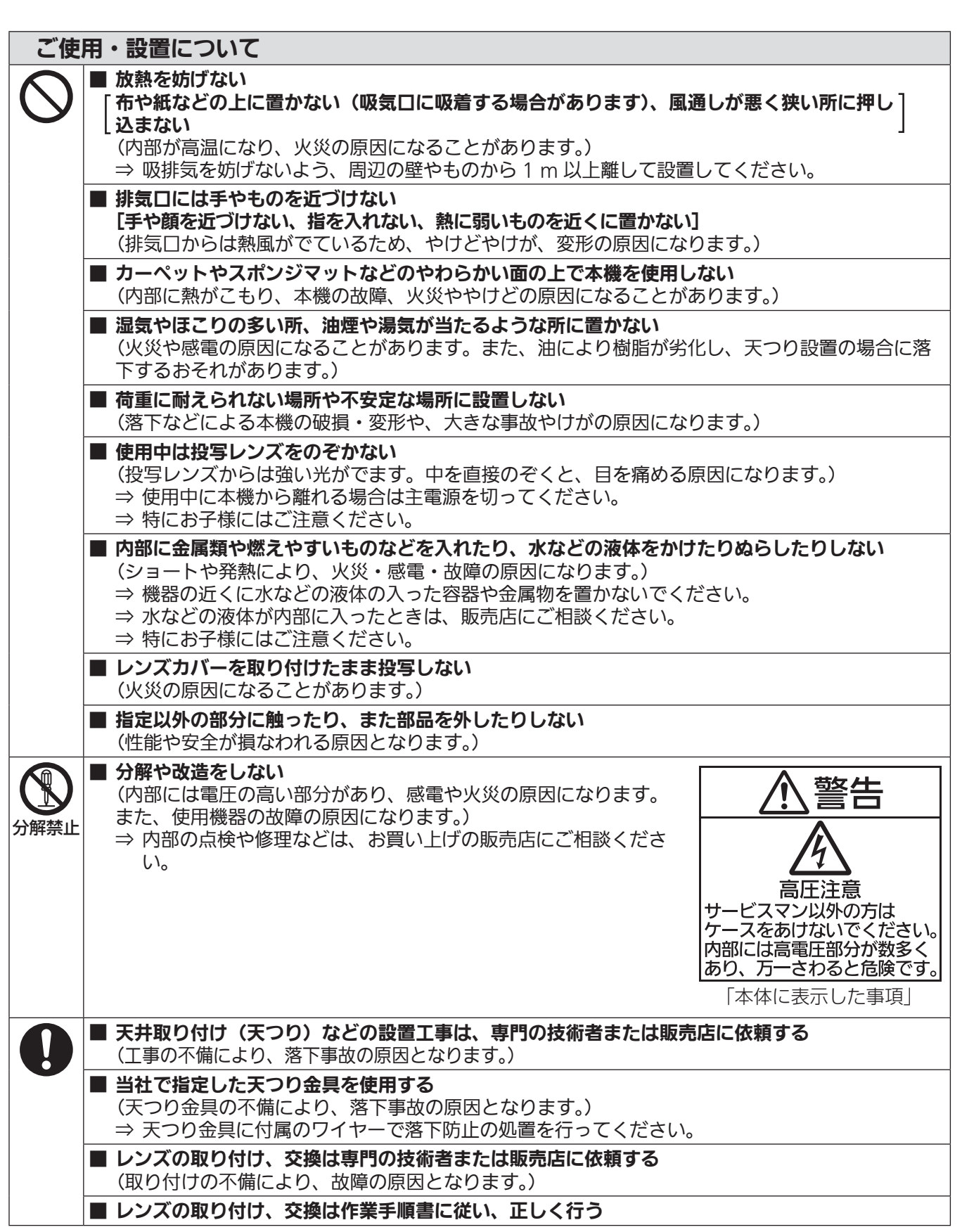

# 安全上のご注意 (つづき)

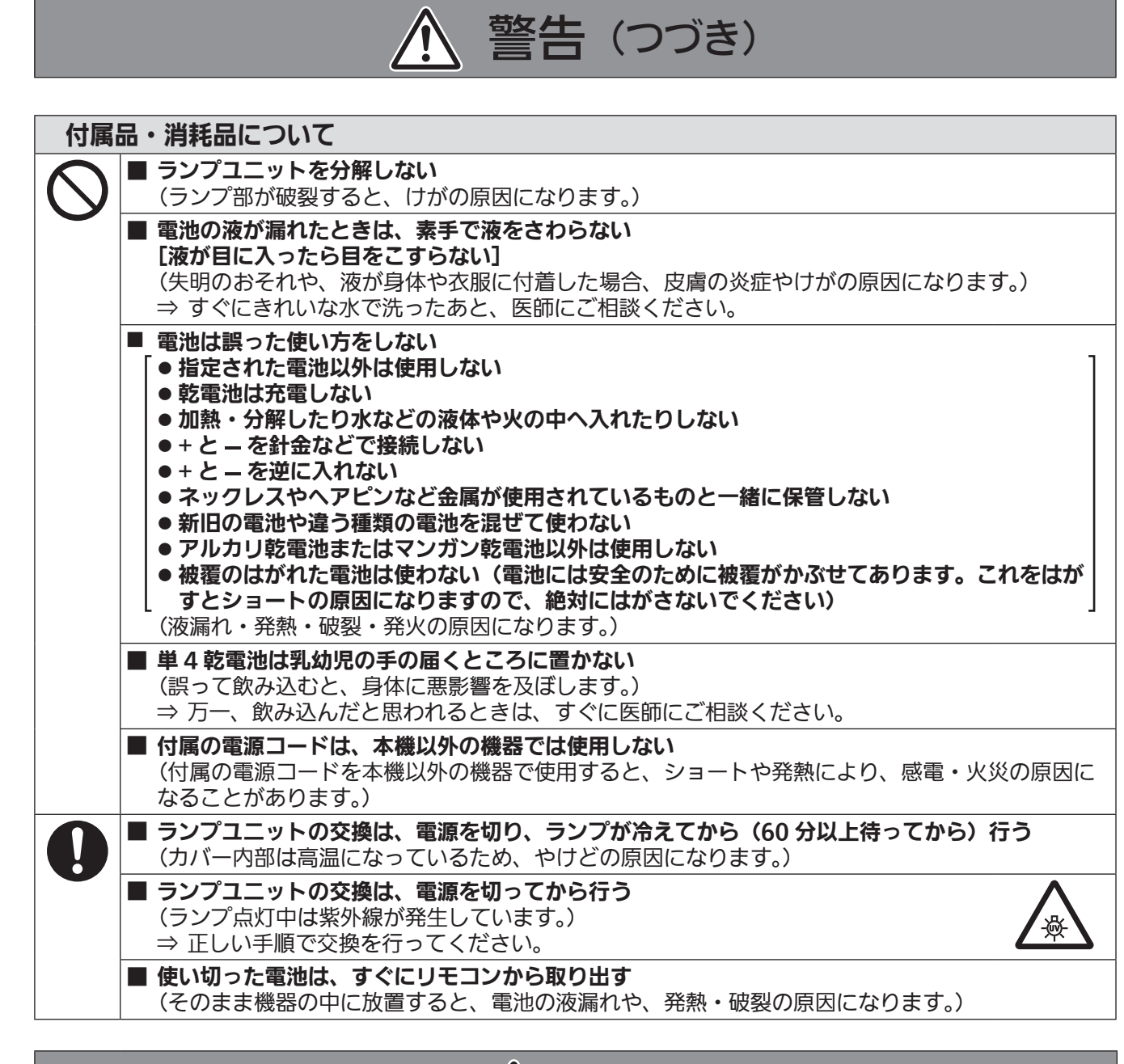

注意

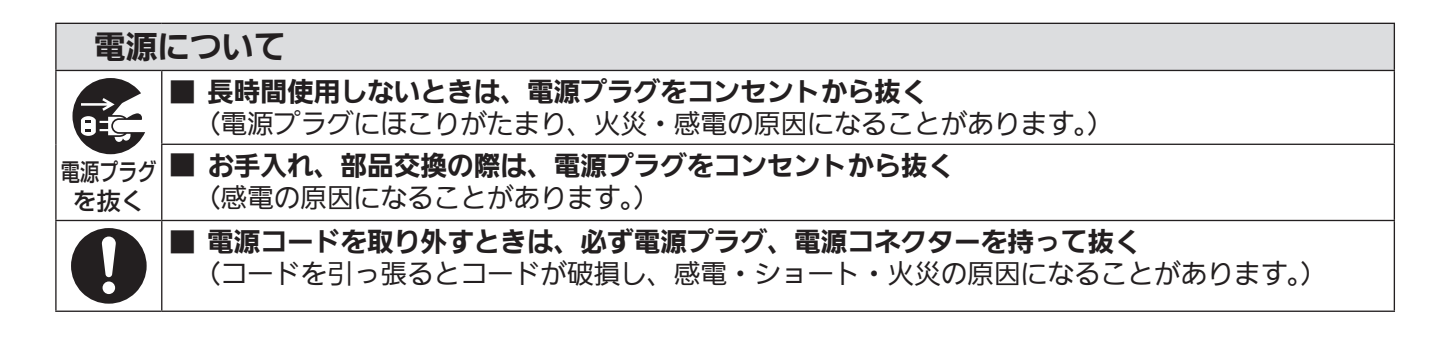

注意(つづき)

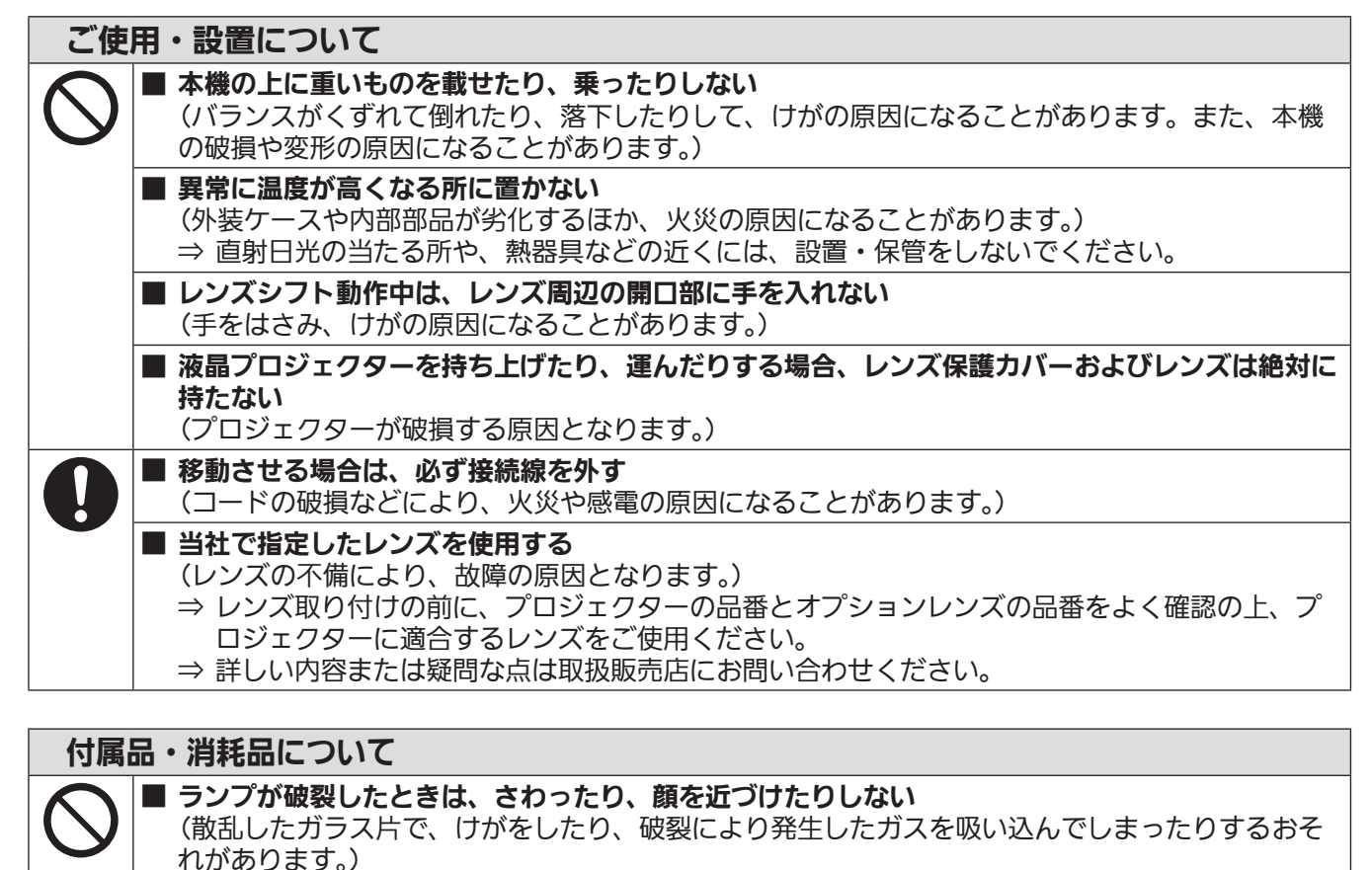

- ⇒ 直ちに換気を行ってください。万が一吸い込んだり、目や口に入ったりした場合は、直ちに医 師にご相談ください。
- ⇒ 破裂により発生したガスは、蛍光灯程度の水銀を含有しています。
	- ⇒ 販売店にランプの交換と内部の点検をご依頼ください。

■ 古いランプユニットは使用しない [使用時間を超えたランプユニットは使用しない] (そのまま使用を続けると、破裂する場合があります。) ⇒ ランプユニットは消耗部品です。

■ 長期間使用しない場合は、リモコンから電池を取り出す (電池の液漏れ、発熱、発火、破裂などを起こし、火災や周囲汚損の原因になることがあります。)

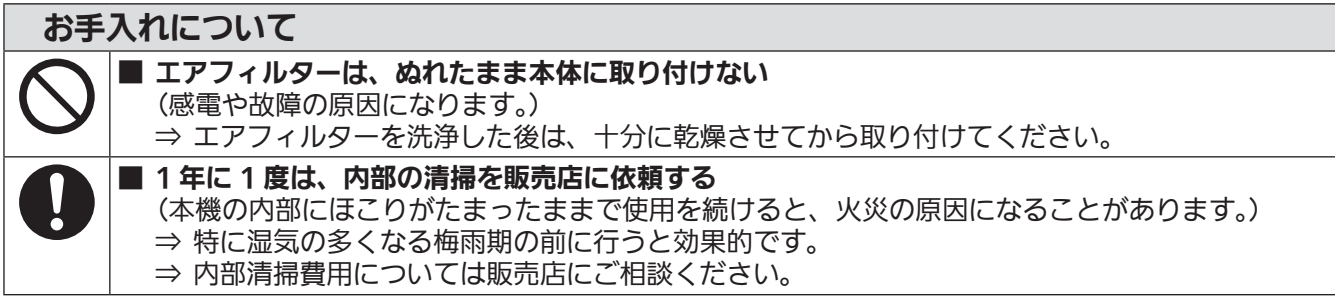

# ご使用になる前に

# 本機の運搬について

- ●運搬の際は、キャリングハンドルを持つようにし、床面にて本機を引きずるなど過度の振動や衝撃を加えないよ うにお取り扱いください。内部の部品が傷み、故障の原因になります。
- アジャスター脚を伸ばした状態で運搬しないでください。アジャスター脚が破損するおそれがあります。

### 本機の設置について

### ■屋外に設置しないでください

本機は室内でご使用ください。

### ■以下の場所には設置しないでください

- ●車両・船舶など、振動や衝撃が加わる場所:内部の部品が傷み、故障の原因になります。
- エアコンの吹き出し口や照明器具(スタジオ用ランプなど)の近くなど、温度変化が激しい場所("使用環境 条件"(『■ 109ページ)):ランプの寿命などに影響を及ぼすおそれや、熱により本体が変形し、故障の原因に なることがあります。
- 高圧電線や動力源の近く: 妨害を受ける場合があります。

### ■本機を天井に取り付ける場合は、必ず専門の技術者、または販売店に ご依頼ください

別売品の天つり金具が必要です。 品番:ET-PKE16H(高天井用)、ET-PKE16S(低天井用)、ET-PKE12B(ベース)

### ■海抜 2 700 m 以上の場所に設置しないでください

部品の寿命などに影響を及ぼすおそれや、故障の原因になる場合があります。

### ■本機を傾けて使用しないでください(☞ 29 ページ)

傾けた状態で使用すると、部品の寿命などに影響を及ぼすおそれがあります。

## ■設置上のご注意

- ●本機の吸気口・排気口をふさがないでください。
- 空調の冷風や温風が、本機の吸気口・排気口に直接当たらないように設置してください。
- 湿気やほこりの多いところは避けてください。
- ●本機を積み重ねて使用しないでください。

#### 1台で使用する場合 2台で使用する場合

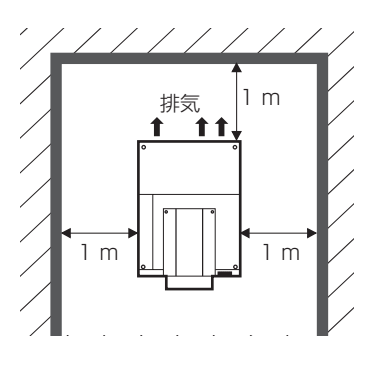

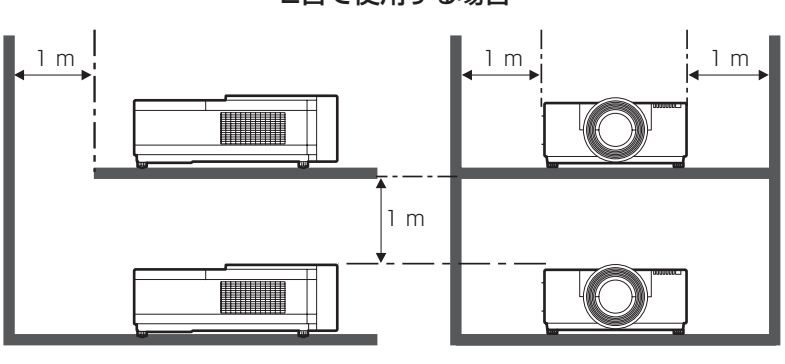

(上方・側面・背面各 1 m 以上)

● 本機を密閉した空間に設置しないでください。 密閉した空間での設置が必要な場合は、別途空調設備、換気設備を入れてください。換気が不十分な場合、 排気熱が滞留することで、本機の保護回路がはたらくことがあります。

# セキュリティーに関するお願い

本製品をご使用になる場合、下記のような被害を受ける場合が想定されます。

- 本製品を経由したお客様のプライバシー情報の漏えい
- 悪意の第三者による本製品の不正操作
- 悪意の第三者による本製品の妨害や停止
- セキュリティー対策を十分に行ってください。(『で74ページ)
	- 暗証番号はできるだけ推測されにくいものにしてください。
	- 暗証番号は定期的に変更してください。
	- パナソニック株式会社およびその関係会社が、お客様に対して直接暗証番号を照会することはございません。 直接問い合わせがあっても、暗証番号を答えないでください。
	- ファイアウォールなどにより、安全性が確保されたネットワークでご使用ください。
	- 暗証番号を設定し、ログインできるユーザーを制限してください。

### 廃棄について

製品を廃棄する際は、最寄りの市町村窓口または販売店に、正しい廃棄方法をお問い合わせください。 ランプには水銀が含まれています。取り外した古いランプユニットを廃棄する場合は、最寄りの市町村窓口、ま たは販売店に正しい廃棄方法をお問い合わせください。

## 本機の取り扱いについて

### ■美しい映像をご覧いただくために

- ●スクリーン面に外光や照明などの光が入らないよう、窓のカーテンやブラインドなどを閉め、スクリーン面 近くの照明を消すなどの環境を整えていただくと、より高いコントラストで美しい映像をご覧いただけます。
- 使用環境によっては排気口からの熱せられた空気や、空調からの温風・冷風の影響で、まれに画面に「ゆらぎ」 が発生する場合があります。

本体の前面に自機、あるいは他機の排気や、空調からの風が回り込むような設置がないように注意してくだ さい。

● プロジェクターのレンズは、光源からの光による熱の影響で、電源を入れた直後はフォーカスが安定しません。 映像を映した状態で 30 分以上経過すると、フォーカスが安定します。

### ■投写レンズ面は素手でさわらないでください

投写レンズ面に指紋や汚れが付着すると、それらが拡大されてスクリーンに映り、美しい映像をご覧いただ くための妨げとなります。

# ■液晶パネルについて

液晶パネルは、非常に精密度の高い技術で製造されていますが、まれに画素の欠けや、常時点灯する画素が 発生する場合があります。これらの現象は故障ではありませんので、あらかじめご了承ください。 また、静止画を長時間投写すると、液晶パネルに映像の残像が生じる場合がありますので、その場合はテス トパターン (咳ず 79 ページ)の中にある全白画面を 1 時間以上投写してください。なお、残像が完全に消え ない場合がありますので、あらかじめご了承ください。

### ■光学部品について

ご使用になる環境温度が高い場合や、ほこり、タバコなどの煙が多い環境下では、1 年未満のご使用でも、 液晶パネルや偏光板などの光学部品の交換サイクルが短くなる場合があります。詳しくは、お買い上げの販 売店へご相談ください。

### ■ランプについて

本機の光源には、内部圧力の高い水銀ランプを使用しています。 高圧水銀ランプには下記の特性があります。

- 使用時間にともない、ランプの輝度が低下します。
- ●衝撃や傷、使用時間による劣化などにより大きな音を出して破裂したり、寿命が尽きたりすることがあります。
- ●個体差や使用条件によって、寿命に大きなばらつきがあります。特に 24 時間以上の連続使用や、頻繁な電 源の切 / 入の繰り返しは、ランプの劣化を早め、寿命に大きく影響します。
- ごくまれに、投写開始後まもなく破裂することがあります。
- 交換時期を超えると破裂の可能性が高くなります。交換時期が来たらランプユニットを交換してください。 ランプユニットの交換時期"(☞ 92 ページ)
- 破裂すると、内部のガスが噴出し、煙のように見えることがあります。
- 万一に備え、あらかじめ交換用ランプをご用意ください。
- ランプユニットの交換は、専門の技術者にご依頼することをお勧めします。販売店にご相談ください。

#### <当製品に関するソフトウェア情報>

© Panasonic Corporation 2012

この製品は、下記のソフトウェアを搭載しております。 パナソニック株式会社の独自開発ソフトウェア

ソフトウェアに関するご質問は、E メール(sav.pj.gpl.pavc@ml.jp.panasonic.com)でお問い合わせください。

ご使用になる前に(つづき)

### 付属品

以下の付属品が入っていることを確認してください。

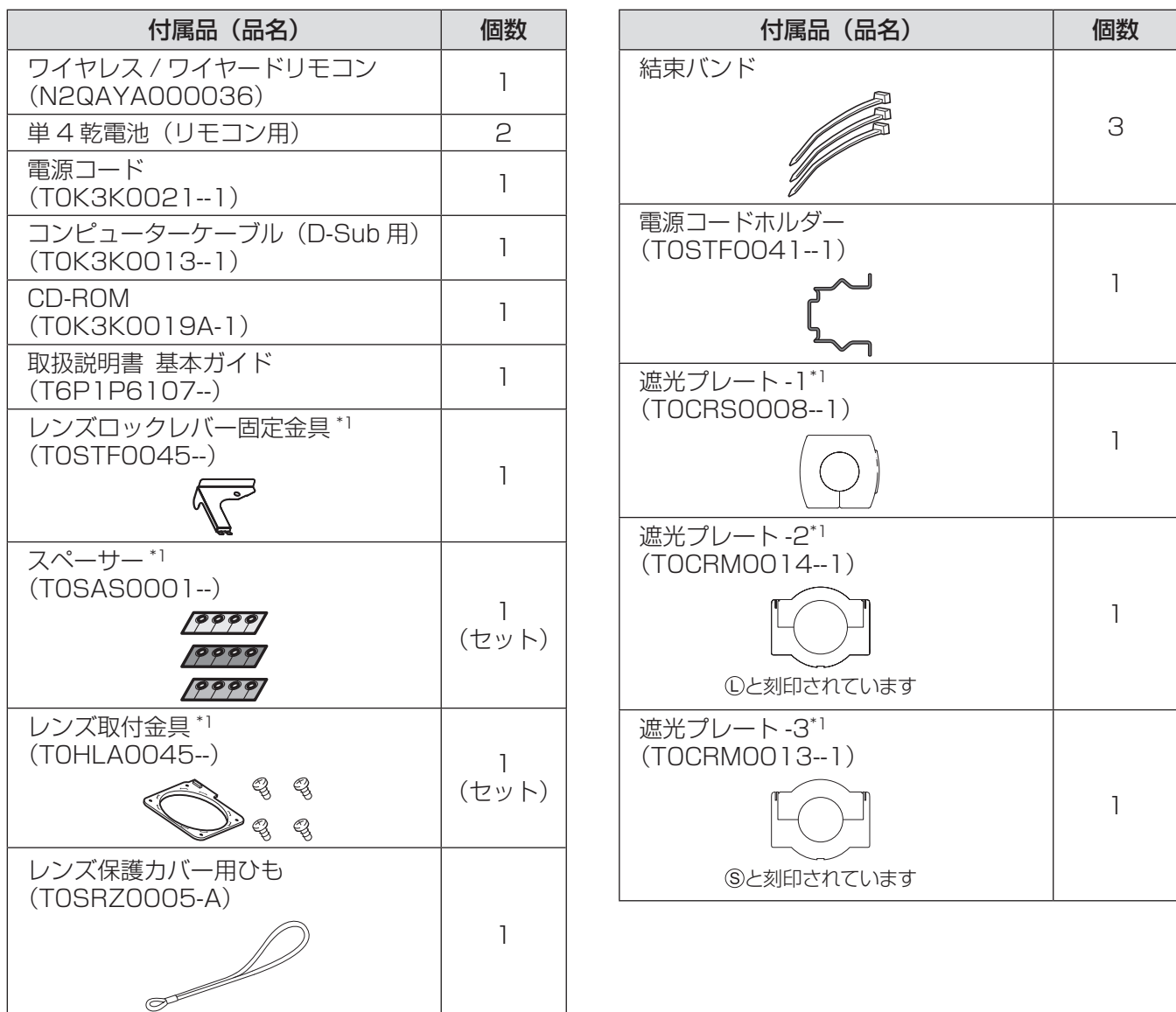

\*1: レンズ (別売品)の取り付け時に使用します。(D 20ページ)

#### お 願 い

- 電源コードキャップおよび包装材料は商品を取り出したあと、適切に処理してください。
- 付属品を紛失してしまった場合、販売店にご相談ください。
- 付属品や別売品などの品番は、予告なく変更する可能性があります。
- 小物部品については乳幼児の手の届かない所に適切に保管してください。

## ■CD-ROM の内容について

付属品の CD-ROM には、以下の内容が収録されています。

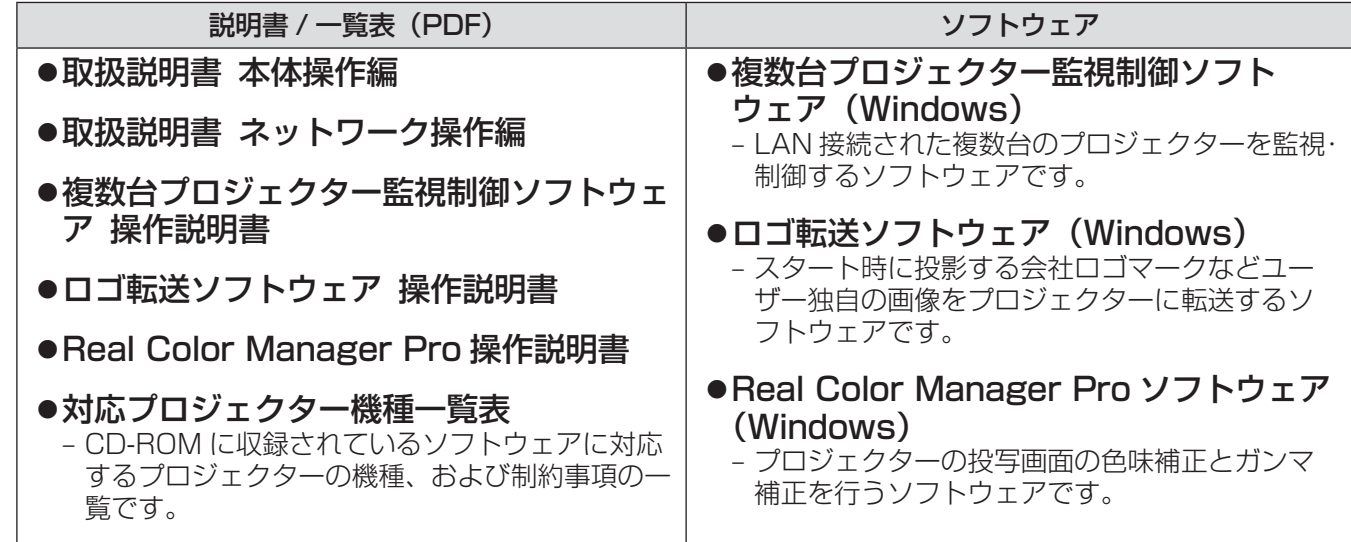

# 別売品

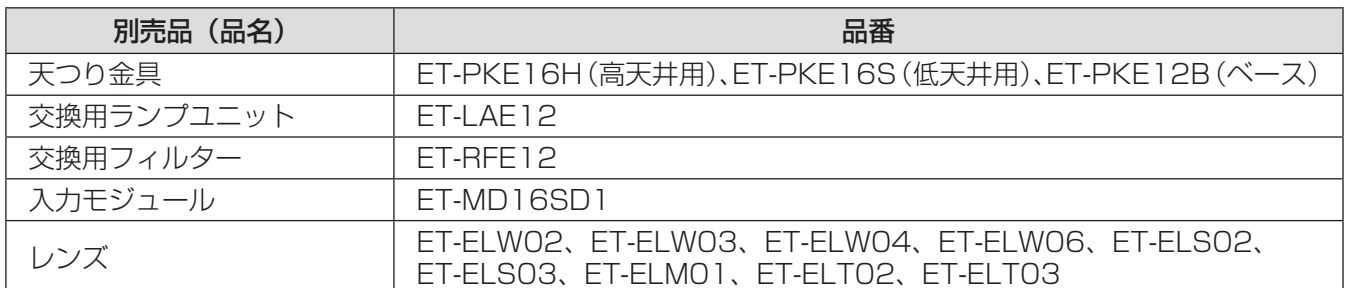

# 各部の名称とはたらき

### リモコン

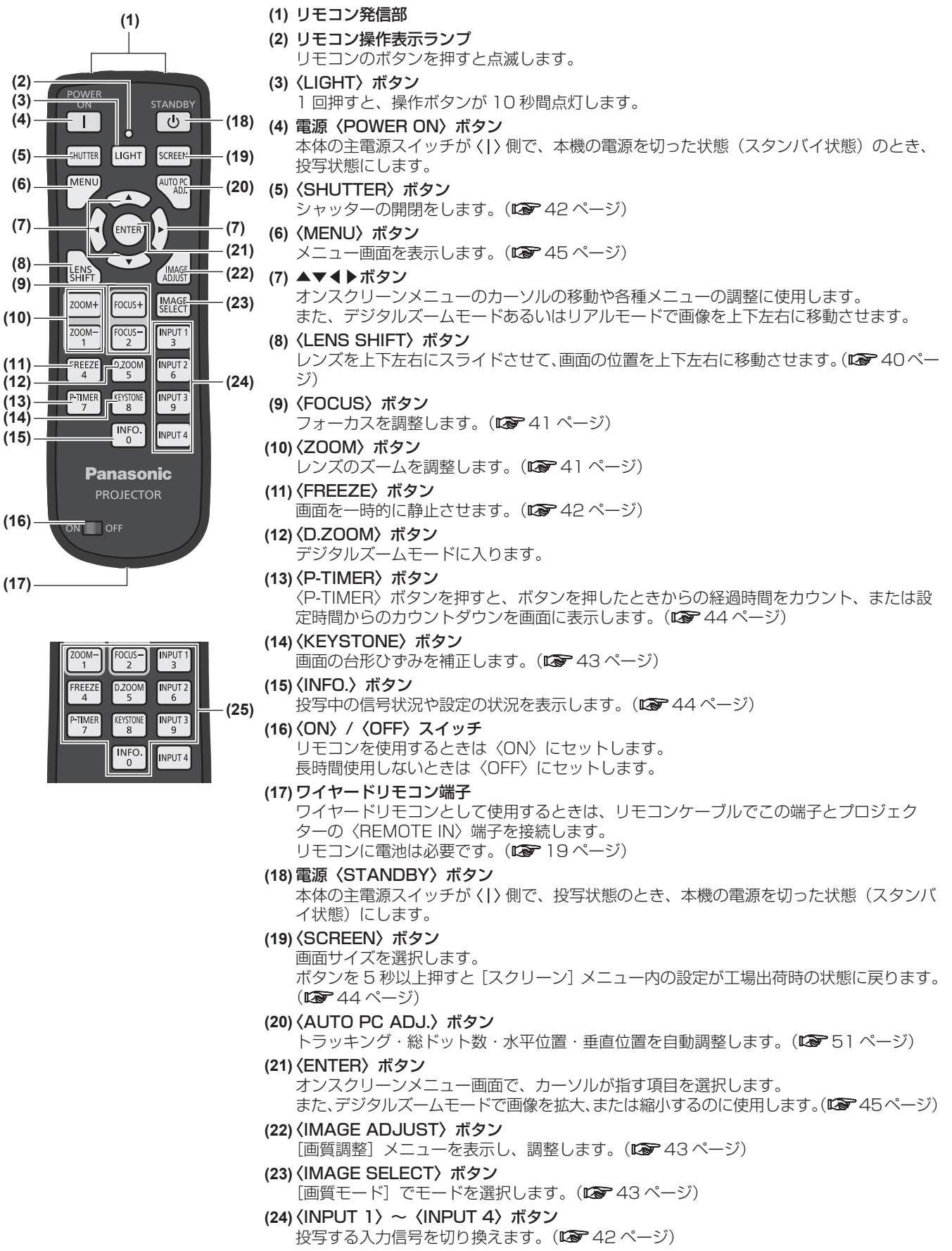

**(25)** 数字(〈0〉~〈9〉)ボタン 暗証番号やリモコンコードの入力に使用します。

# 各部の名称とはたらき(つづき)

#### ┃お 願 い ┃

- リモコンは落とさないようにしてください。
- リモコンに液状のものをかけないでください。
- リモコンを分解・修理しないでください。

#### お知らせ

- リモコンを直接本機のリモコン受光部に向けて操作する場合は、リモコン受光部より約 5 m 以内で操作して ください。また、上下左右に± 30°まで操作可能ですが、操作可能距離が短くなる場合があります。
- リモコンとリモコン受光部の間に障害物があると、正しく動作しない場合があります。
- リモコンからの信号をスクリーンに反射させて本機を操作できますが、スクリーン特性による光反射ロスによ り、操作有効範囲が制限される場合があります。
- リモコン受光部に蛍光灯などの強い光が当たると、操作できなくなる場合があります。できるだけ光源から離 して設置してください。

# 各部の名称とはたらき(つづき)

### 本体

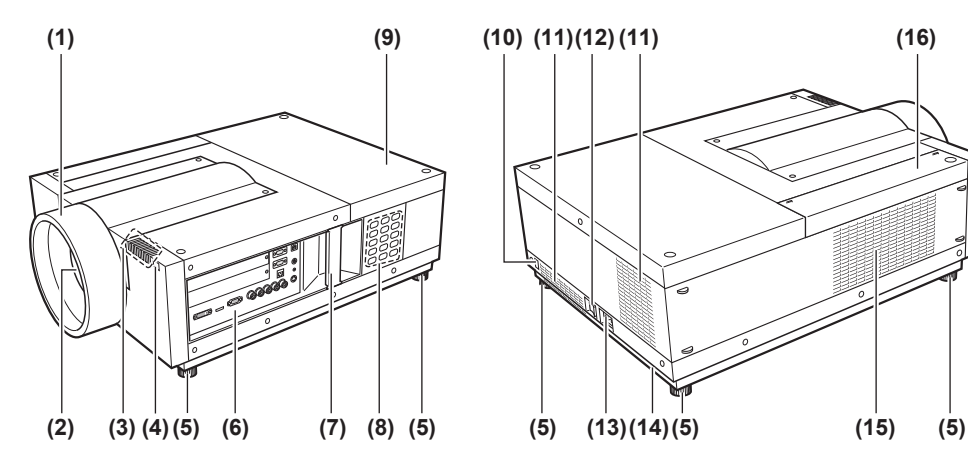

**(1) (9) (10) (11)(12)(11) (16)**

**(15)** 吸気口

**(16)** エアフィルターカバー

- 
- **(1)** レンズ保護カバー **(2)** レンズ(別売品)
- **(3)** インジケーター(☞ <sup>82</sup> ページ)
- **(4)** リモコン受光部(前)
- **(5)** アジャスター脚
- 投写角度を調整します。(『 30ページ)
- **(6)** 接続端子部(☞ <sup>18</sup> ページ)
- **(7)** キャリングハンドル
- **(8)** 本体操作部(☞ <sup>18</sup> ページ)
- **(9)** ランプカバー 内部にランプユニットがあります。(■ 92ページ)
- **(10)** リモコン受光部(後)
- **(11)** 排気口
- **(12)** 主電源スイッチ
	- 主電源を切 / 入します。
- **(13)** AC 入力端子 付属の電源コードを接続します。(■ 36ページ)
- **(14)** セキュリティースロット このセキュリティースロットは、Kensington 社製 セキュリティーケーブルに対応しています。 Kensington 社製セキュリティーケーブルについて のお問い合わせ先は、下記のとおりです。

#### 七陽商事株式会社 情報機器事業部 〒 103-0007 東京都中央区日本橋浜町 2-55-7 ナナヨービル Tel:03-3663-7740 Fax:03-3669-2367 http://www.nanayojapan.co.jp/ ●連絡先は変更になる場合があります。ご了承く ださい。

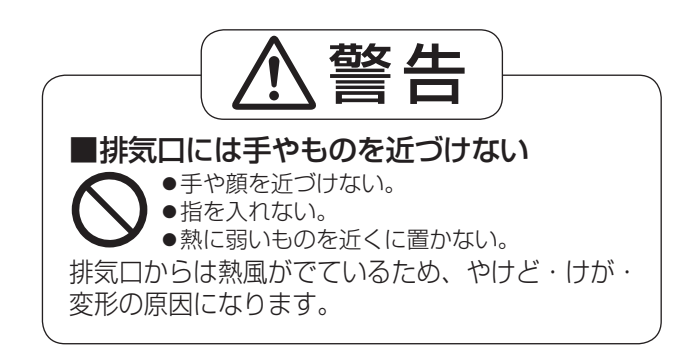

## 各部の名称とはたらき (つづき)

### ■本体操作部

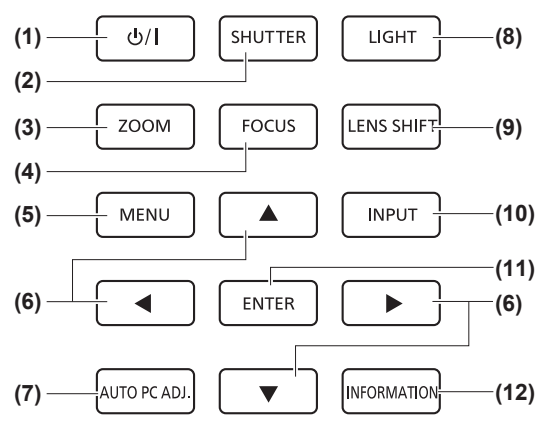

- (1) 電源〈 $\cup$ / 〉ボタン
- 本体の主電源スイッチが〈|〉側で、本機の電源を切 / 入 します。
- **(2)**〈SHUTTER〉ボタン シャッターの開閉をします。投写光を遮断できます。(『※ 42 ページ)
- **(3)**〈ZOOM〉ボタン レンズのズームを調整します。(☞ 41ページ)
- **(4)**〈FOCUS〉ボタン フォーカスを調整します。(☞ 41 ページ)
- **(5)**〈MENU〉ボタン メニュー画面を表示します。(☞ <sup>45</sup> ページ)
- **(6)** ▲▼◀▶ボタン オンスクリーンメニューのカーソルの移動や各種メニュー の調整に使用します。 また、デジタルズームモードあるいはリアルモードで画像 を上下左右に移動させます。
- **(7)**〈AUTO PC ADJ.〉ボタン
	- トラッキング・総ドット数・水平位置・垂直位置を自動調 整します。
- **(8)**〈LIGHT〉ボタン 押すたびに、本体操作部と接続端子部の点灯・消灯の切り 換えができます。
- **(9)**〈LENS SHIFT〉ボタン レンズを上下左右にスライドさせて、画面の位置を上下左 右に移動させます。(『で240ページ)
- **(10)**〈INPUT〉ボタン 投写する入力信号を切り換えます。(☞ 42ページ)
- **(11)**〈ENTER〉ボタン オンスクリーンメニュー画面で、カーソルが指す項目を選 択します。 また、デジタルズームモードで画像を拡大、または縮小す るのに使用します。(☞ <sup>45</sup> ページ)
- **(12)**〈INFORMATION〉ボタン 投写中の信号状況や設定の状況を表示します。(15 44ペー ジ)

#### ■接続端子部

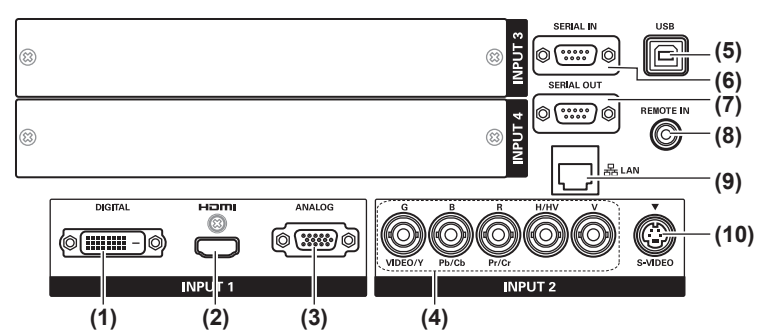

- **(1)** DVI-D 入力端子〈DIGITAL IN〉 DVI-D 信号を入力する端子です。
- **(2)** HDMI 入力端子〈HDMI IN〉 HDMI 信号を入力する端子です。
- **(3)** コンピューター入力端子〈ANALOG IN〉 RGB 信号を入力する端子です。
- **(4)** RGB 5BNC 入力端子〈G,B,R,H/HV,V IN〉/〈VIDEO IN〉/〈Y,Pb/Cb,Pr/Cr IN〉 G,B,R,H/HV,V 信号、ビデオ信号、Y,Pb/Cb,Pr/Cr 信号 を入力する端子です。
- **(5)** USB 端子〈USB〉 サービスマンが使用する端子です。
- **(6)** シリアル入力端子〈SERIAL IN〉 コンピューターを接続して本機を外部制御するための RS-232C 準拠の入力端子です。
- **(7)** シリアル出力端子〈SERIAL OUT〉 シリアル入力端子に接続されている信号を出力する端子で す。
- **(8)** ワイヤードリモコン端子〈REMOTE IN〉 リモコンをワイヤードリモコンとして使うときにリモコン ケーブルを接続します。
- **(9)** LAN 端子〈LAN〉 ネットワーク接続する端子です。
- **(10)** S-VIDEO 入力端子〈S-VIDEO IN〉 S ビデオ信号を入力する端子です。

- お 願 い
- プロジェクターに直接接続する LAN ケーブルは、屋内だけで配線してください。

# リモコンの使い方

# 電池を入れる、取り出す

1)ふたを開ける

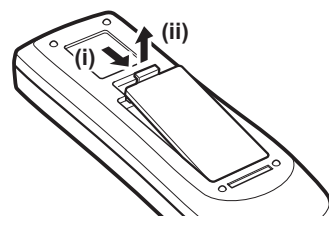

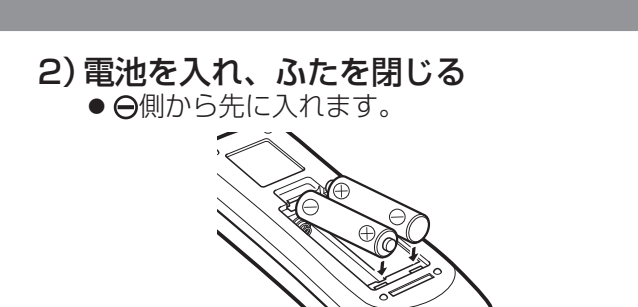

● 電池を取り出す場合は、逆の手順で行います。

# リモコンコードを指定する

本機を複数台並べて使用する場合、それぞれの本体に個々のリモコンコードを設定することにより、1 つのリモ コンで同時制御や個別制御ができます。

本体のリモコンコードを設定したあと、同じリモコンコードをリモコンに指定してください。

### ■設定方法

- 1)〈MENU〉ボタンを押しながら、設定したいリモコンコードに相当する数字(〈0〉~〈9〉) ボタン(2 桁)を押す
	- ●手を離すとコードが切り換わります。
	- コード 09 の場合は、〈MENU〉ボタンを押しながら、〈0〉、〈9〉と押します。

お知らせ

- 工場出荷時は [すべて]に設定されています。[すべて]はすべてのリモコンコードに対応できます。
- ●本体のリモコンコードは、[設定] メニューの [リモコンコード] (ロマフ2ページ) で設定ください。
- ●設定したリモコンコードを初期化([すべて])したい場合は、〈MENU〉ボタンと〈0〉ボタンを同時に 5 秒 以上押します。

## ワイヤードリモコンとして使用する

リモコンケーブル(市販品)で本体側面の〈REMOTE IN〉端子とリモコンのワイヤードリモコン端子を接続し ます。

- リモコンに電池が入っていることを確認してください。
- リモコンをワイヤレスでご使用になる場合は、リモコンケーブルをプロジェクターおよびリモコンから外して ください。リモコンケーブルが接続されていると、リモコンのワイヤレス操作はできません。

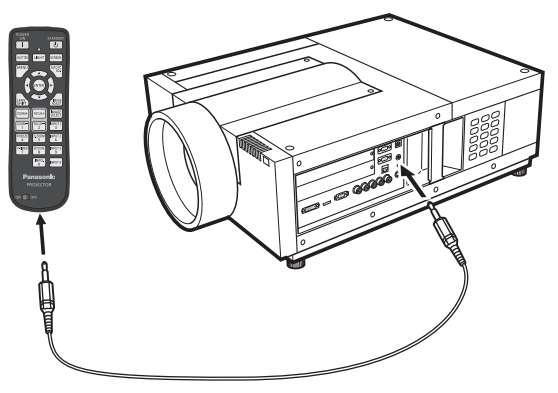

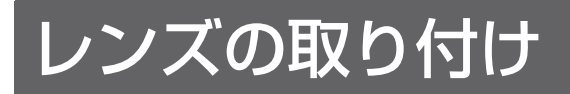

### レンズ取り付け時の注意事項

プロジェクターを据え付ける前に、プロジェクター本体にレンズを取り付けます。

はじめにプロジェクターを使用する環境に合ったレンズを決めます。

本機に適合するレンズ品番およびレンズの仕様は、取扱販売店にご相談ください。レンズの取り付けおよび交換 は、安全のため専門の販売技術員、または、サービス技術員にご相談ください。お客様自身での取り付け・交換 はしないでください。

● プロジェクターに付属されている遮光プレート、レンズ取付金具、スペーサー、レンズロックレバー固定金具は、 プロジェクターにレンズを取り付けるときに使用します。詳しくは"付属品"(☞ <sup>13</sup> ページ)をご覧ください。

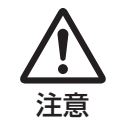

レンズ取り付け後、プロジェクターを設置するとき、レンズにはかならずレンズカバーをしてく ださい。また、プロジェクター本体を運んだり持ち上げたりするとき、レンズ部は絶対に持たな いでください。プロジェクターが破損する原因になります。

# 適合レンズ

以下のオプションレンズがご使用になれます。各レンズの仕様をご確認の上、ご使用場所に合ったレンズをご使 用ください。(☞ <sup>28</sup> ページ)

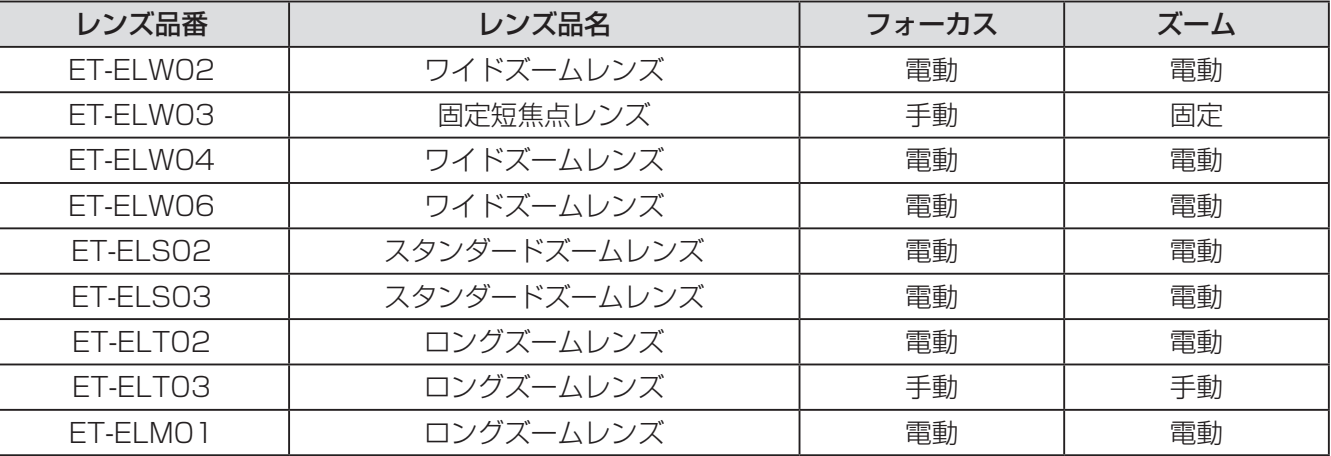

## レンズの取り付けかた

#### お 願 い

- レンズの品番によって取り付けかた、取り付け用部品が異なります。説明の中に記されている品番をよく確認 の上、正しく取り付けてください。
- レンズ品番 ET-ELW02、ET-ELS02、ET-ELS03、ET-ELT02、ET-ELM01 は、プロジェクター本体に付属の 結束バンドでワイヤーを束ねてから、レンズを取り付けてください。そのまま取り付けるとワイヤーが本体内 部の部品にあたり、故障の原因となります。

#### 1)レンズにレンズ取付金具を取り付ける

(i)レンズ前後面についているレンズカバーを外 し、レンズにレンズ取付金具を(レンズに付 属の)ねじ(4 本)で取り付ける

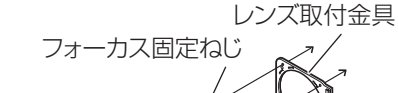

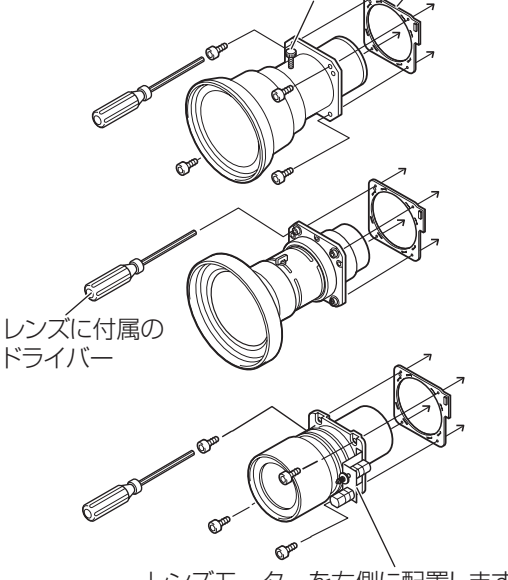

レンズモーターを右側に配置します

(ii)レンズモーターのリード線のコネクターをレ ンズ取付金具右上のソケットに接続する(モー ター付レンズの場合のみ)

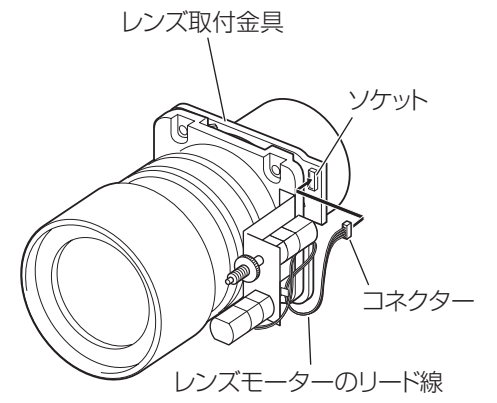

2) プロジェクターをスタンバイ状態にした あと、主電源スイッチの 側を押して 電源を切り、電源プラグをコンセントか ら抜く

3)レンズ保護カバーを反時計方向に回し、 取り外す

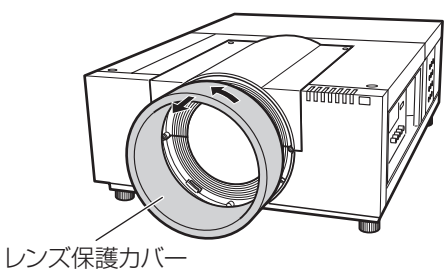

4) ねじ A (2本) を外し、ねじ B (2本) をゆるめ、レンズ取り付けカバーを前方 にスライドさせて外す

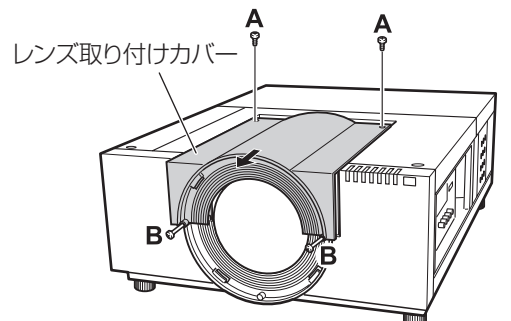

5)カバープレートを外す カバープレート

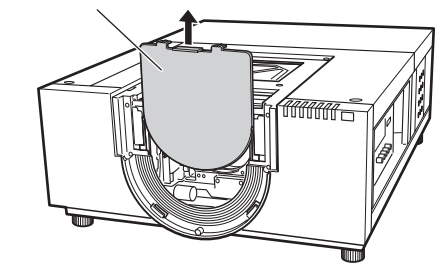

#### 6)取り付ける遮光プレートを選択する

#### ●遮光プレート適合表

下記の表を参考に、レンズに応じてご使用くださ い。

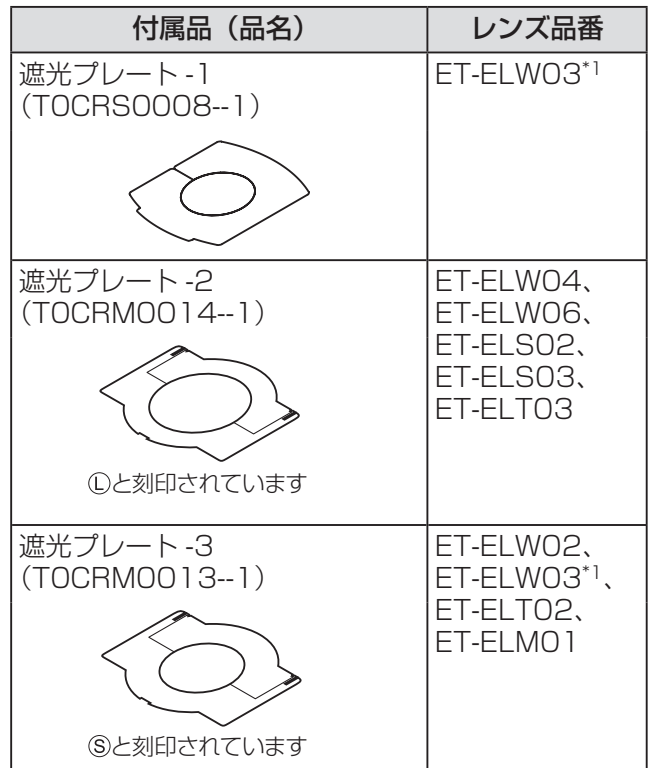

\*1: 遮光プレート -1 および遮光プレート -3 を同時に使用し ます。

#### お 願 い

● 遮光プレート -2 および遮光プレート -3 は、分離 してから使用します。

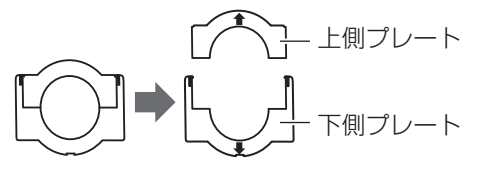

- 遮光プレートの形状がレンズに適合しているか確 認してください。
- 遮光プレートを、上下および前後に注意して正し い方向で取り付けてください。
- 7)下側の遮光プレートを挿入する

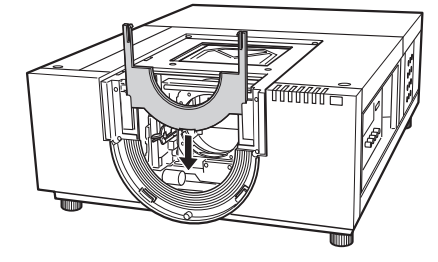

#### 8)レンズをプロジェクター本体にはめ込む

(i)プロジェクターのレンズロックレバーをつま みながら上側にスライドさせて解除し、レン ズ取付金具を取り付けたレンズを本体にはめ 込む

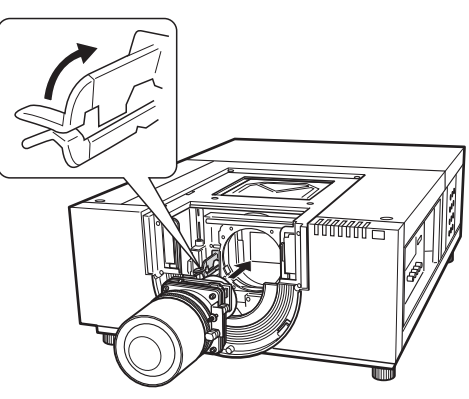

- (ii)プロジェクターのレンズロックレバーをつま みながらカチッと音がするまで下側にスライ ドさせ、レンズをしっかり固定する
	- モーター付レンズは、モーターを右側にし て取り付けます。
	- レンズはめ込み後、ゆるみなどが無くしっ かり固定されているか確認してください。

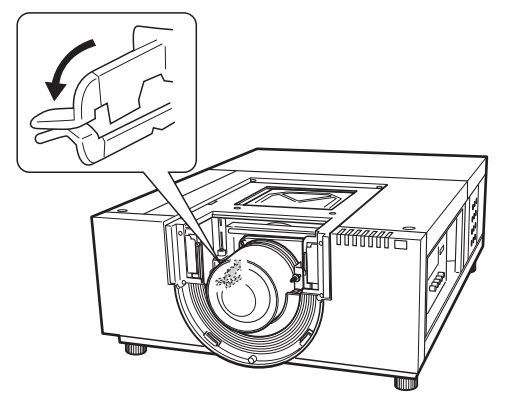

- 9)レンズ品番 ET-ELW03 の場合は、ここで フォーカス調整を行う
	- $\bullet$  詳しくは、"フォーカス調整のしかた"(『  $\bullet$  25 ページ)をご覧ください。
	- ●フォーカス調整が不要な場合は、手順 10)に 進んでください。

#### 10)レンズロックレバー固定金具でレンズ ロックレバーを固定する

(i) レンズを固定しているねじ (1 本) を外し、 レンズロックレバー固定金具に取り付ける (T0STF0045--) レンズロックレバー固定金具(Type SC-A)

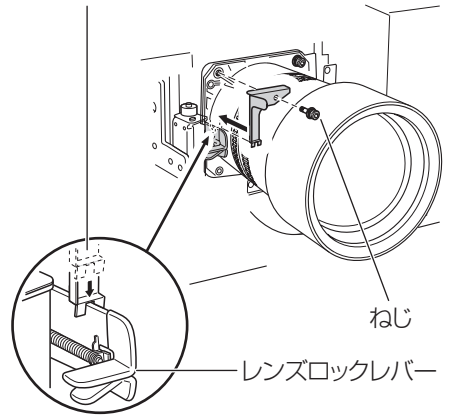

- (ii)レンズロックレバー固定金具を、ねじを取り 外した位置に取り付ける
	- レンズロックレバー固定金具がレンズロッ クレバーをロック位置に保持するように取 り付けます。レンズロックレバー固定金具 が図の位置に正しく取り付けられているこ とを確認してください。

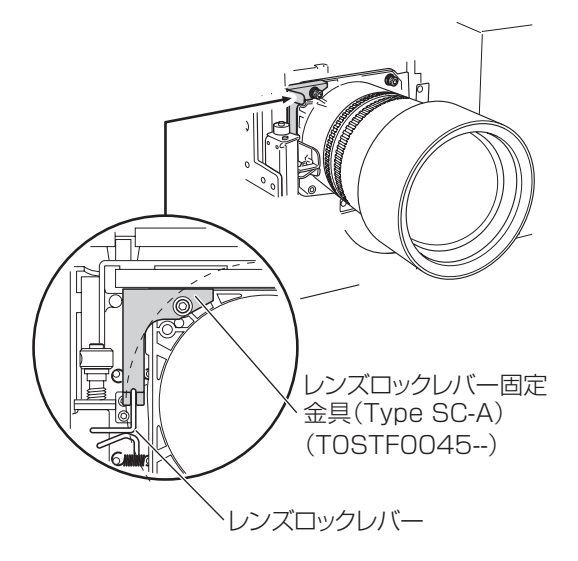

#### お 願 い

●取り付けたレンズをさらに安全に固定するために、 かならず付属のレンズロックレバー固定金具を取 り付けてください。

11)上側の遮光プレートをガイドに沿って挿 入し、下側の遮光プレートと組み合わせ る

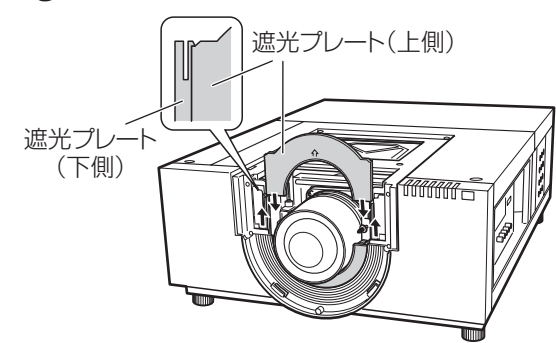

#### お 願 い

- 上側の遮光プレートを挿入する際に、下側の遮光 プレートを上方向に上げたまま支えておいてくだ さい。
- 遮光プレートを、上下および前後に注意して正し い方向で取り付けてください。
- 上側の遮光プレートを取り付けにくい場合は、あ らかじめレンズシフト機能で投写画面をセンター から上側に移動させてください。
- 12)レンズ取り付けカバーをスライドさせて 取り付け、ねじ A(2 本)とねじ B(2 本) で固定する

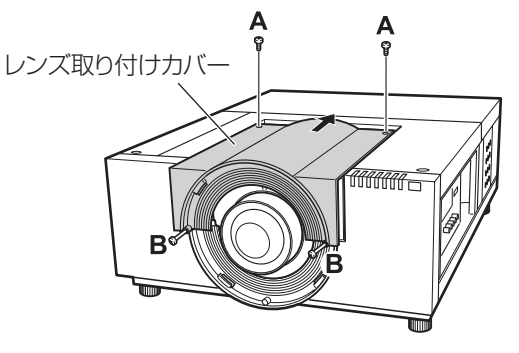

#### 13)レンズ保護カバーを時計方向に回し、取 り付ける

● レンズ保護カバーにある点をプロジェクター本 体に貼られた注意ラベルの端(向かって左の端) におよそ合わせて、プロジェクター本体の点と 重なるように、少し押し込みながらカチッと音 がするまで回します。

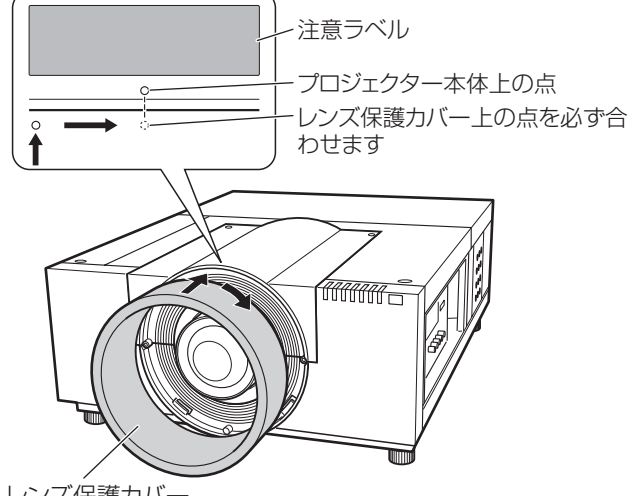

レンズ保護カバー

#### お 願 い

- 落下による破損のおそれがありますので、レンズ 保護カバーが完全に取り付けられているか確認し てください。
- 14)レンズや遮光プレートが正しく取り付け られたか確認する

● プロジェクターの電源を入れます。遮光プレー トがレンズとともに正しく動くかどうか、レン ズを上下左右にレンズシフトさせたり、ズーム やフォーカスを動かしたりして確認します。遮 光プレートがレンズの動きを妨げていれば、取 り付けをやり直します。

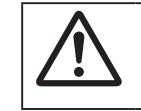

遮光プレートを外した状態でプロジェク ターを動作させないでください。故障の原 因となります。

### ■ET-ELW03 取り付け上のご注意

レンズ品番ET-ELW03には、2種類の遮光プレー トを使用します。

"レンズの取り付けかた"(☞ <sup>21</sup> ページ)の手順 を守り、遮光プレート -3 を取り付けたあと、以 下の手順で遮光プレート -1 を取り付けます。

#### お 願 い

- 遮光プレートの〈THIS SIDE BACK〉表示面を後 方に向けて取り付けてください。
- 1)遮光プレート -1 の取り付け前にプロジェ クターの電源を入れ、レンズシフト機能 で投写画面を左上最大に移動させる

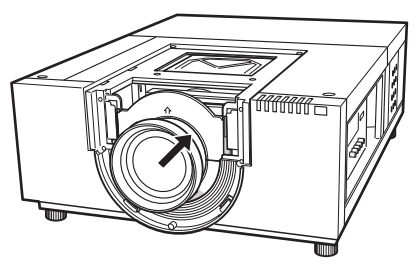

- 2)プロジェクターの電源を切る
- 3)遮光プレート -1 を図の方向で遮光プレー ト -3 の前側に挿入し、レンズに沿って巻 き付けながら取り付ける
	- 遮光プレート -1 の凸部が下になるように取り 付けてください。

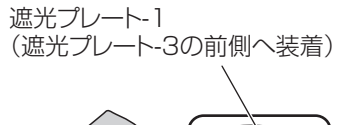

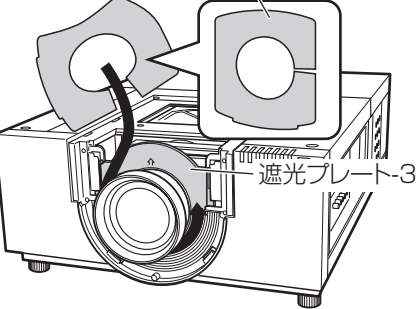

淮

# フォーカス調整のしかた

プロジェクターを設置場所に据え付けたあと、電源を入れ、映像を投写します。プロジェクターの位置を調整し、 投写位置を合わせます。

#### ■ET-ELW03 の場合

- 1)フォーカス固定ねじをゆるめる
- 2)レンズを回転させ画面中央のフォーカス を合わせる
	- プロジェクターとスクリーンの距離が 1 m の 場合は、フォーカス固定ねじの位置をレンズの ● 印(黄色の丸印)に合わせます。
- 3)フォーカス固定ねじを締める
- 4)画面周辺のフォーカスが合っていない場 合は、さらに調整する
	- (i)フォーカス固定リングを左に回しゆるめる
	- (ii)レンズを回転させ画面周辺のフォーカスを合 わせる
	- (iii)フォーカス固定リングを右に回し締める • 全体のフォーカスが合っていない場合は、 操作を最初から繰り返し、調整してくださ い。

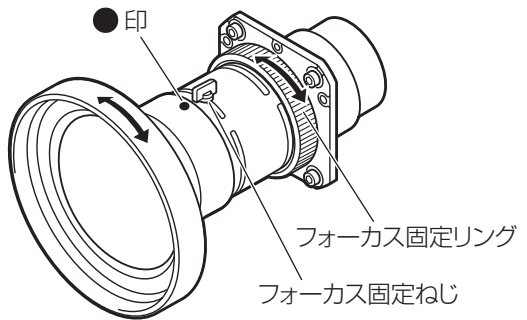

#### ■ET-ELT03 の場合

- 1)(i)を回転させ、ズームを調整する
- 2)(ii)を回転させ、画面中央のフォーカス を合わせる

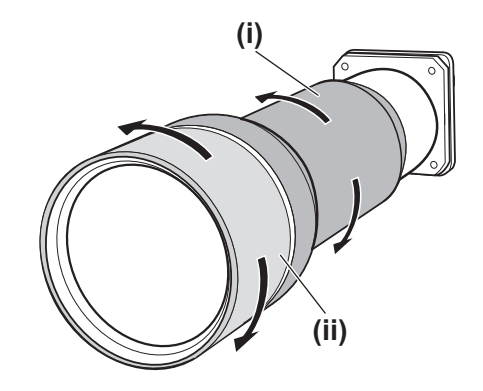

# フォーカスの補正のしかた

プロジェクターにレンズを取り付けてスクリーンに投写した時、周辺フォーカスが局部的にずれている場合があ ります。このような場合、レンズ取付金具とレンズの間に付属のスペーサーを挿入しフォーカスを補正してくだ さい。

スペーサーを挿入することにより対角のベストフォーカスの距離がスクリーン側に補正されます。挿入する スペーサーの厚みにより補正距離が決まっています。補正距離の目安はスペーサーの厚さ 0.1 mm につき約 30 mm です。

スペーサーは 3 種類各 4 枚が付属されています。補正距離に応じてスペーサーを挿入してください。

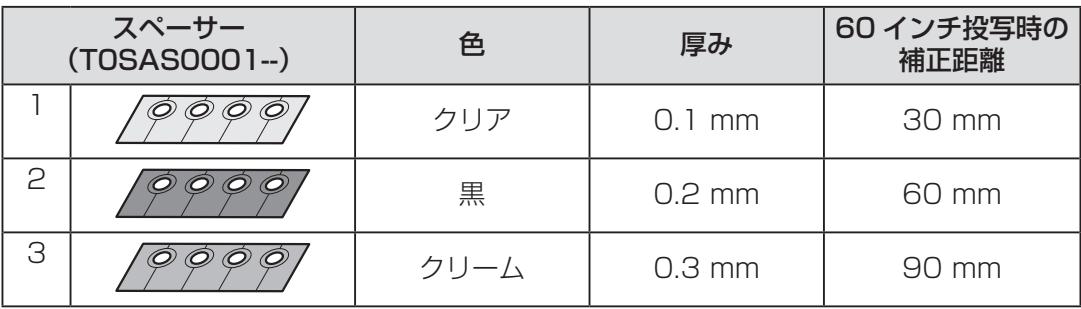

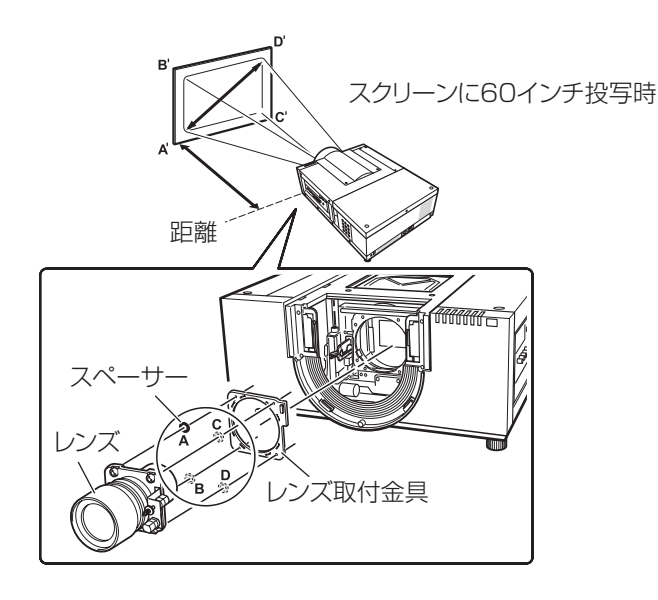

# レンズ保護カバー用ひもの取り付けかた

レンズ保護カバーが落下するのを防ぐために、付属のひもでプロジェクターとレンズ保護カバーをつないでくだ さい。

1)レンズ保護カバーを反時計方向に回し、 取り外す

**2)ねじ C を外す** 

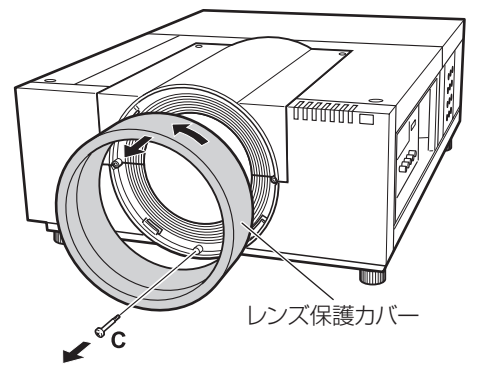

3)レンズ保護カバー用ひもをレンズ保護力 バーの穴に通す

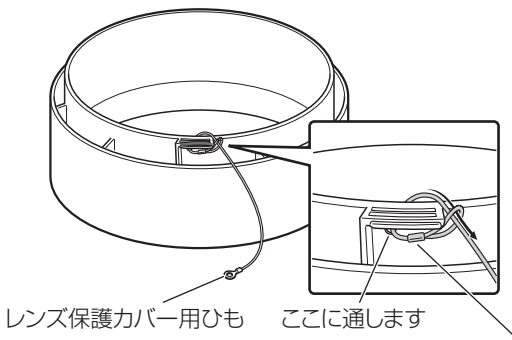

この位置にレンズ保護カバー用ひもの金具部分がくるように、 レンズ保護カバー用ひもを引っ張り留めます

4)ねじ穴にレンズ保護カバー用ひもを合わ せて、ひもの上から手順 2)で外したね じを締める

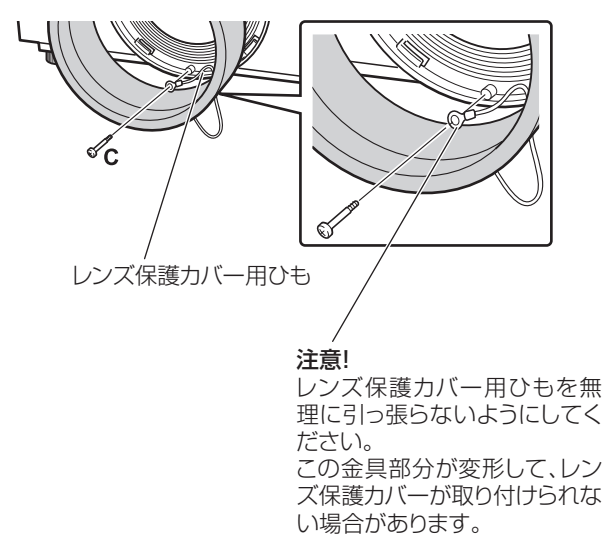

#### 5)レンズ保護カバーを時計方向に回し、取 り付ける

●レンズ保護カバーにある点をプロジェクター本 体に貼られた注意ラベルの端(向かって左の端) におよそ合わせて、プロジェクター本体の点と 重なるように、少し押し込みながらカチッと音 がするまで回します。

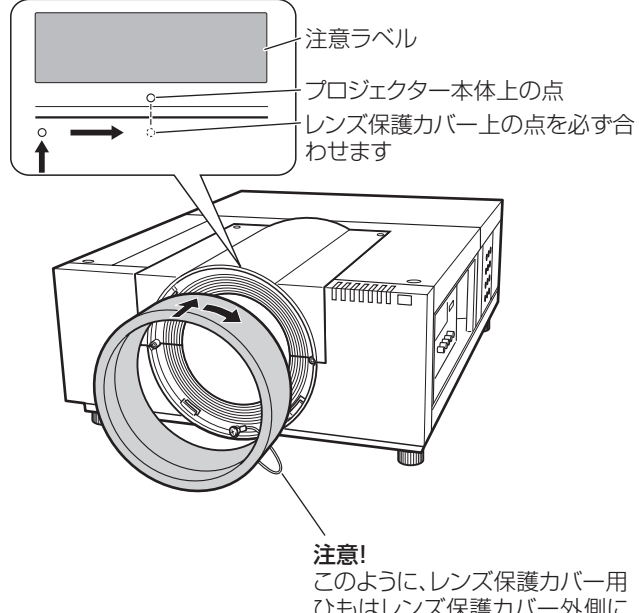

ひもはレンズ保護カバー外側に 引き出してください。 <u>- - - - -</u><br>レンズ保護カバーはレンズ保護 カバー用ひもをはさみ込ませる ようにして取り付けてください。

# レンズの取り付け(つづき)

# レンズ仕様

各レンズの投写距離とスクリーンサイズおよびレンズシフトによる光軸比は下表を参考としてください。 表の値は設置の目安とするものです。実際の寸法と異なる場合がありますのでご注意ください。

### ■投写距離とスクリーンサイズ

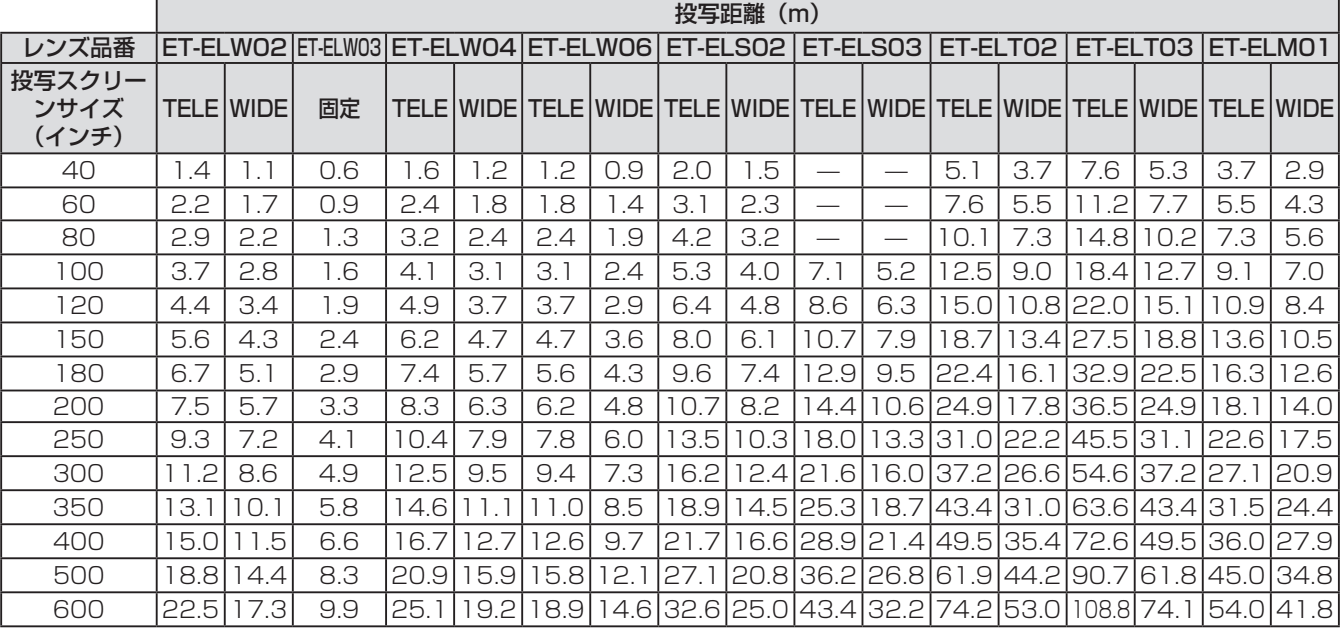

### ■レンズシフトと光軸比

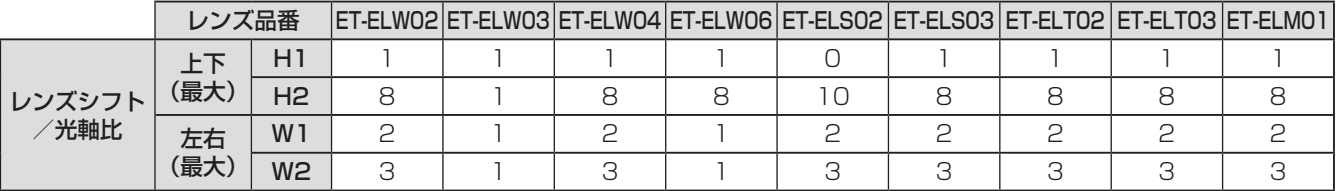

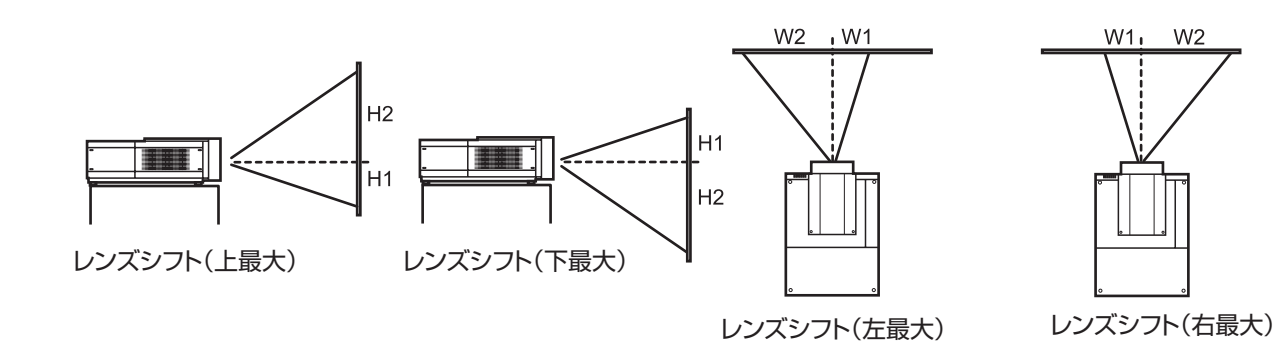

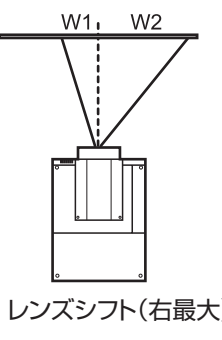

レンズの取り付け、または交換のあと、レンズ取り付けカバーを取り付ける前に次の点検と確認を行っ てください。

- レンズが所定のねじでしっかりと固定されているか。
- カバー内部の配線が破損したり、ギヤーなどのメカ部品に絡まったりしていないか。
- 外れている部品は無いか、内部にねじなどの部品が残されていないか。

レンズの取り付け、または交換のあとに、お使いにならない部品が残ります。 これらの部品は後日必要となる場合がありますので、大切に保管してください。 \* 説明文中のレンズなどのイラストは、実際のものと異なる場合があります。

# 設置する

### 投写方式

本機は、上・下・斜めの方向で投写可能です。また、リア (☞ 63ページ)・天つり (☞ 63ページ) はメニュー で選択できます。設置場所に応じた投写方式を選択してください。

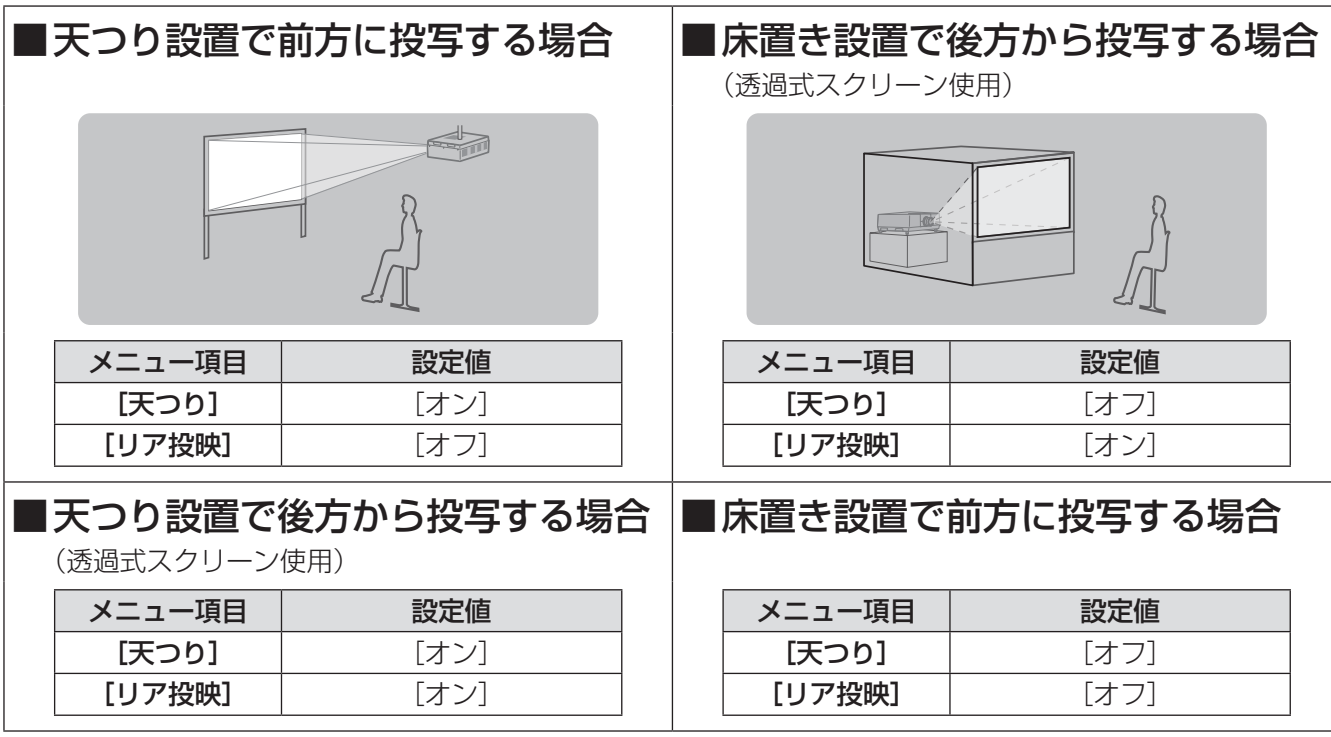

#### |お 願 い

- 美しい映像をご覧いただくために、スクリーンを外光や照明などの光ができるだけ直接当たらない場所に設置 してください。また、カーテンやブラインドなどを閉め、照明を消すなどしてください。
- ●本機を傾けて設置する場合は、水平軸から垂直方向に± 10°を超える角度に傾けた状態で使用しないでくだ さい。それ以上傾けると、部品の寿命などに影響を及ぼすおそれがあり、故障の原因となります。

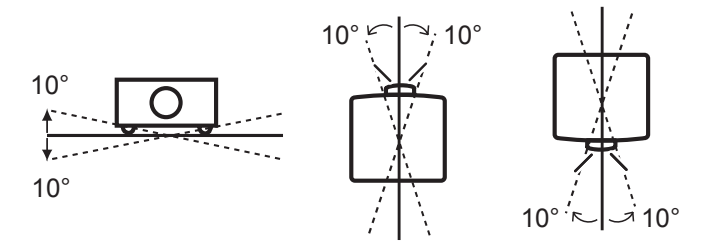

# 設置オプションについて(別売品)

別売品のプロジェクター用天つり金具(品番:ET-PKE16H(高天井用)、ET-PKE16S(低天井用)、ET-PKE12B (ベース))を取り付けて設置できます。

- 必ず、本機専用の天つり金具をご使用ください。
- ●本機の取り付けおよび設置については、プロジェクター用天つり金具の工事説明書をご覧ください。

#### お 願 い

● プロジェクター用天つり金具の取り付け工事は、性能、安全確保のため、必ずお求めの販売店または専門業者 に施工を依頼してください。

### アジャスター脚の調整

図のように、アジャスター脚を回すと脚を伸ばすことができます。逆に回すと元に戻すことができます。 投写画面の高さと傾きを微調整します。

アジャスター脚を伸ばすと、本機は最大 2.8°まで傾きます。

(上下に投写角度を調整できます。)

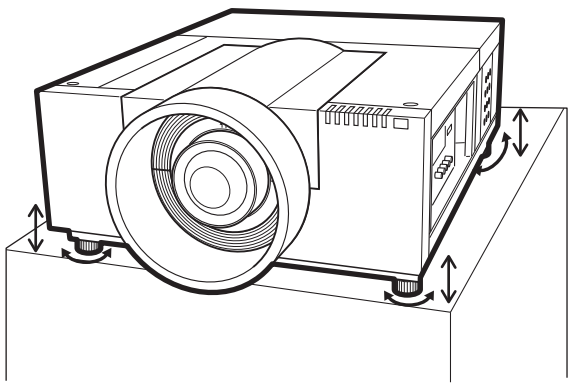

#### お 願 い

- 投写画面にランプ点灯中は排気口から熱風がでています。アジャスター脚を調整するときは、排気口に直接手 を触れないでください。
- 投写画面に台形ひずみが発生している場合は、[スクリーン] メニューの「台形補正](■ 62 ページ)を行っ てください。

#### お知らせ

- 赤いラインより伸ばさないでください。アジャスター脚が抜け落ちるおそれがあります。
- 画面の上下左右の位置は主にレンズシフト機能で調整します。

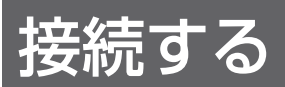

### 接続の前に

- 接続の際は、本機と接続する機器の取扱説明書もよくお読みください。
- 各機器の電源を切ってからケーブルの接続を行ってください。
- ●システム接続に必要な接続ケーブルは、各機器の付属品、別売品がない場合は接続される機器に合わせて準備 してください。
- ●映像ソースからの映像信号にジッター成分が多い場合は、画像がふらつくことがあります。この場合はタイム ベースコレクター(TBC)の接続が必要です。
- ●本機に接続できる信号はビデオ信号、S ビデオ信号、アナログ RGB 信号(同期信号は TTL レベル)、および デジタル信号です。
- コンピューターのモデルによっては、本機と接続して使用できないものもあります。
- 各機器と本機を長いケーブルを使用して接続する場合は、ケーブル補償器などを使用しないと正常に出画でき ないことがあります。
- ●本機が対応する映像信号については、"対応信号リスト" (『■ 105 ページ) をご覧ください。

## コンピューターとの接続(例)

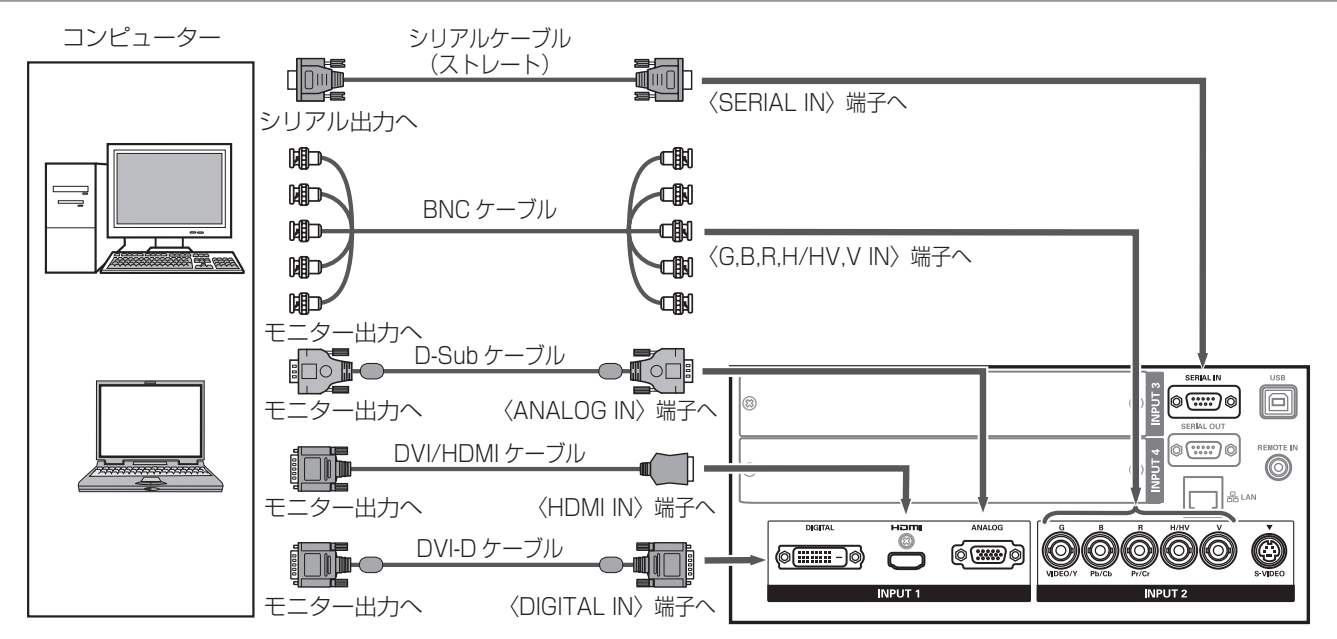

#### お知らせ

- HDMI ケーブルは、HDMI 規格に適合している HDMI High Speed ケーブルをご使用ください。HDMI 規格 に適合しないケーブルを使用すると、映像が途切れる、映らないなど正常に動作しない場合があります。
- ●〈HDMI IN〉端子は、HDMI/DVI 変換ケーブルを使用することで DVI 端子がある外部機器とも接続できます。 ただし、一部の機器では映像が表示されないなど、正常に動作しない場合があります。(『>71ページ)
- ●〈DIGITAL IN〉端子は、一部の機器では映像が表示されないなど、正常に動作しない場合があります。
- ●〈DIGITAL IN〉端子(デジタル入力時)はシングルリンクのみ対応しています。
- ●本機が投写できるコンピューターからのRGB信号は、"対応信号リスト" (LG) 105ページ)を参照してください。
- ●レジューム機能(ラストメモリー)を持つコンピューターを使用して本機を動作させるには、レジューム機能 のリセットが必要になることがあります。
- ●〈DIGITAL IN〉端子(デジタル入力時)は、接続する機器により EDID 設定が必要になる場合があります。
- ●本機とコンピューターとの有線 LAN については、付属 CD-ROM の「取扱説明書 ネットワーク操作編」を ご覧ください。

ビデオ、S ビデオ、DVD プレーヤー、HDMI 映像 出力機器など

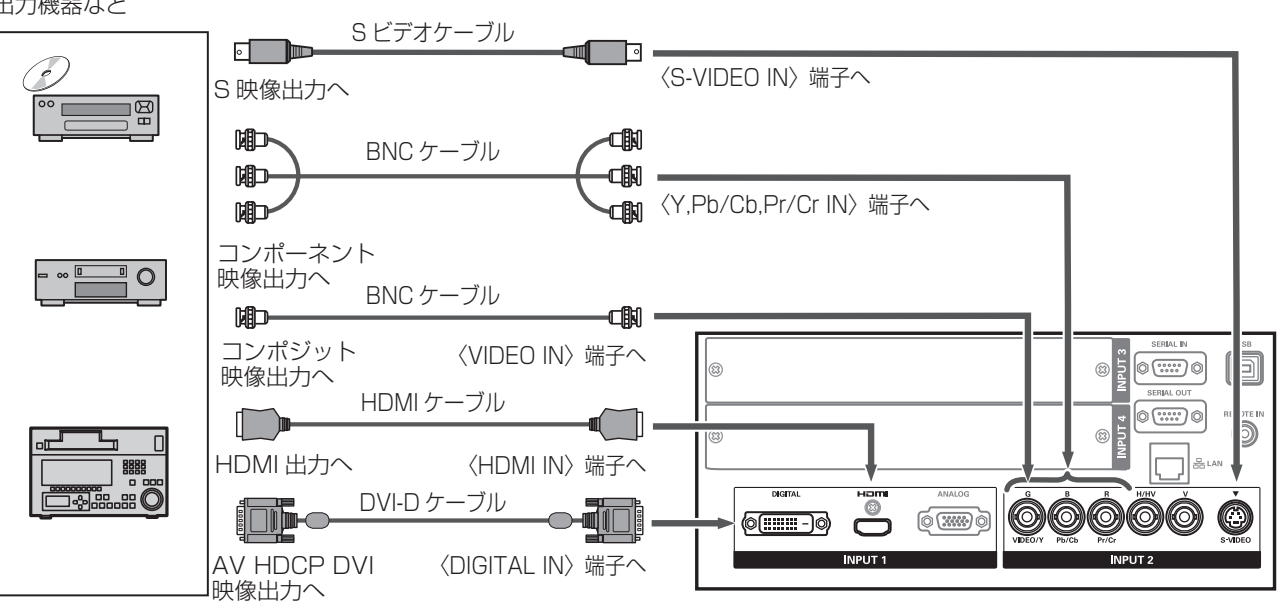

#### お 願 い

- ビデオデッキを接続するときは、必ず、次のどちらかを使用してください。 - タイムベースコレクター (TBC) 内蔵のビデオデッキを使用する - 本機とビデオデッキの間にタイムベースコレクター (TBC) を使用する
- バースト信号が非標準の信号を接続すると、映像が乱れる場合があります。その場合は本機との間にタイムベー スコレクター(TBC)を接続してください。

#### お知らせ

- HDMI ケーブルは、HDMI 規格に適合している HDMI High Speed ケーブルをご使用ください。HDMI 規格 に適合しないケーブルを使用すると、映像が途切れる、映らないなど正常に動作しない場合があります。
- ●〈HDMI IN〉端子は、HDMI/DVI 変換ケーブルを使用することで DVI 端子がある外部機器とも接続できます。 ただし、一部の機器では映像が表示されないなど、正常に動作しない場合があります。(☞ <sup>71</sup> ページ)
- ●〈DIGITAL IN〉端子は HDMI および DVI-D 対応機器との接続ができますが、一部の機器では映像が表示され ないなど、正常に動作しない場合があります。
- ●〈DIGITAL IN〉端子(デジタル入力時)はシングルリンクのみ対応しています。

# 結束バンドで接続したコードをまとめる

各端子に接続したケーブルを本体のキャリングハンドルに固定してまとめます。 ● 結束バンドは再利用できます。(タブをゆるめてほどくことができます。)

### ■結束バンドのゆるめ方

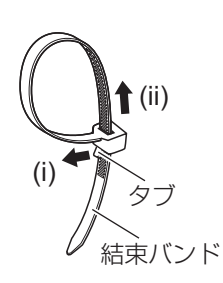

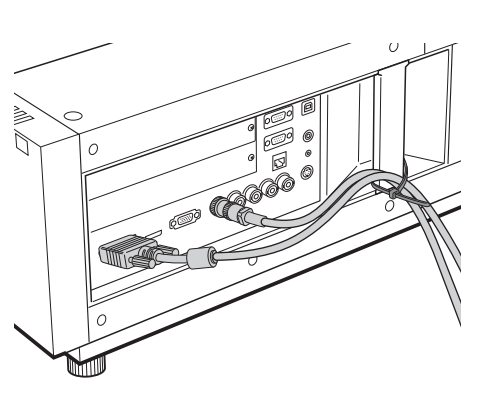

#### 1)(i) の矢印の方向へタブを引っ張る

#### 2) (ii) の矢印の方向へ引く

● 結束バンドの輪が大きくなります。

#### |お 願 い

- 結束バンドでケーブルをまとめたときには以下のことにご注意ください。
	- ‒ ごくまれにノイズが発生することがあります。
	- ‒ ケーブルが断線するおそれがあるので、強く引っ張らないでください。
	- ‒ ケーブルは少したるませてまとめることをお勧めします。

### 注意

コンピューターや外部機器に接続する際、各々の機器に付属の電源コードとシールドされた市販のケーブルを 使用してください。

# 入力モジュールの取り付け

### ■入力モジュールの種類

あらかじめシステムの入力信号に合った入力モジュール(別売品)をご用意ください。

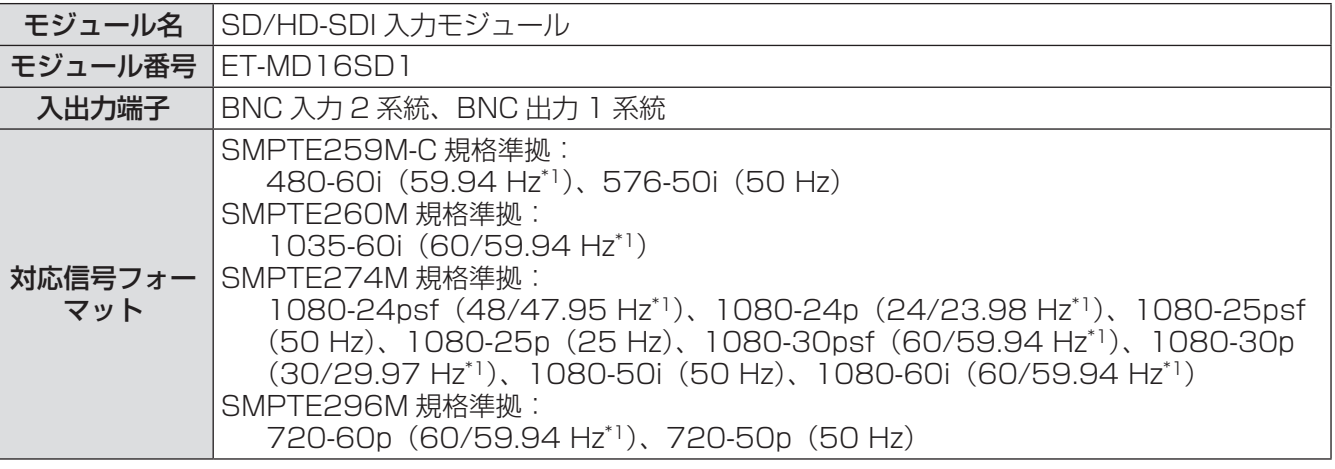

\*1: 垂直周波数 60/59.94 Hz、48/47.95 Hz、24/23.98 Hz は自動判別

#### お知らせ

● 上記信号はこの入力モジュールが対応できる信号フォーマットです。プロジェクターが対応できる信号フォー マットは種類により異なります。詳しくは、お買い上げの販売店にお問い合わせください。

#### ■取り付け手順

電源を接続しない状態で入力モジュールの取り付けを行ってください。

#### 1)スロットカバーを外す

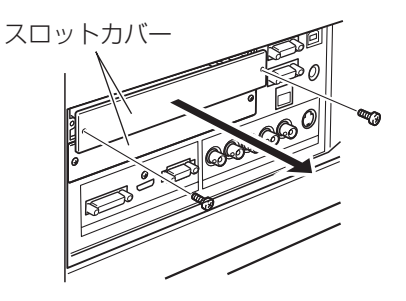

#### 2)入力モジュールを挿入する

●接続端子のソケットがプロジェクター本体奥のプラグに正しく接続されるように、ガイドに沿って奥まで しっかりと差し込んでください。

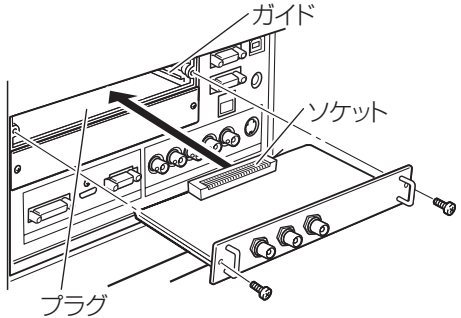

#### 3) 入力モジュールをねじを締めて (2本)固定する

#### お 願 い

- 必ずねじを締めてください。入力モジュールが落下するおそれがあります。
- 正しく取り付けられていない場合、入力モジュールが破損するおそれがあります。

# 入力モジュール(別売品)の取り付け(つづき)

### ■入力モジュールのご使用について

別売の入力モジュールをご使用になるときは、お買い上げの販売店にご相談ください。 販売店にご相談いただくときには、プロジェクターの[Option control No.]もご連絡ください。 [Option control No.] は [インフォメーション] メニューに表示されています。

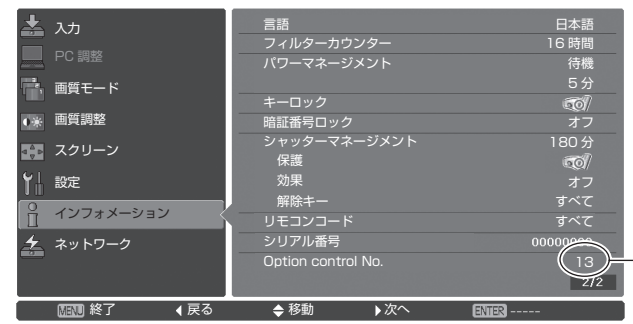

13)—— このナンバーをご連絡ください。

# 対応信号リスト

本機が投写できる映像信号は下表のとおりです。

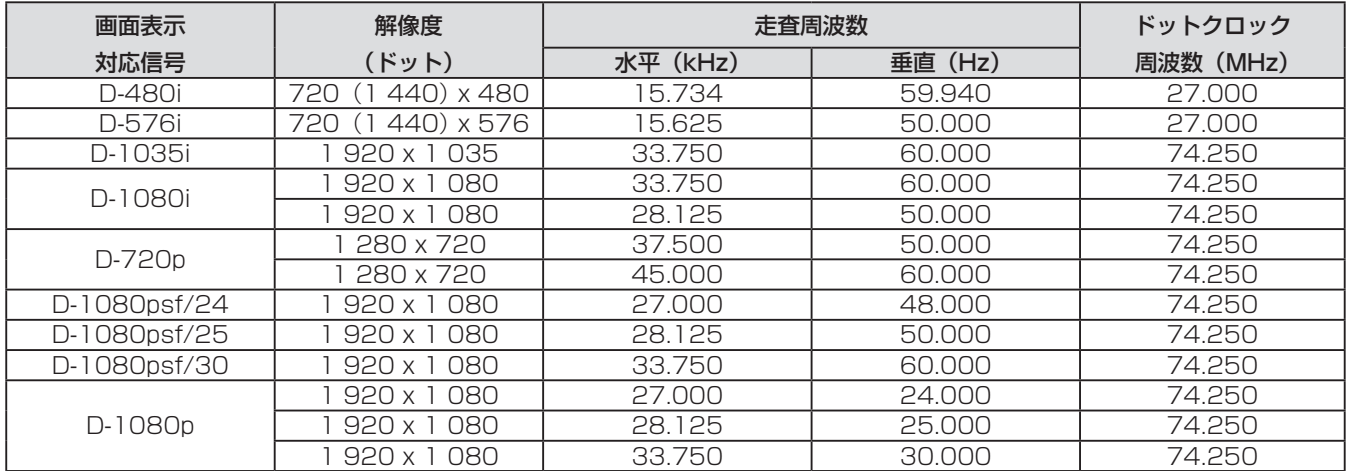

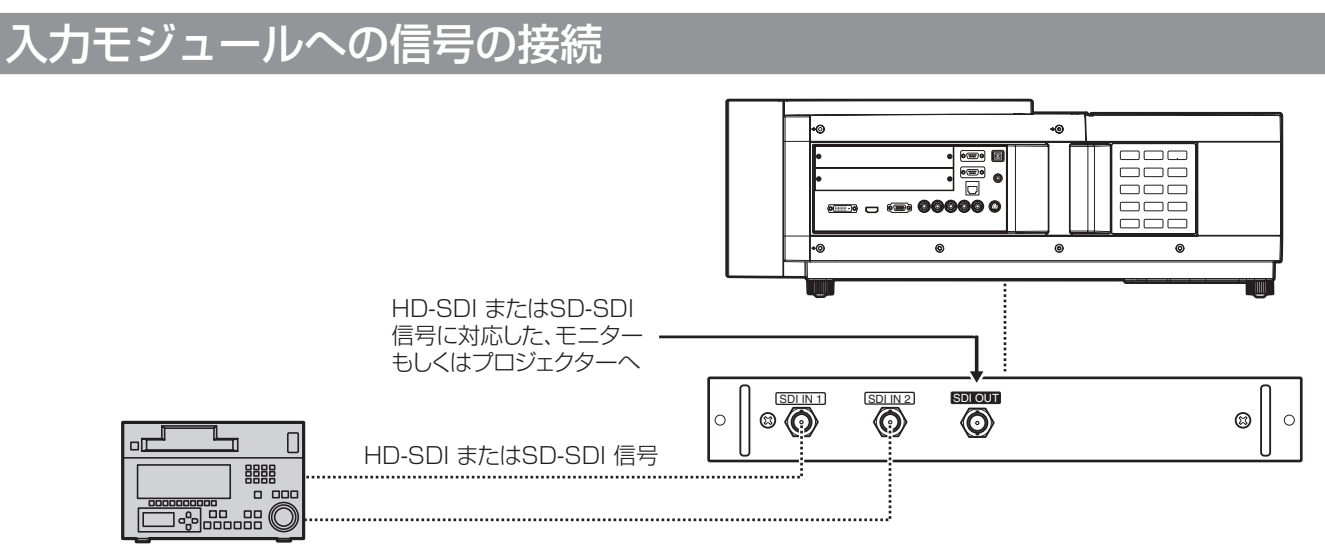

業務用デジタルビデオデッキ

# 電源を入れる / 切る

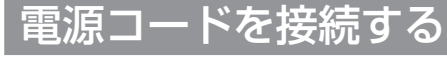

### ■取り付け方

- 1)AC 入力端子の左右にある穴に電源コー ドホルダーを入れる
	- 電源コードが差し込めるように電源コードホル ダーを上にずらしておきます。

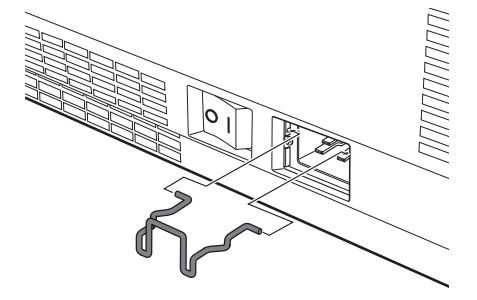

2)AC 入力端子に電源コードを差し込む

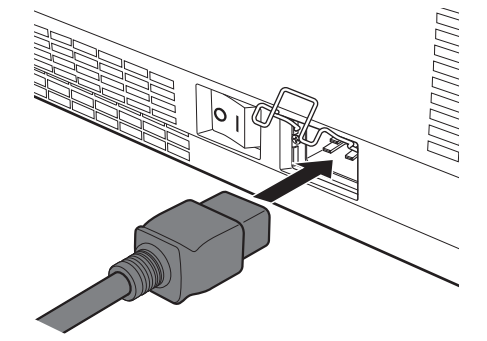

3)電源コードホルダーを動かして電源コー ドを固定する

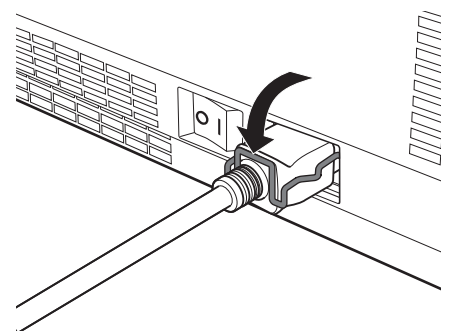

- ■取り外し方
- 1)電源コードを止めている電源コードホル ダーを上にずらす

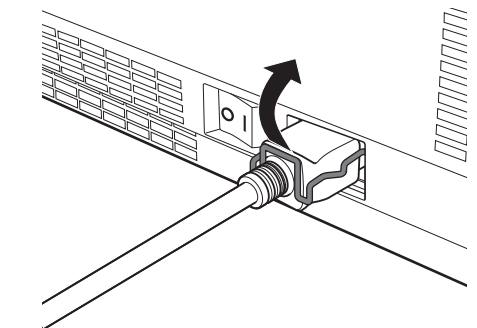

2)AC 入力端子から電源コードを抜く

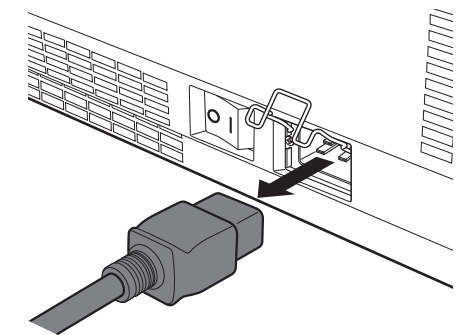

3)電源コードホルダーを取り外す

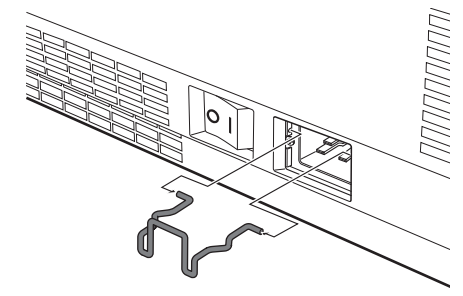
## 電源インジケーターについて

電源の状態を表示します。電源インジケーター〈POWER〉とスタンバイインジケーター〈STANDBY〉の状 態をよく確認し、操作してください。

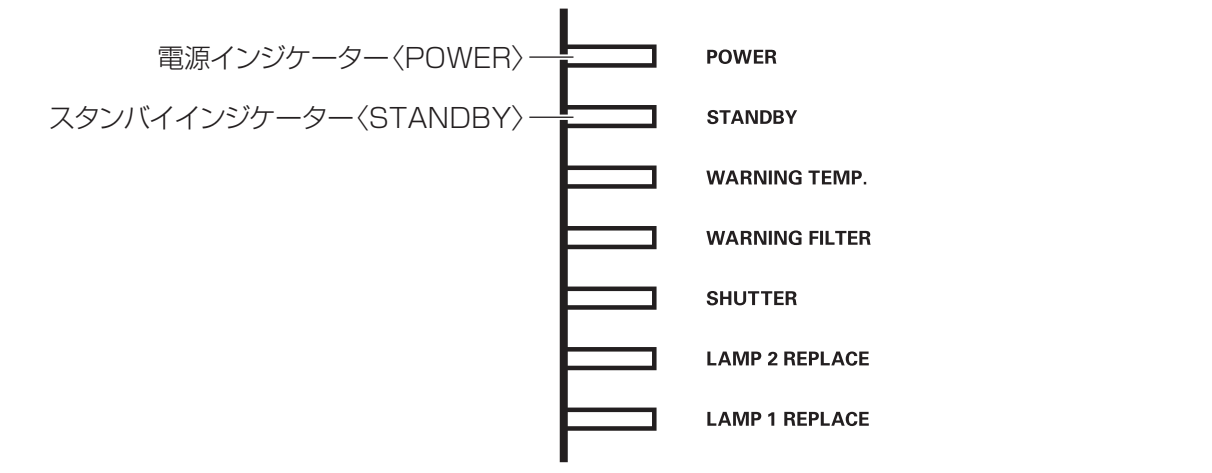

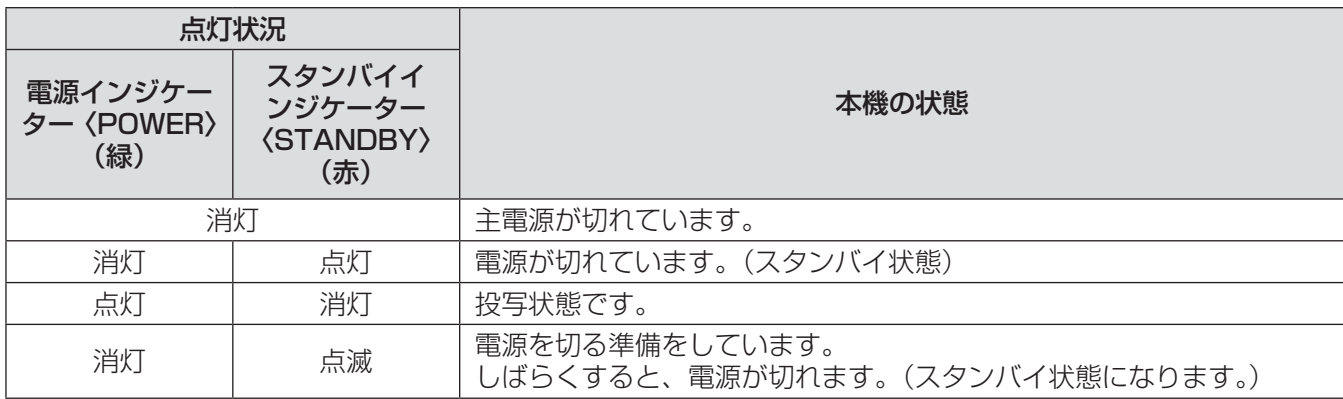

お知らせ

● 電源を切る準備をしているとき(電源インジケーター〈POWER〉が消灯・スタンバイインジケーター 〈STANDBY〉が点滅)は、内部ファンが回転し、本機を冷却しています。

- 電源を切る準備をしているときに、本体操作部の電源〈少/1〉ボタンまたはリモコンの電源〈POWER ON〉 ボタンを押しても、電源は入りません。スタンバイインジケーター〈STANDBY〉が点灯すれば電源を入れ ることができます。
- スタンバイ状態(スタンバイインジケーター〈STANDBY〉が点灯)でも、電力を消費しています。

## 雷源を入れる / 切る (つづき)

#### 電源を入れる 本体操作部 リモコン  $U$ SHUTTER OWE<br>ON **STANDBY**  $\overline{1}$ <u>්</u>  $\boxed{\begin{array}{c} 700M \end{array}}$ SHU TER  $\sqrt{\frac{L}{L}}$ SCREEN ᇑ **ALITO DC** 電源〈b/l>ボタン 電源〈POWER ON〉 ボタン

電源を入れる前に、あらかじめレンズカバーを外し てください。

- 1)電源プラグをコンセントに接続する (AC100 V 50 Hz/60 Hz)
- 2)主電源スイッチの〈| 〉側を押して電源を 入れる
	- しばらくすると、スタンバイインジケーター 〈STANDBY〉が点灯してスタンバイ状態にな ります。
- 3)本体操作部の電源〈少/|〉ボタンまたはリ モコンの電源〈POWER ON〉ボタンを 押す
	- しばらくすると、映像が投写され、選択中の入 力信号とランプステータス (Larger 92 ページ)が 約 4 秒間表示されます。

#### お知らせ

- [設定] メニューの「セキュリティ]で、「暗証番 号ロック] (『 74ページ) を [オン] にしている ときは、暗証番号を入力します。
- ランプ点灯時にチリチリという音がしますが、故 障ではありません。
- 映像投写中は、ファンが回転し、動作音がします。 また、外気温によっては動作音が変わることがあ り、ランプ点灯時には、動作音が大きくなります。
- ランプ消灯直後に再び点灯した場合、ランプの特 性上投写開始後少しの間、映像がちらつく場合が ありますが、故障ではありません。
- [設定] メニューの [ダイレクトオン] (『 マ 73 ペー ジ)を「オン]に設定しているときは、電源プラ グをコンセントに接続、または主電源スイッチを 側にすると同時に電源が入ります。
- [設定] メニューの [オンスクリーン表示] (『 org 64 ページ)を[オン]、[ロゴ](☞ <sup>71</sup> ページ)を[オフ] に設定しているときは、カウントダウンは表示さ れますが、オープニング画面は表示されません。
- [設定] メニューの [オンスクリーン表示] (■ 64 ページ)を[オフ]または[カウントダウン オフ] に設定しているときは[ロゴ選択] (La 71 ページ) の設定に関係なく、ランプ点灯後すぐに投写され ます。

● 電源を入れたあと、プロジェクターの状態により [フィルター警告]および [ランプ交換]のお知ら せが表示されることがあります。(☞ <sup>92</sup> ページ)

#### 調整・選択をする

フォーカス調整は、映像を映した状態で 30 分以上 経過したのちに行うことをお勧めします。

- 4)〈FOCUS〉ボタンを押して、画像のフォー カスをおおまかに合わせる(Low 41ページ)
- 5) リモコンの〈INPUT 1〉~〈INPUT 4〉 ボタン、または本体操作部の〈INPUT〉 ボタンを押して入力端子を選択する (☞ <sup>42</sup> ページ)
- 6)投写角度を調整する(☞ <sup>30</sup> ページ) ● アジャスター脚を伸ばし、投写角度を調整しま す。
- 7)〈LENS SHIFT〉ボタンを押して、画像 の位置を調整する (Log 40 ページ)
- 8)〈ZOOM〉ボタンを押して、画像の大き さをスクリーンに合わせる(Lose 41ページ)
- 9)再度、〈FOCUS〉ボタンでフォーカスを 調整する
- 10)再度、〈ZOOM〉ボタンでズームを調整 して画像の大きさをスクリーンに合わせ る

## 電源を切る

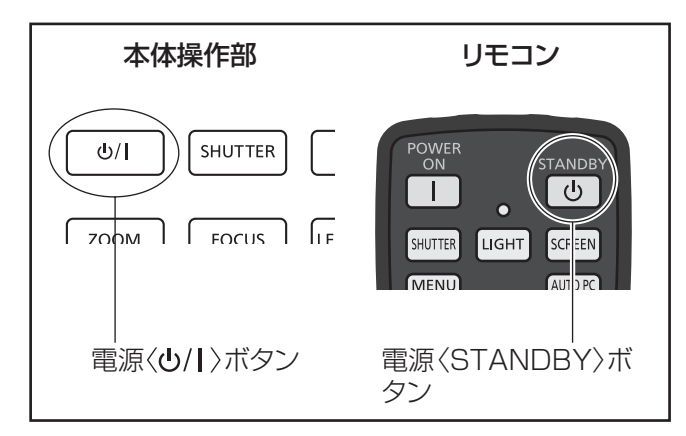

- 1)本体操作部の電源〈少/|〉ボタンまたはリ モコンの電源〈STANDBY〉ボタンを押 す
	- ●画面に [もう 1 度押すと電源が切れます] が 表示されます。
	- ●本体操作部の電源〈b/l〉ボタンとリモコンの 電源〈STANDBY〉ボタン以外のボタンを押 すか、約 4 秒経過すると画面の表示が消えます。
- 2)再度、本体操作部の電源〈少/|〉ボタンま たはリモコンの電源〈STANDBY〉ボタ ンを押す
	- ランプが消え、映像の投写が停止します。
	- ●ファンは回転したまま電源インジケーター 〈POWER〉が消灯し、スタンバイインジケー ター〈STANDBY〉が点滅します。
- 3)スタンバイインジケーター〈STANDBY〉 が点滅から点灯に変わったら、主電源ス イッチの 側を押して電源を切る

#### お知らせ

● 電源を切ったあと、すぐに電源を入れないでくだ さい。

電源を切ったあとの光源ランプ冷却中に電源を入 れても点灯しないことがあります。この場合はス タンバイインジケーター〈STANDBY〉が赤色に 点灯してから、電源を入れ直してください。ラン プの温度が高い状態で電源を入れるとランプの寿 命を早めるおそれがあります。

- ●本体の主電源が入ったまま、本体操作部の電源 ボタンまたはリモコンの電源〈STANDBY〉 ボタンで電源を切った場合、電力を消費していま す。消費電力については、"消費電力" (Log 108ページ) をご覧ください。
- [セキュリティ] メニューで、キーロックがオフの 状態になっていることを確認してください。(18774 ページ)
- プロジェクターを 24 時間以上使用する場合は、 24 時間に一度電源を切り、1 時間休ませてくださ い。休ませることによりランプをより長くご使用 いただけます。

## ダイレクトパワーオフ機能

リモコンの電源〈STANDBY〉ボタンや本体操作部 の主電源スイッチを押さずに、電源コードを抜いた り、直接電源ブレーカーで電源を落としたりできま す。

天つり設置など、プロジェクターの主電源スイッチ を容易に切れない環境でのご使用時に便利です。ま た、万一停電になった場合や電源を切った直後に電 源コードを抜いてしまった場合でも安心です。

#### お知らせ

● ダイレクトパワーオフ機能で冷却した場合、次回 電源を入れたときに、投写状態になるまで通常よ りも時間がかかる場合があります。

## パワーマネージメント機能

本機にはパワーマネージメント機能が搭載されてい ます。30 秒以上信号が入力されず、またプロジェク ターも操作されなかった場合、画面に[入力信号なし] とタイマーが表示され、カウントダウンを始めます。 信号が入力されず、また操作されずにカウントダウ ンが完了すると、ランプが消灯し、電力の節約とラ ンプ寿命を助けるはたらきをします。

#### お知らせ

● 工場出荷時は[オフ]に設定されています。詳し くは、[パワーマネージメント] (12 73 ページ)を ご覧ください。

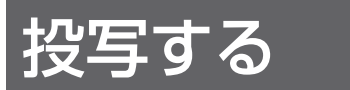

外部機器の接続(158 31 ページ)と電源コードの接続(158 36 ページ)を確認し、電源を入れる(158 38 ページ) と投写を開始します。投写する映像を選択し、映像の映り具合を調整してください。

### 投写する映像を選択する

映像の入力を切り換えます。

本体操作部の〈INPUT〉ボタン、リモコンの〈INPUT 1〉~〈INPUT 4〉ボタンで選択した映像が投写されます。 (☞ <sup>42</sup> ページ)

#### お 願 い

- ●接続機器や再生する DVD、ビデオテープなどによっては、正常に映像が映らない場合があります。
- 本体操作部の〈INPUT〉ボタンは入力信号を選択できません。あらかじめ[入力]メニューで各インプット の入力信号を選択しておく必要があります。入力信号が正しく選択されていないと〈INPUT〉ボタンを押し ても正しく投写されません。

## 映像の映り具合を調整する

### ■レンズの位置を調整する

- 1)リモコンまたは本体操作部の〈LENS SHIFT〉ボタンを押す
	- ●画面に [レンズシフト]が 4 秒間表示されます。

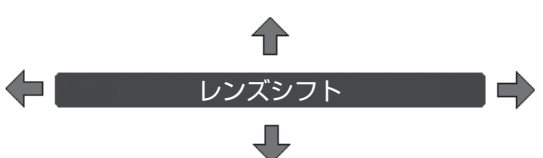

#### 2)表示が出ている間に▲▼◀▶ボタンで、画面の位置を上下左右に動かす

- 移動中に上下左右方向の矢印が赤色に変わる位置があります。その位置がレンズの中央です。
- 最大のシフト位置で矢印の表示が消えます。
- レンズシフト機能で調整した内容は、電源を切っても記憶されています。
- 画面位置を動かしたときは、多少画面が暗くなることがあります。
- \* 下図は本機の標準レンズを装着したときの例です。

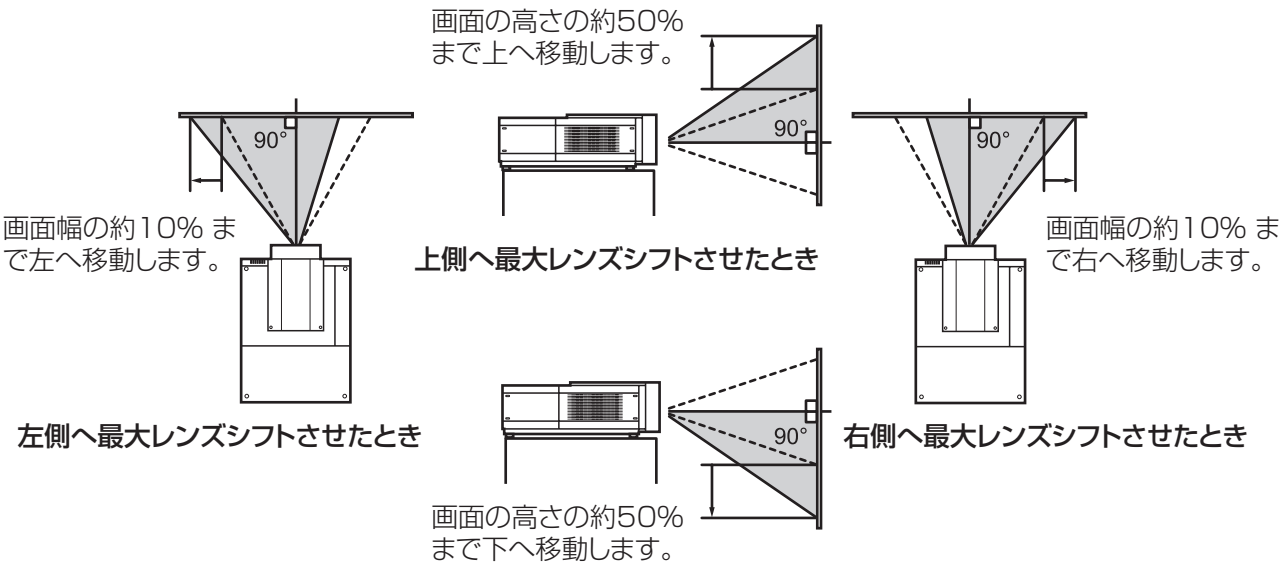

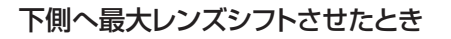

### ■フォーカス、ズームを調整する

- 1)リモコンまたは本体操作部の〈FOCUS〉ボタン、〈ZOOM〉ボタンを押す ●画面に [フォーカス]、[ズーム] が4秒間表示されます。
- 2)表示が出ている間にリモコンの〈FOCUS〉ボタン、〈ZOOM〉ボタンまたは本体操作部 の▲▼ボタンで調整する

#### お知らせ

- [オンスクリーン表示]を[オフ]に設定していると、調整画面が表示されません。
- フォーカス調整は、映像を映した状態で 30 分以上経過したのちに行うことをお勧めします。
- ●台形ひずみが発生している場合は、詳しくは、"台形ひずみの補正"(『■ 43ページ)をご覧ください。

# リモコンで操作する

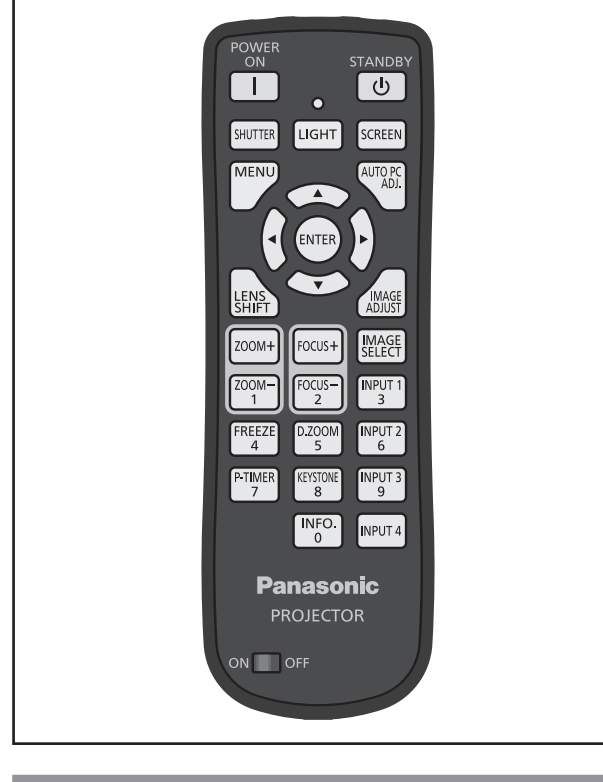

## シャッター機能を使う

投写光を完全に遮断できます。

SHUTTER ボタン

1)リモコンの〈SHUTTER〉ボタンを押す ● 投写光が遮断されます。シャッターインジケー ター〈SHUTTER〉が青色に点灯します。

#### 2)再度〈SHUTTER〉ボタンを押す

● シャッターが開き、投写が再開されます。 シャッターインジケーター〈SHUTTER〉も 消灯します。

#### お知らせ

- シャッターの動作は設定によって異なります。[設 定]メニューの[シャッター]で設定します。
- ●本体操作部にも〈SHUTTER〉ボタンがあります。 ●〈SHUTTER〉ボタンを押してもエラーメッセージ が表示されるときは、ボタンがロックされていま す。[設定]メニューの[シャッター]の設定を確 認してください。

## 静止機能を使う

外部機器の再生に関係なく、一時的に投写映像を静 止します。

**FREEZE** ボタン  $\Delta$ 

- 1)リモコンの〈FREEZE〉ボタンを押す ●映像が静止します。
- 2)リモコンまたは本体操作部のいずれかの ボタンを押す
	- ●映像の静止が解除されます。

入力信号を切り換える

投写する入力信号を切り換えることができます。

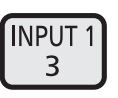

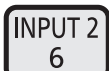

ボタン **INPUT 3** 9

**INPUT4** 

- 1) リモコンの〈INPUT 1〉~〈INPUT 4〉 ボタンを押す
	- ボタンを押すたびに入力信号が切り換わりま す。
	- ●〈INPUT 3〉ボタン、〈INPUT 4〉ボタンは入 力モジュールが差し込まれている場合のみ有効 です。

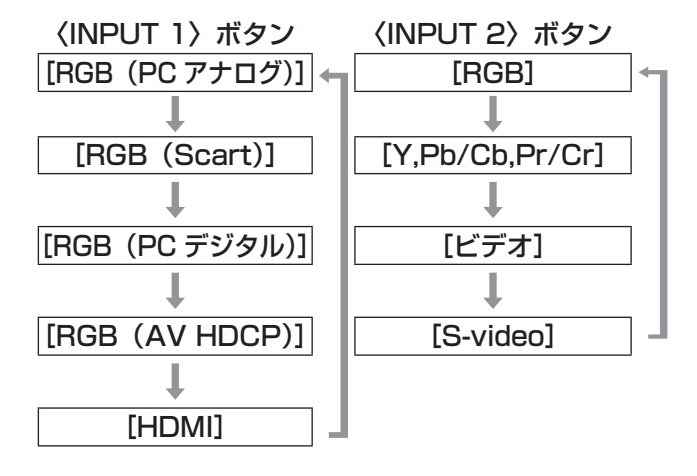

#### お知らせ

- ●〈INPUT 3〉ボタンまたは〈INPUT 4〉ボタンは 差し込まれている入力モジュールの種類により表 示される信号が変わります。
- ●本体操作部で〈INPUT〉ボタンを押すと「インプッ ト 1]→[インプット 2]→[インプット 3]→[イ ンプット 41 の順に切り換わります。

### 台形ひずみの補正

本機を傾けて設置した場合や、スクリーンが傾いて いる場合に発生する台形ひずみを補正します。

- ●補正量および補正範囲は入力信号により異なりま す。
- ●設定値によっては、一瞬画像が乱れることがあり ます。
- ●補正後の映像は、信号をデジタル圧縮して投写す るので、線や文字がオリジナルの映像と多少異な る場合があります。
- ●補正の詳細については [スクリーン] メニューの [台 形補正]をご覧ください。

**KEYSTONE** ボタン 8

- 1)リモコンの〈KEYSTONE〉ボタンを押 す
	- ボタンを押すたびに標準の台形補正の表示と、 コーナー補正の表示が切り換わります。

#### ■標準の台形補正

垂直・水平方向の台形ひずみを補正します。

1)[台形補正]の表示が出ている間に、補正 したい方向の▲▼◀▶ボタンを押す

#### お知らせ

● [台形補正] の表示が出ている間に、リモコンの 〈KEYSTONE〉ボタンを 3 秒以上押すと、補正前 の状態に戻ります。

#### ■コーナー補正

映像の角のゆがみを補正します。

- 1)[台形補正]の表示が出ている間に、 〈ENTER〉ボタンを押して、補正する角 を選択する
	- ボタンを押すたびに選択されている角が右回り で切り換わります。

#### 2) ▲▼ イトボタンでゆがみを補正する

#### お知らせ

● [台形補正] の表示が出ている間に、リモコンの 〈KEYSTONE〉ボタンを 3 秒以上押すと、補正前 の状態に戻ります。

### 画質モードを選択する

リモコンの〈IMAGE SELECT〉ボタンを押すと、現 在選択されている [画質モード]のメニューが表示 され、その後ボタンを押すたびに、モードが切り換 わります。

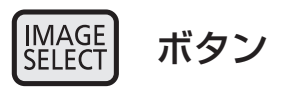

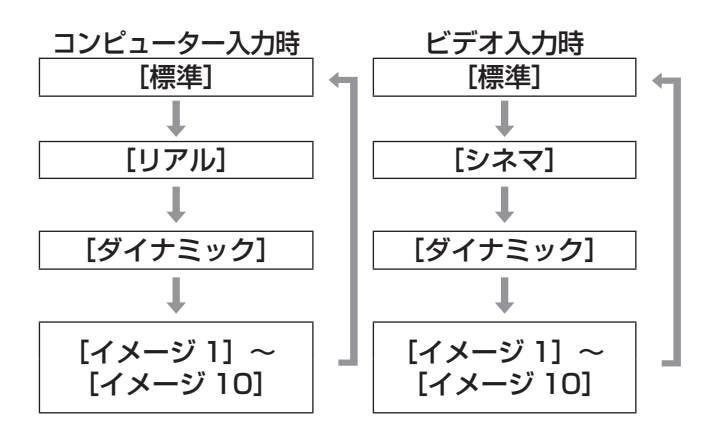

#### お知らせ

●詳しくは、"[画質モード]について"(『※ 54ページ) をご覧ください。

#### 画質調整をする

リモコンの〈IMAGE ADJUST〉ボタンを押すと、[画 質調整]のメニューが表示されます。

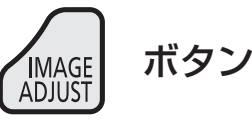

- 1)リモコンの〈IMAGE ADJUST〉ボタン を押す
- 2) ▲ ▼ボタンで項目を選択し、〈ENTER〉 ボタンを押す ● 調整メニューが表示されます。
- 3) ▲▼ボタンで調整したい項目を選択し、 ◀▶ボタンで値を変更する

#### お知らせ

●詳しくは、"[画質調整] について"(『 マ 55 ページ) をご覧ください。

## スクリーンボタン

[スクリーン] メニューの設定変更ができます。

**SCREEN** ボタン

リモコンの〈SCREEN〉ボタンを押すと、現在選択 されている[スクリーン]メニューが表示され、そ の後ボタンを押すたびに、モードが切り換わります。

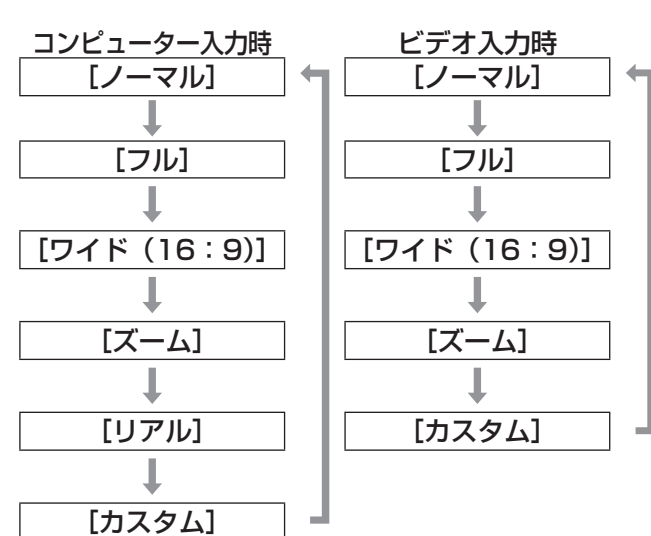

#### お知らせ

- ●詳しくは、"[スクリーン]について"(『※ 60ページ) <u>。</u><br>をご覧ください。
- ボタンを5 秒以上押すと [スクリーン]メニュー 内の設定が工場出荷時の状態に戻ります。

## プレゼン時にタイマー表示する

リモコンの〈P-TIMER〉ボタンを押すと、ボタンを 押したときからの経過時間をカウント、または設定 時間からのカウントダウンを表示します。 再度〈P-TIMER〉ボタンを押すと、カウントを止め、 経過時間を表示します。 さらに〈P-TIMER〉ボタンを押すと、再スタートし ます。

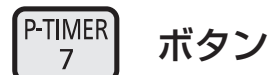

#### お知らせ

- ●詳しくは、[プレゼンテーションタイマー](☞ 78 ページ)をご覧ください。
- ボタンを 3 秒以上押すと時間をリセットします。 カウントアップは「000:00」に、カウントダウ ンはタイマー設定時間に戻ります。

### 設定状況を確認する

投写中の信号の状況と、ランプの状態を画面上で確 認できます。

$$
\begin{array}{cc}\n\text{INFO.} \\
0\n\end{array}\n\quad \n\vec{0}
$$

リモコンの〈INFO.〉ボタンを押すと、インフォメー ションの 1 ページ目を表示します。 再度〈INFO.〉ボタンを押すと、インフォメーション の 2 ページ目を表示します。 さらに〈INFO.〉ボタンを押すと、インフォメーショ ンを閉じます。

お知らせ

- ●詳しくは、"[インフォメーション]について"(にず80 ページ)をご覧ください。
- ●インフォメーションから他のメニューに移動した いときは、▲▼ボタンを押します。
- ●本体操作部にも〈INFORMATION〉ボタンがあり ます。

# オンスクリーンメニューについて

## メニュー画面の操作方法

### ■操作の手順

- 1)〈MENU〉ボタンを押す
	- メニューが表示されます。

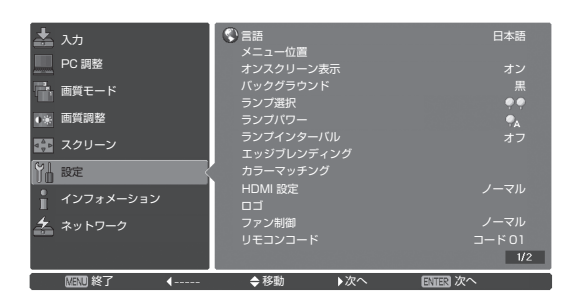

- 2)▲▼ボタンを押してメインメニュー項目 を選ぶ
	- [入力]、[PC 調整]、[画質モード]、[画質調整]、 [スクリーン]、[設定]、[インフォメーション]、 [ネットワーク]の8つの項目から、調整した い項目を選んでください。選択中の項目はオレ ンジ色のカーソルで表示され、選択した項目の サブメニューが右側に表示されます。

#### 3)〈ENTER〉ボタンを押す

- サブメニューが表示され、サブメニューの項目 が選択できるようになります。
- ●▶ボタンでもサブメニューに入ることができま す。

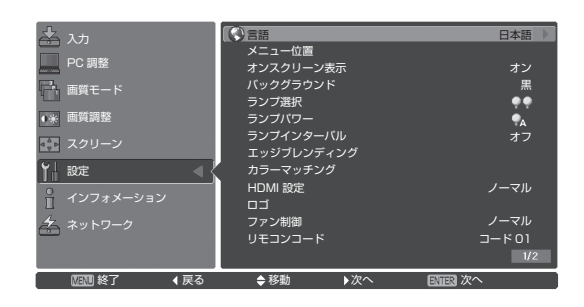

- 4)▲▼ボタンを押して変更したいサブメ ニューの項目を選び、〈ENTER〉ボタン や◀▶ボタンを押して設定の切り換えや 調整を行う
	- サブメニューの次にさらに詳細な設定をするメ ニュー (サブメニュー 2) が表示される項目も あります。サブメニュー 2 は、サブメニュー の項目を選んで〈ENTER〉ボタンまたは▶ボ タンを押すと表示されます。
	- ●設定を切り換える項目とバースケールがある項 目では、メニュー画面が消え、下図のように選 択中の項目(個別調整画面)のみが表示されま す。

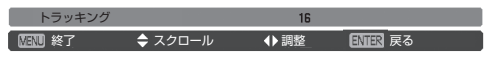

#### お知らせ

- ●本機に入力される信号によっては、調整できない 項目や使用できない機能があります。調整または 使用できない状態のときは、メニュー画面の項目 が灰色文字で表示され、項目は選択できません。
- ●信号が入力されていない場合でも、調整できるも のがあります。
- サブメニューの項目については "サブメニュー" (☞ <sup>46</sup> <sup>~</sup> <sup>48</sup> ページ)をご覧ください。
- ガイドメニューがメニューの下に表示されます。 選択・実行するボタンを表示しています。 ‒ サブメニューのガイドメニュー

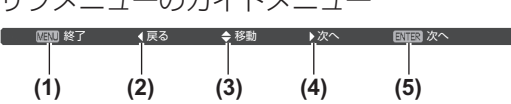

- **(1)**〈MENU〉ボタンを押すと、メニューを閉じます。
- **(2)** ◀ボタンを押すと、メインメニューに戻ります。
- **(3)** ▲▼ボタンを押すと、項目を選択します。
- **(4)** ▶ボタンを押すと、項目を調整・選択します。
- **(5)**〈ENTER〉ボタンを押すと、項目を実行します。

- 個別調整画面のガイドメニュー

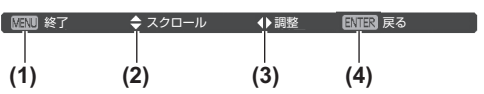

- **(1)**〈MENU〉ボタンを押すと、メニューを閉じます。
- **(2)** ▲▼ボタンを押すと、前後のメニューに移動します。
- **(3)** ◀▶ボタンを押すと、項目を調整します。
- **(4)**〈ENTER〉ボタンを押すと、サブメニューに戻りま す。

## オンスクリーンメニューについて(つづき)

## メインメニュー

メインメニューには以下の 8 項目があります。 メインメニューを選択すると、サブメニューの選択 画面に移ります。

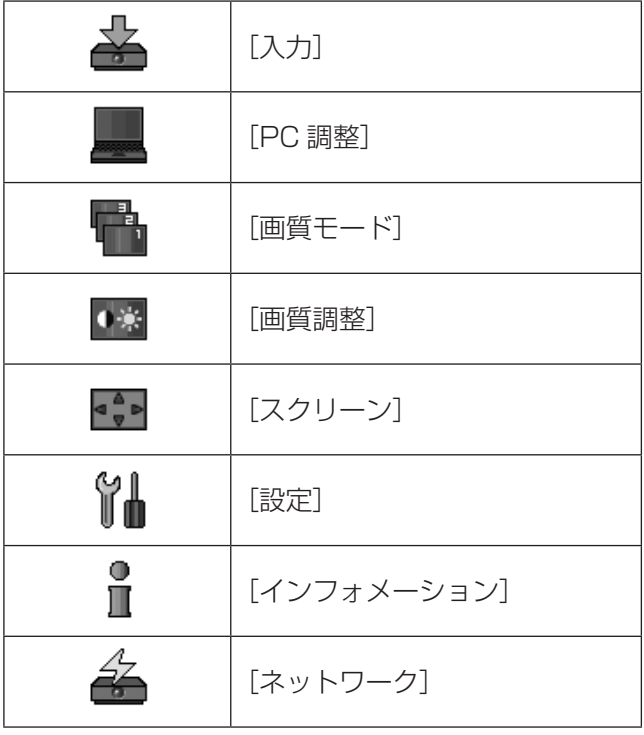

## サブメニュー

選択したメインメニューのサブメニュー項目が表示 され、各項目の設定・調整ができます。

## ■[入力] 盖

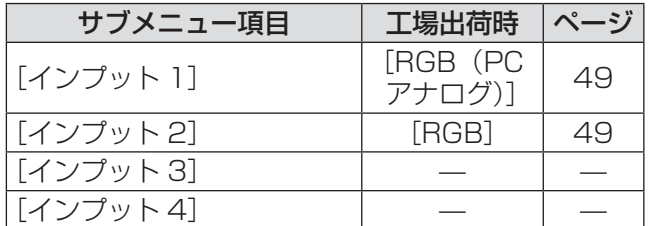

お知らせ

● [インプット 3] または [インプット 4] は差し込 まれている入力モジュールの種類により表示され る信号が変わります。

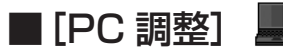

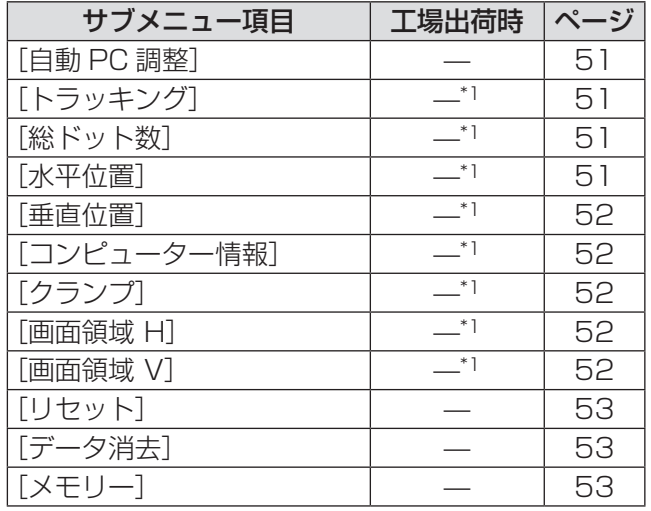

\*1: 入力信号により異なります。

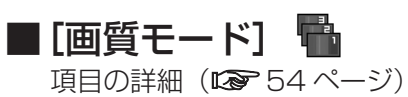

## オンスクリーンメニューについて(つづき)

### ■[画質調整] 0※

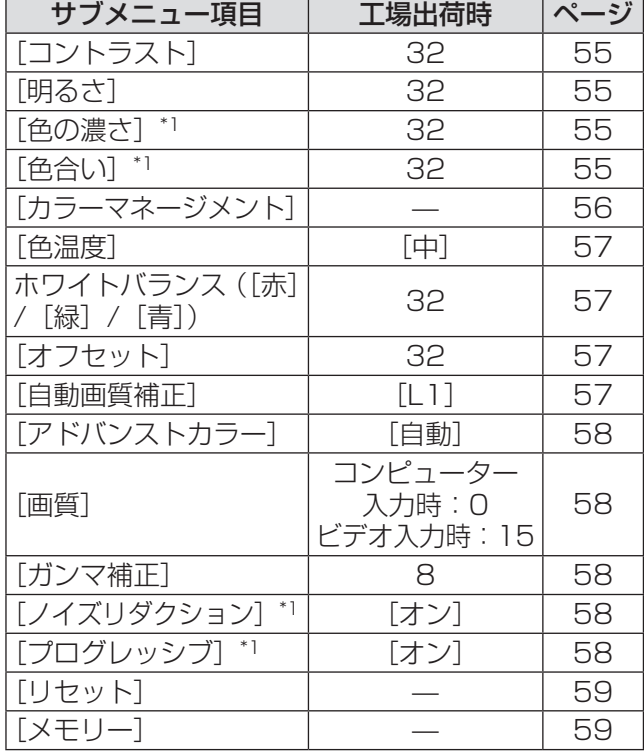

## ■[スクリーン]

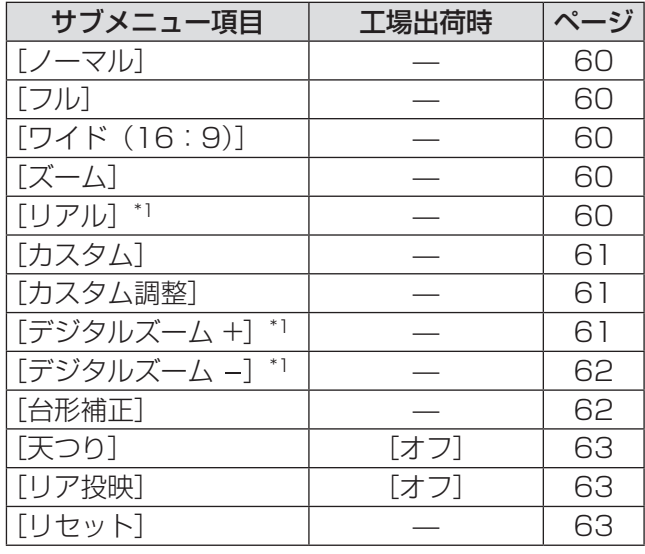

\*1: コンピューター入力のときのみ表示、または選択可。

\*1: ビデオ入力のときのみ表示、または選択可。

## オンスクリーンメニューについて(つづき)

## ■[設定] 1

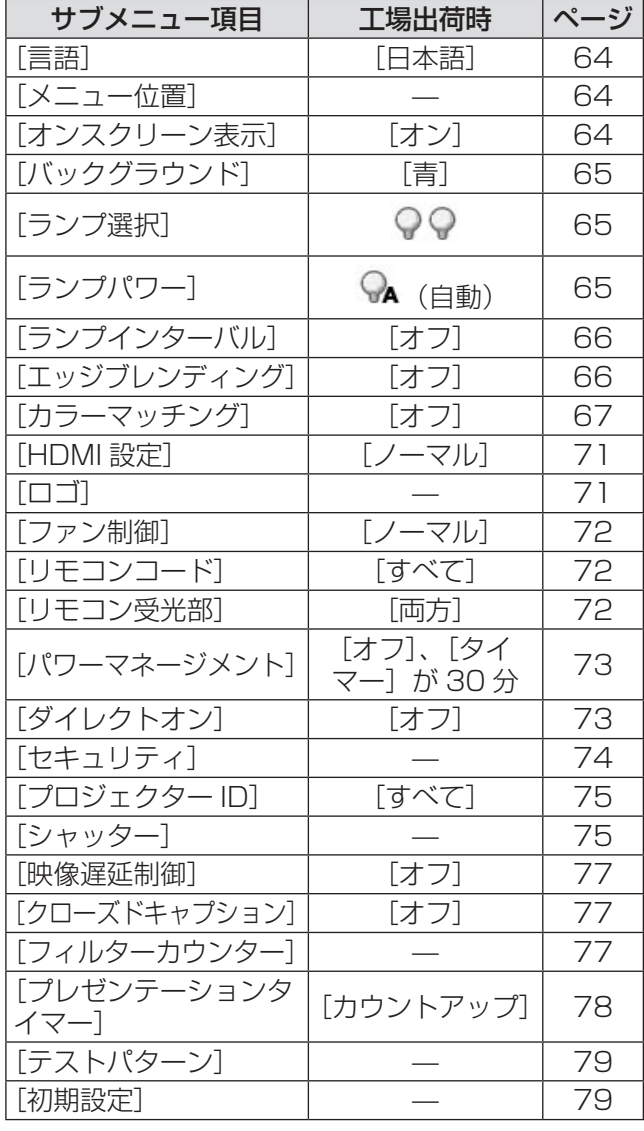

■[インフォメーション] 1

項目の詳細(※ 80ページ)

### ■[ネットワーク] 备

「取扱説明書 ネットワーク操作編」を参照してく ださい。 ·<br>項目の詳細 (De 81 ページ)

# 入力]について

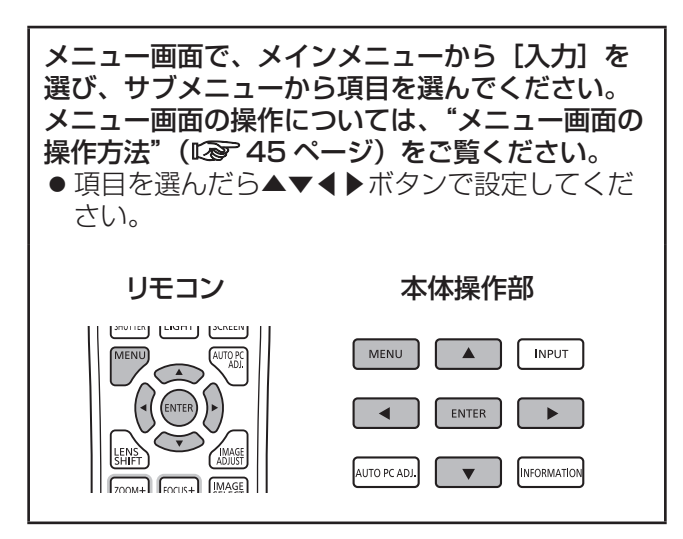

## [インプット 1]

1) ▲▼ボタンで [インプット 1] を選択す る

#### 2) ▶ボタンを押す

- サブメニュー 2 が表示されます。
- 3) ▲▼ボタンで項目を選択し、〈ENTER〉 ボタンを押す

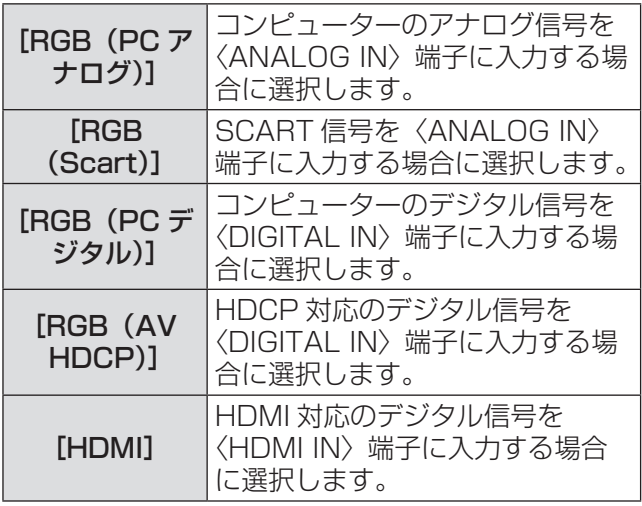

#### お知らせ

● SCART21 ピン端子は、主にヨーロッパ地域で販 売されているビデオ機器に備えられているビデオ 出力端子です。この端子の RGB 出力をプロジェ ー・・・。。<br>クターで見るには、ビデオ機器の SCART21 ピ ン端子とプロジェクターの〈ANALOG IN〉端子 を専用のケーブルで接続します。〈ANALOG IN〉 端子で再生される RGB SCART 信号は、480i、 576i の RGB 信号のみです。コンポジットビデオ 信号は再生されません。

## [インプット 2]

- 1) ▲▼ボタンで [インプット 2] を選択す る
- 2)▶ボタンを押す
	- サブメニュー 2 が表示されます。
- 3) ▲▼ボタンで項目を選択し、〈ENTER〉 ボタンを押す

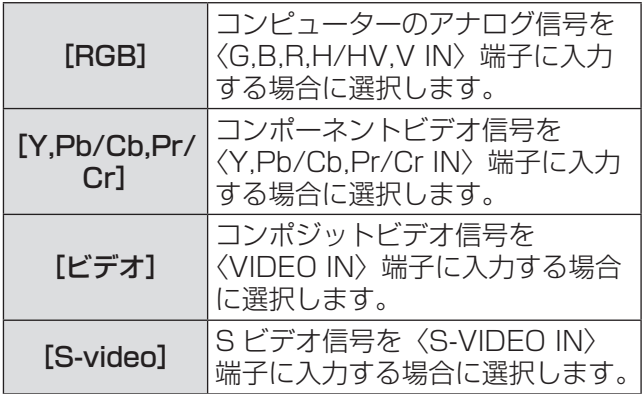

#### お知らせ

● 一部の RGB 信号は自動判別できますが、判別でき なかった RGB 信号は「Y,Pb/Cb,Pr/Cr」として 認識されるため、メニューから [RGB] を選択す る必要があります。

## [入力]について(つづき)

## [システム]

サブメニューの下方に [システム]が表示されてい ます。

1)▲▼ボタンでサブメニュー下方にある[シ ステム]を選択し、〈ENTER〉ボタンを 押す

- ^<br>● サブメニュー 2 が表示されます。

2) ▲ ▼ボタンで選択し、〈ENTER〉ボタン を押す

● ◀ボタンを押すと、サブメニューに戻ります。

■コンピューター入力時

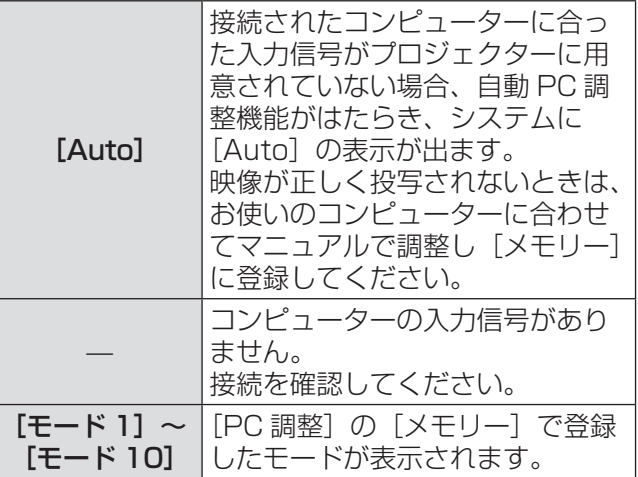

## ■ビデオ·Sビデオ入力時

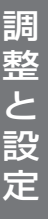

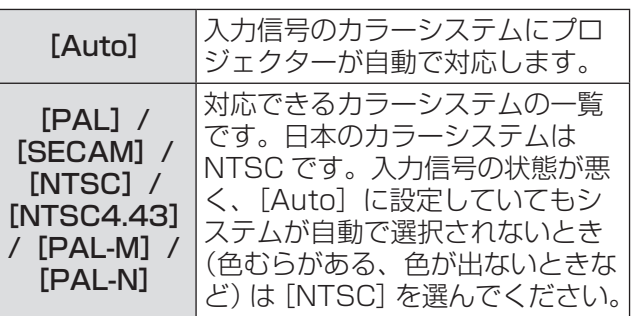

### ■コンポーネント入力時

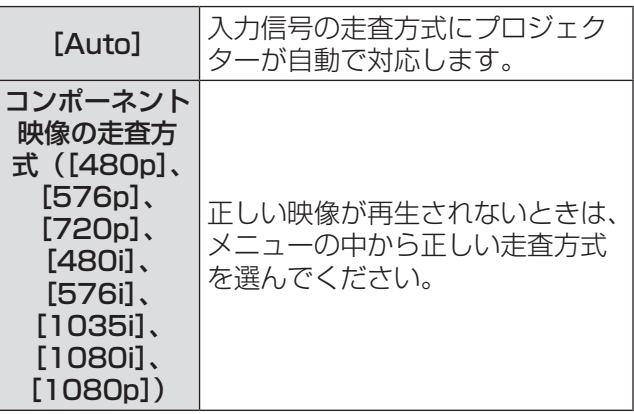

# [PC調整]について

メニュー画面で、メインメニューから [PC 調整] を選び、サブメニューから項目を選んでください。 メニュー画面の操作については、"メニュー画面の 操作方法" (Log 45 ページ)をご覧ください。 ●項目を選んだら▲▼◀▶ボタンで設定してくだ さい。 リモコン 本体操作部

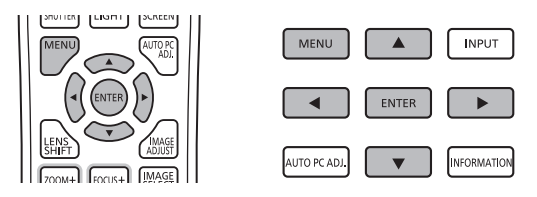

### [自動 PC 調整]

トラッキング・総ドット数・水平位置・垂直位置を 自動調整します。

#### 1) ▲ ▼ボタンで [自動 PC 調整] を選択す る

#### 2)〈ENTER〉ボタンを押す

● 自動調整を実行します。

お知らせ

- 「自動 PC 調整] はリモコンの〈AUTO PC ADJ.〉 ボタンを押しても、操作できます。
- [トラッキング]・[総ドット数]・[水平位置]・[垂 直位置]のすべてを完全に調整できないコンピュー ターもあります。その場合はマニュアルで調整し、 [メモリー]に登録してください。
- 自動調整した内容を一度登録しておくと、[入力] メニューの[システム]でそのモードを選択でき ます。
- [入力]メニューの[システム]で[480p]、[576p]、 [720p]、[480i]、[576i]、[1035i]、[1080i]、 [1080p]が選択されているときは、自動 PC 調 整機能ははたらきません。
- ご使用のコンピューターまたは信号の種類によっ ては、正しく映らないときがあります。

## [トラッキング]

トラッキング(同期)がずれて画面のちらつきがあ るときに調整します。

- 1)▲▼ボタンで「トラッキング】を選択す る
- 2)〈ENTER〉ボタンを押す ● 個別調整画面が表示されます。
- 3)◀▶ボタンで画面を見ながら調整する ●〈ENTER〉ボタンを押すと、サブメニューに戻 ります。

#### お知らせ

- ●調整値は 0 から 31 までです。
- コンピューターによっては、画面のちらつきが完 全に消えない場合があります。

### [総ドット数]

水平期間の総ドット数を調整します。

#### 1)▲▼ボタンで [総ドット数] を選択する

- 2)〈ENTER〉ボタンを押す ● 個別調整画面が表示されます。
- 3)◀▶ボタンで画面を見ながら調整する ●〈ENTER〉ボタンを押すと、サブメニューに戻 ります。

### [水平位置]

画面の水平方向の位置を調整します。

#### 1) ▲▼ボタンで [水平位置] を選択する

- 2)〈ENTER〉ボタンを押す
	- 個別調整画面が表示されます。
- 3)◀▶ボタンで画面を見ながら調整する ●〈ENTER〉ボタンを押すと、サブメニューに戻
	- ります。

### [垂直位置]

画面の垂直方向の位置を調整します。

- 1) ▲▼ボタンで [垂直位置] を選択する
- 2)〈ENTER〉ボタンを押す ● 個別調整画面が表示されます。
- 3) ◀▶ボタンで画面を見ながら調整する ●〈ENTER〉ボタンを押すと、サブメニューに戻 ります。

## コンピューター情報]

現在接続しているコンピューターの水平周波数と垂 直周波数の値を表示します。

1)▲▼ボタンで [コンピューター情報] を 選択する

#### 2)〈ENTER〉ボタンを押す

- サブメニュー 2 が表示されます。
- ◀ボタンを押すと、サブメニューに戻ります。

[クランプ]

クランプ位置を調整します。

投写している映像に暗い線が出ているときに使用し ます。

#### 1) ▲▼ボタンで [クランプ] を選択する

#### 2)〈ENTER〉ボタンを押す

- 個別調整画面が表示されます。
- 3) ◀▶ボタンで画面を見ながら調整する
	- ●〈ENTER〉ボタンを押すと、サブメニューに戻 ります。

### [画面領域 H]

水平解像度を調整します。

#### 1) ▲▼ボタンで [画面領域 H] を選択する

- 2)〈ENTER〉ボタンを押す ● 個別調整画面が表示されます。
- 3) ◀▶ボタンで画面を見ながら調整する
	- ●〈ENTER〉ボタンを押すと、サブメニューに戻 ります。

#### お知らせ

● [入力]メニューの[システム]で[480p]、[576p]、 [720p]、[480i]、[576i]、[1035i]、[1080i]、 [1080p]が選択されているときは、[画面領域 H] の調整はできません。

#### [画面領域 V]

垂直解像度を調整します。

1) ▲▼ボタンで [画面領域 V] を選択する

#### 2)〈ENTER〉ボタンを押す ● 個別調整画面が表示されます。

- 3)◀▶ボタンで画面を見ながら調整する
	- ●〈ENTER〉ボタンを押すと、サブメニューに戻 ります。

#### お知らせ

● [入力]メニューの[システム]で[480p]、[576p]、 [720p]、[480i]、[576i]、[1035i]、[1080i]、 [1080p]が選択されているときは、[画面領域 V] の調整はできません。

## [PC 調整] について (つづき)

## [リセット]

調整前の値に戻します。

- 1)▲▼ボタンで [リセット] を選択する
- 2)〈ENTER〉ボタンを押す
- 3)[はい]を選択し、〈ENTER〉ボタンを 押す
	- 調整前の値に戻ります。
	- [いいえ] を選択し〈ENTER〉 ボタンを押すと、 サブメニューに戻ります。

## [データ消去]

[メモリー]で登録した値を消去します。

- 1)▲▼ボタンで「データ消去】を選択する
- 2)〈ENTER〉ボタンを押す
	- サブメニュー 2 に各モードの登録内容が表示 されます。
- 3) ▲▼ボタンで消去したいモードを選択す る
- 4)〈ENTER〉ボタンを押す
- 5)[はい]を選択し、〈ENTER〉ボタンを 押す
	- 登録が消去されサブメニュー 2 に戻ります。
	- [いいえ] を選択し〈ENTER〉ボタンを押すと、 サブメニュー 2 に戻ります。

### [メモリー]

調整した値を[メモリー]に登録します。

- 1)▲▼ボタンで [メモリー] を選択する
- 2)〈ENTER〉ボタンを押す
	- サブメニュー 2 に各モードの登録内容が表示 されます。
- 3)▲▼ボタンで登録したいモードを選択す る
- 4)〈ENTER〉ボタンを押す
- 5)[はい]を選択し、〈ENTER〉ボタンを 押す
	- 登録されサブメニュー 2 に戻ります。
	- [いいえ] を選択し〈ENTER〉ボタンを押すと、 サブメニュー 2 に戻ります。

調

# | [画質モード] について

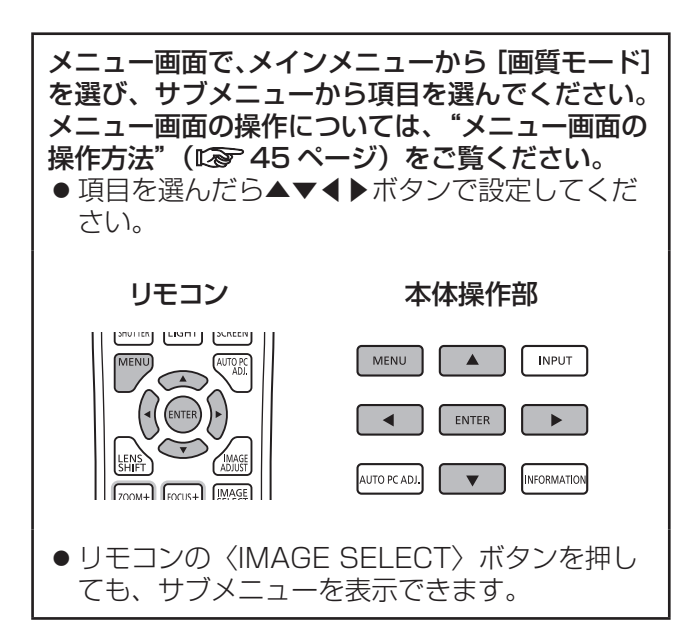

### 画質を調整する

ご使用の環境に合わせ、投写する映像の画質を調整 します。

### ■[標準]

[画質調整]メニューの項目が工場出荷時の設定 値になります。

### ■[リアル]

このモードは中間調が明るめに補正されるため、 明るい場所での見栄えが改善されます。 ● コンピューター入力時のみ選択できます。

## ■[シネマ]

映画を見るのに適した、階調表現を重視した画質 です。

● ビデオまたはコンポーネント入力時のみ選択で きます。

### ■[ダイナミック]

[標準]よりもメリハリの効いた画質を再現でき ます。

### ■ [イメージ 1] ~ [イメージ 10]

[画質調整]メニューでマニュアル調整した画質 を呼び出します。

● コンピューター入力、ビデオ入力それぞれで登 録できます。

# [画質調整]について

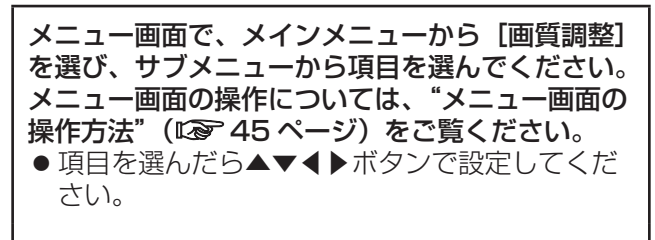

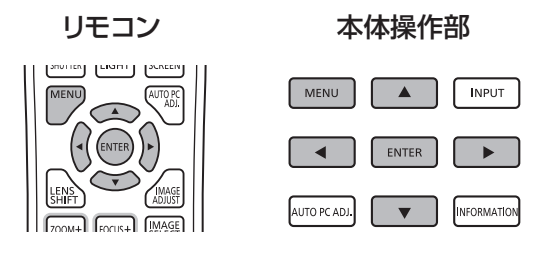

● リモコンの〈IMAGE ADJUST〉ボタンを押し ても、サブメニューを表示できます。

[コントラスト]

- 1)▲▼ボタンで [コントラスト] を選択す る
- 2)〈ENTER〉ボタンを押す ● 個別調整画面が表示されます。
- 3) ◀▶ボタンで画面を見ながら調整する

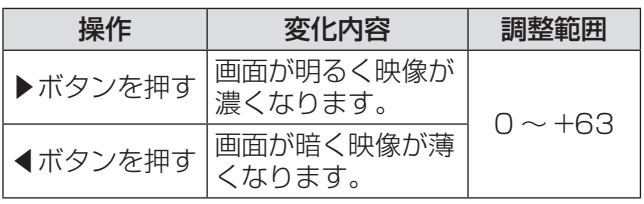

## [明るさ]

### 1)▲▼ボタンで [明るさ] を選択する

- 2)〈ENTER〉ボタンを押す
	- 個別調整画面が表示されます。
- 3) ◀▶ボタンで画面を見ながら調整する

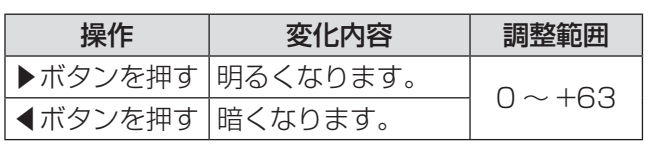

## | [色の濃さ]

ビデオまたはコンポーネント入力時のみ調整できま す。

#### 1) ▲▼ボタンで [色の濃さ] を選択する

- 2)〈ENTER〉ボタンを押す ● 個別調整画面が表示されます。
- 3) ◀▶ボタンで画面を見ながら調整する

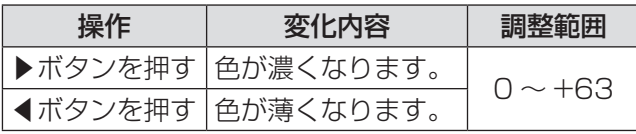

## [色合い]

ビデオまたはコンポーネント入力時のみ調整できま す。

- 1) ▲▼ボタンで [色合い] を選択する
- 2)〈ENTER〉ボタンを押す
	- 個別調整画面が表示されます。
- 3) ◀▶ボタンで画面を見ながら調整する

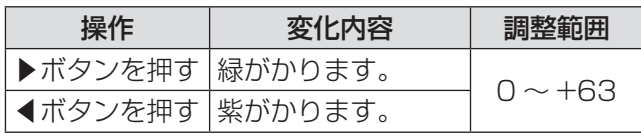

## [カラーマネージメント]

投写している映像の色をお好みの色に調整します。

- 1) ▲▼ボタンで [カラーマネージメント] を選択する
- 2)〈ENTER〉ボタンを押す
	- ●映像が静止して、無色のカーソルが画面中央に 表示されます。
- 3) ▲▼ イトボタンでカーソルを調整したい 色の上に移動させ、〈ENTER〉ボタンを 押す
	- カーソルに色がつき、[COLOR SELECTION] メニューが表示されます。
- 4) ▲▼ ◀ ▶ボタンでカーソルを調整したい 色の上に移動させ、〈ENTER〉ボタンを 押す
	- [GAMMA] 調整に移動します。
- 5) ▲▼ボタンで調整後に表示させたい色を 選択し、〈ENTER〉ボタンを押す ●カーソルが「LISTI に移動します。
- 6)[LIST]を選択し、〈ENTER〉ボタンを 押す
	- 調整した色を登録します。
	- [COLOR MANAGEMENT LIST] が表示さ れます。
	- 登録した色の保存確認ができます。

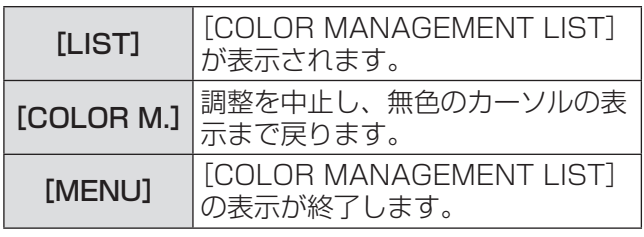

- [COLOR MANAGEMENT LIST] の操作
- ●保存された色を再調整する
- 1)▲▼ボタンで再調整したい色を選択する
- 2)<ENTER>ボタンを押すと [COLOR SELECTION]メニューに戻る ● 再調整できます。
- ●保存された色を削除する
- 1)▲▼ボタンで削除したい色を選択する
- 2) ◀▶ボタンで [DEL] のチェックボック スにカーソルを移動させる
- 3)〈ENTER〉ボタンを押す
- 4)[はい]を選択し、〈ENTER〉ボタンを 押す
	- 登録した色が削除されます。

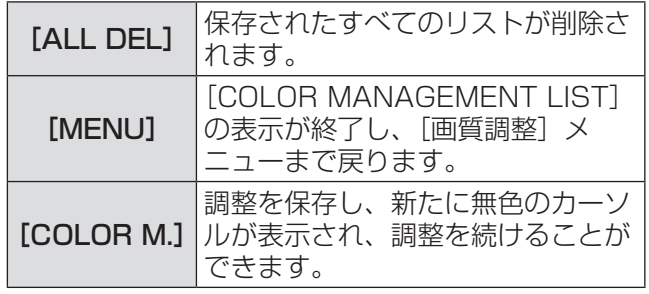

### [色温度]

#### 1)▲▼ボタンで [色温度] を選択する

2)〈ENTER〉ボタンを押す ● 個別調整画面が表示されます。

#### 3) ◀▶ボタンで画面を見ながら調整する

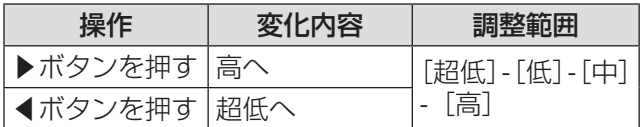

#### お知らせ

- [超低] (赤みがかる) ~ [高] (青みがかる)
- この項目を調整するとホワイトバランスの調整値 も変化します。
- ●ホワイトバランス ([赤]、[緑]、[青]のどれか 1 つでも)を調整すると[調整中]と表示されます。

### ホワイトバランス ([赤] / [緑] /[青])

- 1) ▲▼ボタンで [赤] (または [緑]、[青]) を選択する
- 2)〈ENTER〉ボタンを押す ● 個別調整画面が表示されます。
- 3) ◀▶ボタンで画面を見ながら調整する

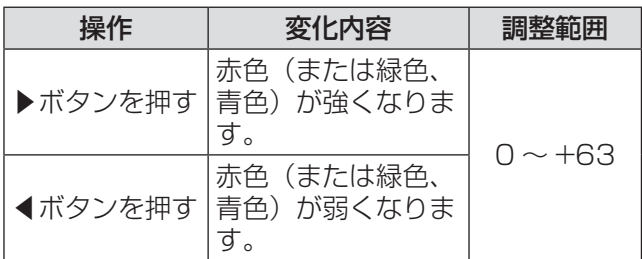

## [オフセット]

- 1)▲▼ボタンで [オフセット] を選択する
- 2)〈ENTER〉ボタンを押す ● サブメニュー 2 が表示されます。
- 3)▲▼ボタンで「赤】(または「緑]、[青]) を選択する
- 4)〈ENTER〉ボタンを押す
- 5)◀▶ボタンで画面を見ながら調整する

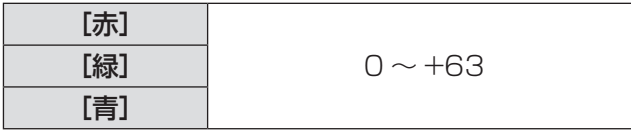

### [自動画質補正]

映像の暗い部分のコントラストを強調します。

- 1) ▲▼ボタンで [自動画質補正] を選択す る
- 2)〈ENTER〉ボタンを押す
- 3)◀▶ボタンで切り換える
	- ボタンを押すごとに、下図のように切り換わり ます。

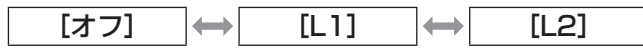

● [L2] で一番効果が大きくなります。

## [アドバンストカラ

黄色の光量を独立制御するカラーコントロールデバ イスの動作を設定します。

- 1)▲▼ボタンで [アドバンストカラー] を 選択する
- 2)〈ENTER〉ボタンを押す
- 3)◀▶ボタンで切り換える
	- ●ボタンを押すごとに、下図のように切り換わり ます。

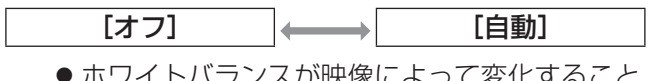

1 トハフノ人か映像によつ があります。

[画質]

#### 1) ▲▼ボタンで「画質】を選択する

- 2)〈ENTER〉ボタンを押す
	- 個別調整画面が表示されます。
- 3) ◀▶ボタンで画面を見ながら調整する

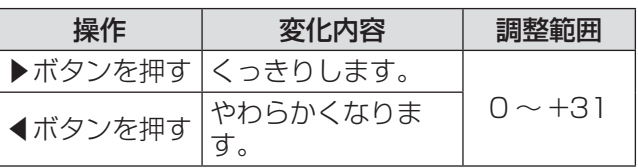

## [ガンマ補正]

- 1) ▲▼ボタンで「ガンマ補正】を選択する
- 2)〈ENTER〉ボタンを押す
	- 個別調整画面が表示されます。
- 3)◀▶ボタンで画面を見ながら調整する

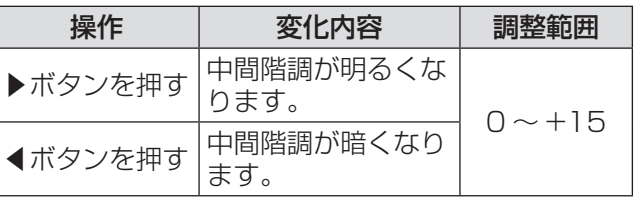

## [ノイズリダクション]

古いビデオやノイズの多い映像を見るとき、ざらつ き(ノイズ)が軽減されます。

- 1)▲▼ボタンで [ノイズリダクション]を 選択する
- 2)〈ENTER〉ボタンを押す
- 3)◀▶ボタンで切り換える
	- ボタンを押すごとに、下図のように切り換わり ます。

[オフ] [オン]

## [プログレッシブ]

ビデオ信号入力の 480i、576i、1035i、1080i のときに設定できます。

- 1)▲▼ボタンで「プログレッシブ]を選択 する
- 2)〈ENTER〉ボタンを押す
- 3)◀▶ボタンで切り換える ●ボタンを押すごとに、下図のように切り換わり ます。

$$
\begin{array}{c|c}\n\hline\n\uparrow & \uparrow \\
\hline\n\uparrow & \uparrow\n\end{array}
$$

- 動きの多い映像でちらつきや横線が目立つとき は[オフ]に設定してください。
- [フィルム] は、 [3-2 プルダウン /2-2 プルダ ウン」された映画を投写するときに、映画の質 感を損なわずに再生できます。
- ●切り換えの際、一瞬画像が乱れます。

## [画質調整]について (つづき)

### [リセット]

調整前の値に戻します。

- 1)▲▼ボタンで [リセット] を選択する
- 2)〈ENTER〉ボタンを押す
- 3)[はい]を選択し、〈ENTER〉ボタンを 押す
	- 調整前の値に戻ります。
	- [いいえ] を選択し〈ENTER〉ボタンを押すと、 サブメニューに戻ります。

### [メモリー]

- 1) ▲▼ボタンで [メモリー] を選択する
- 2)〈ENTER〉ボタンを押す ● サブメニュー 2 に各モードの登録内容が表示 されます。
- 3) ▲▼ボタンで登録したいモードを選択す る
	- [イメージ 1]~[イメージ 10]
- 4)〈ENTER〉ボタンを押す
- 5)[はい]を選択し、〈ENTER〉ボタンを 押す
	- 登録されサブメニュー 2 に戻ります。
	- [いいえ] を選択し〈ENTER〉ボタンを押すと、 サブメニュー 2 に戻ります。

お知らせ

- 調整した項目は [メモリー] に登録して保存します。
- [メモリー] はコンピューター入力、ビデオ入力そ れぞれで保存できます。

# [スクリーン] について

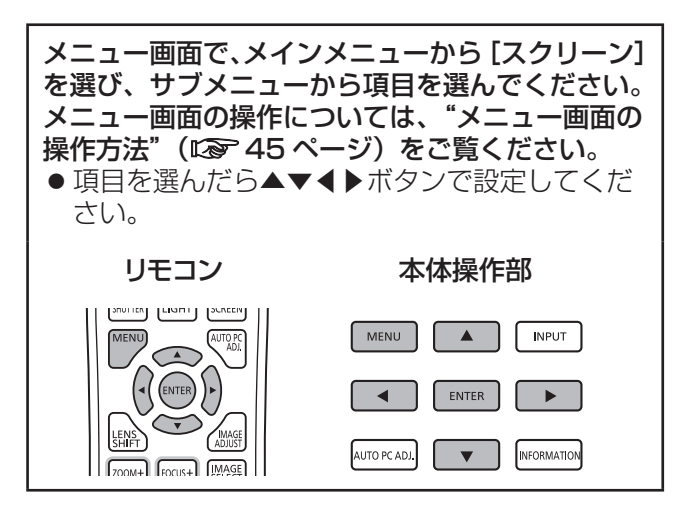

## [ノーマル]

入力信号のアスペクト比を保ったまま、表示できる 最大の大きさで表示します。

1) ▲▼ボタンで [ノーマル] を選択する

#### 2)〈ENTER〉ボタンを押す

## [フル]

- フルスクリーンサイズ表示します。
- 入力信号が無いときは、グレーで表示され選択で きません。
- 1)▲▼ボタンで「フル]を選択する
- 2)〈ENTER〉ボタンを押す

## [ワイド(16:9)]

アスペクト比横 16:縦 9 のワイド画面で表示します。

- 入力信号が無いときは、グレーで表示され選択で きません。
- 1)▲▼ボタンで[ワイド(16:9)]を選 択する
- 2)〈ENTER〉ボタンを押す

## [ズーム]

アスペクト比を保持し、パネルサイズいっぱいに投 写します。

- 入力信号が無いときは、グレーで表示され選択で きません。
- パネルサイズより横に長いときは左右が、縦に長 いときは上下の映像が切れます。
- 1)▲▼ボタンで [ズーム] を選択する
- 2)〈ENTER〉ボタンを押す

## [リアル]

映像をオリジナルサイズで投写します。

- コンピューター入力時のみ調整できます。
- ●入力信号が無いときは、グレーで表示され選択で きません。
- 1)▲▼ボタンで [リアル] を選択する
- 2)〈ENTER〉ボタンを押す

### ■映像のサイズがパネル解像度 \*1 よ り小さいとき

映像が画面中央に投写され、画面の左上に [リア ル]と表示されます。

### ■映像のサイズがパネル解像度 \*1 と 同じとき

画面の左上に [リアル] と表示されますが、その 後[ノーマル]で投写されます。

### ■映像のサイズがパネル解像度 \*1 よ り大きいとき

画面の左上に[リアル]と表示され、画面の上下 左右に△(△▽√▷)が表示されます。 ▲▼◀▶ボタンで映像を移動させます。

- 移動した方向の矢印は赤く表示されます。
- 移動の限界位置で矢印の表示が消えます。
- \*1: 本機のパネル解像度は、1 024 x 768 ドットです。

## [カスタム]

[カスタム調整]で調整した値で投写します。

●入力信号が無いときは[カスタム]は選択できま すが、[ノーマル]で投写されます。

#### 1)▲▼ボタンで [カスタム] を選択する

#### 2)〈ENTER〉ボタンを押す

### [カスタム調整]

水平と垂直のスケールおよび位置を調整します。

- ●入力信号が無いときは、グレーで表示され選択で きません。
- 調整中に信号が無くなると、調整値は保持されま すが[アスペクト]調整画面は消えます。
- 1)▲▼ボタンで [カスタム調整] を選択し、 〈ENTER〉ボタンを押す
	- サブメニュー 2 ([アスペクト]調整画面) が 表示されます。
- 2) ▲ ボタンで項目を選択し、〈ENTER〉 ボタンを押す
	- 個別調整画面が表示されます。
	- [H&V] は〈ENTER〉ボタンを押して、サブ メニュー 2 の画面上で調整します。
	- [共通]、[リセット]は〈ENTER〉ボタンを押 します。[はい]を選択し、〈ENTER〉ボタン を押します。
	- ●個別調整画面表示で▲▼ボタンを押すと、 [H&V]、[共通]、[リセット]以外のメニュー が順送りで表示されます。

#### 3)◀▶ボタンで調整する

●〈ENTER〉ボタンを押すと、サブメニューに戻 ります。

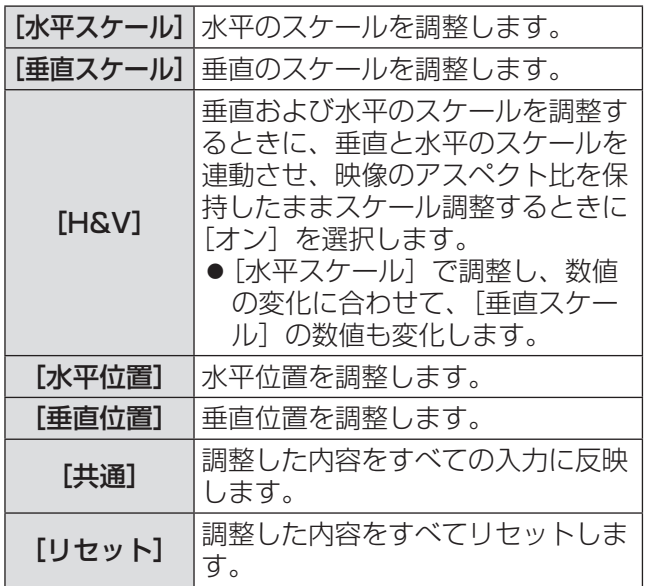

## [デジタルズーム +]

コンピューター入力時のみ調整できます。

- 1) ▲▼ボタンで [デジタルズーム +] を選 択する
- 2)〈ENTER〉ボタンを押す
	- メニュー画面が消え、[D. zoom +] が表示さ れます。
- 3)〈ENTER〉ボタンを押す
	- ボタンを押すごとに映像が拡大します。
	- ●▲▼◀▶ボタンで映像を移動させます。
	- ●映像の移動機能はパネル解像度 \*1 よりも大き いときのみはたらきます。
- \*1: 本機のパネル解像度は、1 024 x 768 ドットです。

#### お知らせ

- ●入力信号が無いときは、[デジタルズーム +]はグ レーで表示され選択できません。
- [リアル] が選択されているときは、[デジタルズー ム +] は選択できません。
- [デジタルズーム +]の操作を終了するときは、 〈D.ZOOM〉ボタン、〈ENTER〉ボタン、▲▼◀▶ ボタン以外のボタンを押します。

## [デジタルズーム -]

- コンピューター入力時のみ調整できます。
- 1)▲▼ボタンで[デジタルズーム -]を選 択する
- 2)〈ENTER〉ボタンを押す
	- メニュー画面が消え、[D. zoom -]が表示さ れます。
- 3)〈ENTER〉ボタンを押す
	- ボタンを押すごとに映像が縮小します。
	- ●▲▼◀▶ボタンで映像を移動させます。
	- ●映像の移動機能はパネル解像度 \*1 よりも大き いときのみはたらきます。
- \*1: 本機のパネル解像度は、1 024 x 768 ドットです。

#### お知らせ

- ●入力信号が無いときは、「デジタルズーム –1 はグ レーで表示され選択できません。
- [リアル] が選択されているときは、 [デジタルズー<br>- ム <mark>–] は選択できません。</mark>
- [カスタム]が選択されているときは、[デジタル ズーム-]は[ノーマル]の画面以下の大きさへ の縮小はできません。
- [PC 調整] メニューで登録した [メモリー] が、[入 力]メニューの[システム]で選択されていると きは、「デジタルズーム -1 の映像の移動機能は正 しくはたらかないことがあります。
- [入力] メニューの [システム]で VGA、SVGA、 SXGA、WXGA、UXGA が選択されていて、上方 への[台形補正]調整が最大値のときは、[デジタ ルズーム -1 が正しくはたらかないことがありま す。
- [デジタルズーム -] の操作を終了するときは、 〈D.ZOOM〉ボタン、〈ENTER〉ボタン、▲▼◀▶ ボタン以外のボタンを押します。

## [台形補正]

- 1)▲▼ボタンで [台形補正] を選択する
- 2)〈ENTER〉ボタンを押す ● サブメニュー 2 が表示されます。
- 3) ▲▼ボタンで選択する

#### ■[標準]

垂直・水平方向の台形ひずみを補正します。

- 1)[標準]を選択し、〈ENTER〉ボタンを 押す
	- メニュー画面が消えて、[台形補正]と表示さ れます。

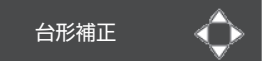

### 2) ▲▼ ◀ ▶ボタンを押して補正する

#### ■[コーナー補正]

映像の角のゆがみを補正します。

1)[コーナー補正]を選択し、〈ENTER〉 ボタンを押す

● 補正する角を選択する画面が表示されます。

2)〈ENTER〉ボタンを押して、補正する角 を選択する

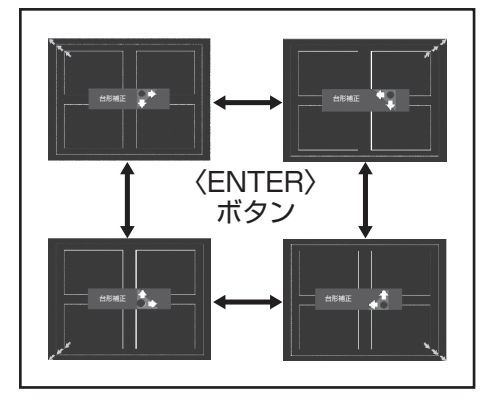

3) ▲▼◀▶ボタンを押して補正する

## [スクリーン]について(つづき)

■「コーナーパターン】

コーナー補正するときに表示する、コーナーパ ターンのモードを選択します。

1)[コーナーパターン]を選択し、〈ENTER〉 ボタンを押す

#### 2) ▲▼ボタンで選択する

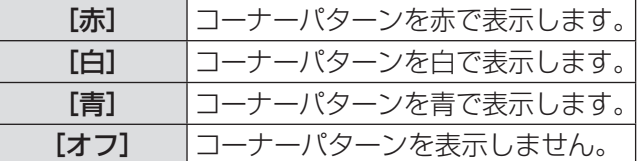

#### ■[メモリー]

補正した状態を保存します。

- 1)[メモリー]を選択し、〈ENTER〉ボタ ンを押す
- 2) ▲ ▼ボタンで項目を選択し、〈ENTER〉 ボタンを押す

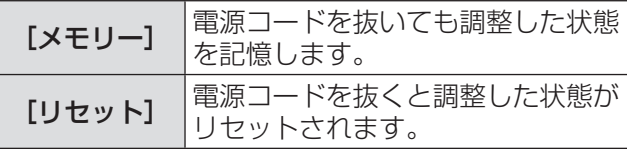

● 登録できるのは [標準] または [コーナー補正] いずれか 1 種類です。

### [天つり]

本機の設置状態に合わせて、投写方式を設定します。 画面表示が上下逆になっている場合は、[オン]を選 択してください。

- ●天つり金具(別売品)を使用して設置するときに 設定します。
- 1) ▲▼ボタンで [天つり] を選択する
- 2)〈ENTER〉ボタンを押す
- 3) ▲▼ボタンで選択する

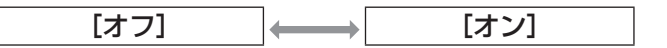

## [リア投映]

本機の設置状態に合わせて、投写方式を設定します。 画面表示が反転して映っている場合は、[オン]を選 択してください。

#### 1) ▲▼ボタンで [リア投映] を選択する

2)〈ENTER〉ボタンを押す

#### 3) ▲▼ボタンで選択する

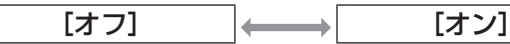

## [リセット]

調整前の値に戻します。

- 1) ▲▼ボタンで [リセット] を選択する
- 2)〈ENTER〉ボタンを押す
- 3)[はい]を選択し、〈ENTER〉ボタンを 押す
	- 調整前の値に戻ります。
	- [いいえ] を選択し〈ENTER〉ボタンを押すと、 サブメニューに戻ります。

# [設定] について

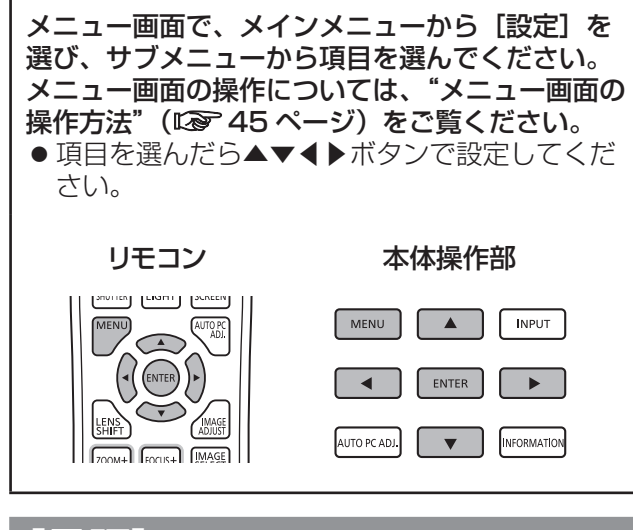

### [言語]

表示言語を切り換えます。

1)▲▼ボタンで「言語]を選択する

#### 2)〈ENTER〉ボタンを押す

- サブメニュー 2 が表示されます。
- 10 カ国語(英語、ドイツ語、フランス語、イ タリア語、スペイン語、ポルトガル語、ロシア語、 中国語、韓国語、日本語)で切り換えができます。
- 3) ▲ ▼ボタンで選択し、〈ENTER〉ボタン を押す

## [メニュー位置]

オンスクリーンメニューの表示位置を調整します。

1)▲▼ボタンで「メニュー位置]を選択す る

#### 2)〈ENTER〉ボタンを押す

- サブメニュー 2 上に、矢印が表示されます。 ▲▼◀▶ボタンを押して位置を調整します。
- 調整の限界に達すると矢印の表示が消えます。

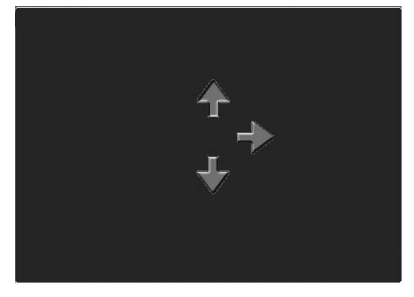

## [オンスクリーン表示]

オンスクリーンメニューの表示についての設定をし ます。

- 1)▲▼ボタンで[オンスクリーン表示]を 選択する
- 2)〈ENTER〉ボタンを押す
- 3) ▲ ▼ボタンで選択し、〈ENTER〉ボタン を押す

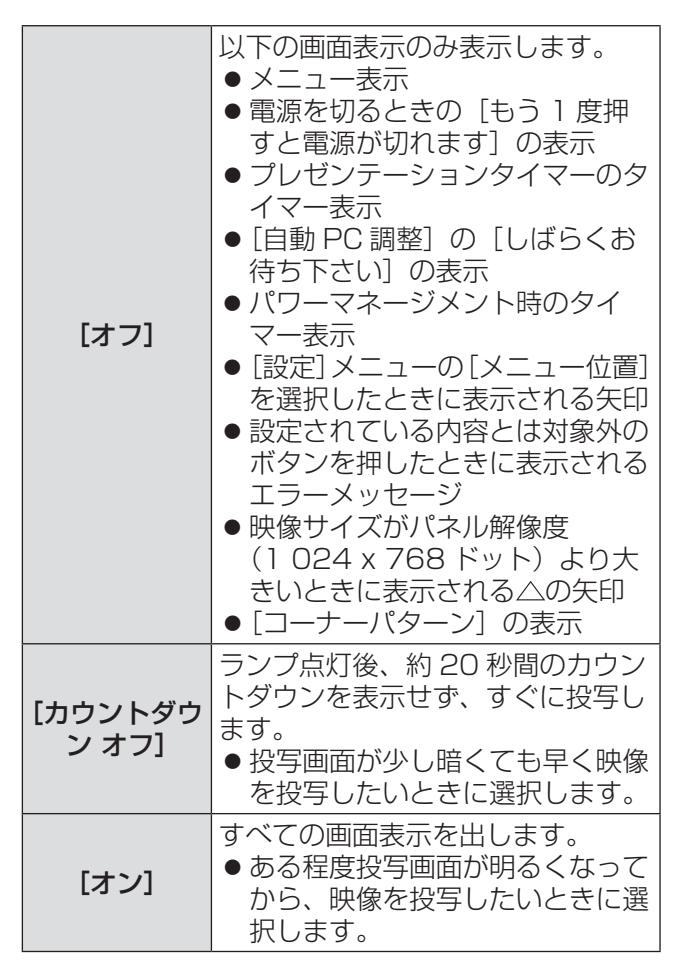

## [バックグラウンド]

入力信号が無いときの背景画面を選択します。

- 1)▲▼ボタンで [バックグラウンド] を選 択する
- 2)〈ENTER〉ボタンを押す
- 3) ▲▼ボタンで切り換える
	- ボタンを押すごとに、下図のように切り換わり ます。

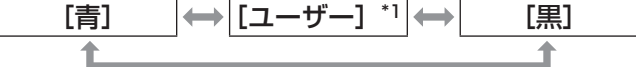

- \*1: 画像を登録している場合のみ、選択できます。
	- [ユーザー]は、登録した画像を表示します。 ● 登録には「ロゴ転送ソフトウェア」が必要です。

[ランプ選択]

投写時に使用するランプを選択します。

#### 1) ▲▼ボタンで[ランプ選択]を選択する

2)〈ENTER〉ボタンを押す

● サブメニュー 2 が表示されます。

3) ▲▼ボタンで選択し、〈ENTER〉ボタン を押す

● ◀ボタンを押すと、サブメニューに戻ります。 [2 灯]

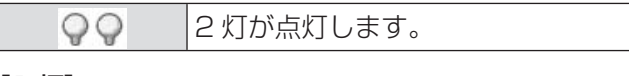

[1 灯]

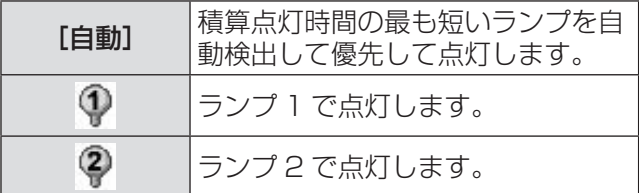

- 4)[はい]を選択し、〈ENTER〉ボタンを 押す
	- ●設定が完了し、サブメニュー 2 に戻ります。
	- [いいえ] を選択し〈ENTER〉 ボタンを押すと、 サブメニュー 2 に戻ります。

#### お知らせ

- 点灯中のランプが寿命または故障で失灯すると、 本体前側にある失灯したランプのランプインジ ケーター〈LAMP 1 REPLACE〉/〈LAMP 2 REPLACE〉が点滅します。また、画面上のランプ ステータスで失灯したランプにXマークが付きます。
- [2 灯] 選択中に、1 灯が失灯したとき、1 灯点灯 に変わります。
- [1 灯] 選択中に、点灯中の 1 灯が失灯したとき、 他の 1 灯が使用可能な場合は、点灯するランプが 切り換わります。
- ●すべてのランプが失灯したら、電源が切れます。 すべてのランプが 2 200 時間を越えた状態で、ラ ンプを交換せずに電源を入れると、故障の原因と なるため約 10 分後に電源が切れます。

### [ランプパワー]

ランプの明るさの切り換えを設定します。 消費電力を抑えたいときは、エコモードをお勧めし ます。

- 1)▲▼ボタンで「ランプパワー]を選択す る
- 2)〈ENTER〉ボタンを押す

#### 3)▲▼ボタンで切り換える

●ボタンを押すごとに、下図のように切り換わり ます。

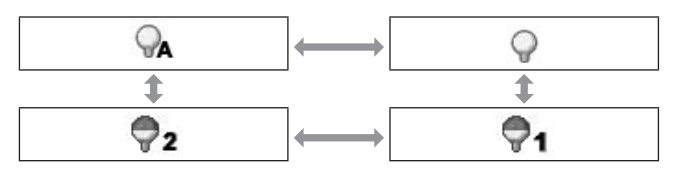

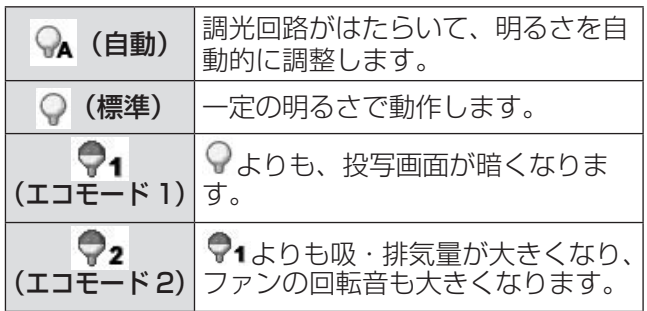

## [設定] について (っづき)

## [ランプインターバル]

[ランプ選択]を[1灯]に設定しているときに、使 用するランプを自動的に切り換える、交換周期の設 定をします。

- ●設定時間は目安です。
- 1)▲▼ボタンで [ランプインターバル] を 選択する
- 2)〈ENTER〉ボタンを押す
- 3)▲▼ボタンで切り換える

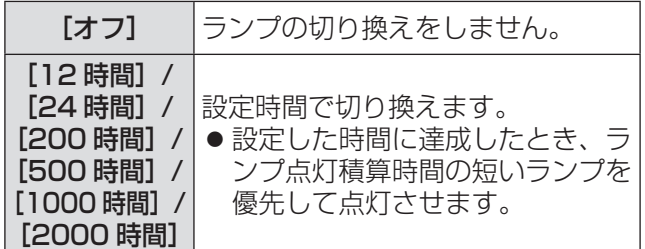

## [エッジブレンディング]

マルチ画面で使用する場合に、画面のつなぎ目を目 立ちにくくします。

- 1) ▲▼ボタンで [エッジブレンディング] を選択する
- 2)〈ENTER〉ボタンを押す ● [エッジブレンディング]の設定画面が表示さ れます。
- 3)▲▼ボタンで「エッジブレンディング】 を選択する
- 4)〈ENTER〉ボタンを押す
- 5)▲▼ボタンで[オン]を選択する
	- [エッジブレンディング] を行わない場合は [オ フ]を選択します。[戻る]以外はグレーで表 示され選択できません。
- 6)〈ENTER〉ボタンを押す
	- パネルエッジは緑、エッジブレンディングは幅 の設定値が 1 以上のとき赤の線で表示されま す。

お知らせ

- [エッジブレンディング]の設定画面が表示中で も、〈ZOOM〉ボタン、〈FOCUS〉ボタン、〈LENS SHIFT〉ボタン、〈SHUTTER〉ボタンを押したと きは、設定画面が消え、各機能の動作が優先され ます。終了後は再度設定画面に戻ります。
- ●映像の種類によってはつなぎ目が目立つことがあ ります。[画質調整]メニューの[コントラスト] の数値を下げると、自然なつなぎ目となる場合が あります。

### ■ブレンディングの開始位置と補正 幅を調整する場合

1) ▲ ▼ボタンで補正する場所 ([左] / [右] /[上]/[下]の[スタート]/[幅]) を選択する

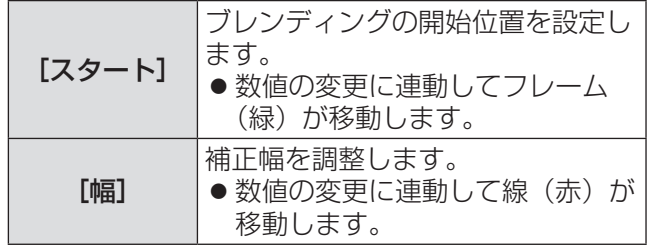

- 2)〈ENTER〉ボタンを押す
- 3) ▲▼ボタンで値を変更し、◀▶ボタンで桁 を移動する
	- ●数値の入力はリモコンの数字(〈0〉~〈9〉)ボ タンでもできます。
	- ●〈ENTER〉ボタンを押すと、編集モードが終了 します。

お知らせ

- [左] · [右] の調整値:0~512
- [上]・[下] の調整値:0 ~ 384

### ■黒レベルを調整する場合

映像内の黒レベルを調整します。

- 1)▲▼ボタンで [黒レベル] を選択する
- 2)〈ENTER〉ボタンを押す
- 3) ▲ ▼ボタンで選択し、〈ENTER〉ボタン を押す

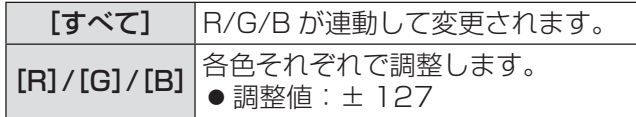

### 4)◀▶ボタンで値を変更する

●〈ENTER〉ボタンを押すと、編集モードが終了 します。

### ■テストパターンを表示する場合

- 1)▲▼ボタンで [テストパターン] を選択 する
- 2)〈ENTER〉ボタンを押す

#### 3) ▲▼ボタンで切り換える

●〈ENTER〉ボタンを押すと、編集モードが終了 します。

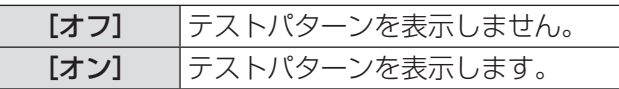

### ■メニューを非表示にする場合

一時的に設定画面と線が消えます。

- 1)▲▼ボタンで「メニュー非表示]を選択 する
- 2)〈ENTER〉ボタンを押す ● どのボタンを押しても設定画面に戻ります。

### ■調整中の値をリヤットする場合 調整前の値に戻します。

- 1) ▲▼ボタンで [リセット] を選択する
- 2)〈ENTER〉ボタンを押す ● リセットを行うかどうかの確認画面が表示され ます。
- 3)[はい]を選択し、〈ENTER〉ボタンを 押す ● 確認画面が表示されます。
- 4)[はい]を選択し、〈ENTER〉ボタンを 押す
- ■サブメニューに戻る場合 サブメニューに戻ります。
- 1)▲▼ボタンで [戻る] を選択する
- 2)〈ENTER〉ボタンを押す

### [カラーマッチング]

マルチ画面で使用する場合に、複数のプロジェクター の色味を統一します。

- 1)▲▼ボタンで [カラーマッチング] を選 択する
- 2)〈ENTER〉ボタンを押す ● [カラーマッチング]の設定画面が表示されま す。
- 3)▲▼ボタンで [カラーマッチング] を選 択する
- 4)〈ENTER〉ボタンを押す
- 5) ▲▼ボタンで [オン] を選択する ● [カラーマッチング] を行わない場合は [オフ] を選択します。[アドバンストカラーマッチン グ]以外はグレーで表示され選択できません。
- 6)〈ENTER〉ボタンを押す

## [設定]について (つづき)

#### ■色を調整する場合

- 1) ▲▼ボタンで調整する色を選択する
- 2)〈ENTER〉ボタンを押す
- 3) ▲▼ボタンで値を変更し、◀▶ボタンで桁 を移動する
	- 数値の入力はリモコンの数字(〈0〉~〈9〉)ボ タンでもできます。

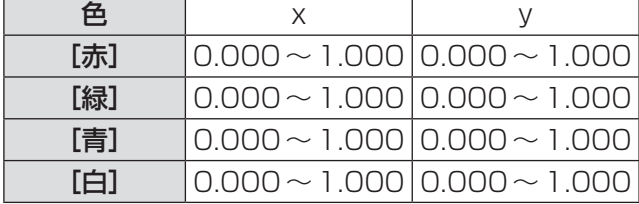

#### ■テストパターンの表示を設定する 場合

- 1)▲▼ボタンで [オートテストパターン] を選択する
- 2)〈ENTER〉ボタンを押す
- 3)▲▼ボタンで切り換える
	- ●〈FNTFR〉ボタンを押すと、編集モードが終了 します。

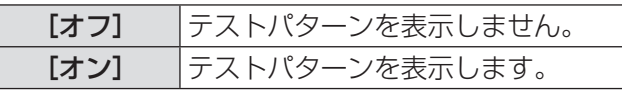

#### ■調整中の値をリセットする場合

調整前の値に戻します。 目標値が[メモリー]で保存した値に戻ります。

1)▲▼ボタンで「リセット]を選択する

#### 2)〈ENTER〉ボタンを押す

- リセットを行うかどうかの確認画面が表示され ます。
- 3)[はい]を選択し、〈ENTER〉ボタンを 押す
- ■変更した調整内容を登録する場合 調整後の値を登録します。
- 1) ▲▼ボタンで [メモリー] を選択する
- 2)〈ENTER〉ボタンを押す
- 3)[はい]を選択し、〈ENTER〉ボタンを 押す
- ■サブメニューに戻る場合 サブメニューに戻ります。
- 1)▲▼ボタンで [戻る] を選択する
- 2)〈ENTER〉ボタンを押す

### [アドバンストカラーマッチ]

- 「カラーマッチング」よりも詳細な設定ができます。
- 1)▲▼ボタンで「カラーマッチング】を選 択する
- 2)〈ENTER〉ボタンを押す
	- [カラーマッチング]の設定画面が表示されま す。
- 3) ▲▼ボタンで [アドバンストカラーマッ チング]を選択する
- 4)〈ENTER〉ボタンを押す ● [アドバンストカラーマッチング]の設定画面 が表示されます。
- 5) ▲▼ボタンで [アドバンストカラーマッ チング]を選択し、〈ENTER〉ボタンを 押す
- 6) ▲▼ボタンで [オン] を選択する
	- [アドバンストカラーマッチング]を行わない 場合は[オフ]を選択します。[テストパターン] と[戻る]以外はグレーで表示され選択できま せん。

#### ■設定状態を確認する場合

[画質調整] の設定状態を表示します。

- 1) ▲▼ボタンで「測定値インフォメーショ ン]を選択する
- 2)〈ENTER〉ボタンを押す
	- [ダイナミック]、[標準]、[リアル / シネマ] の設定状態が表示されます。
	- どのボタンを押してもインフォメーションを終 了できます。
	- ●選択中の項目が濃く表示され、他の項目はグ レーで表示されます。
	- 調整中の項目は「調整中〕と表示されます。
- [測定値] を確認する場合

赤 / 緑 / 青の測定データを表示します。

- 1)▲▼ボタンで測定する色([測定値]の[赤] /[緑]/[青])を選択する
- 2)〈ENTER〉ボタンを押す
- 3)▲▼ボタンで値を変更し、 ◀▶ボタンで桁 を移動する
	- ●数値の入力はリモコンの数字(〈0〉~〈9〉)ボ タンでもできます。

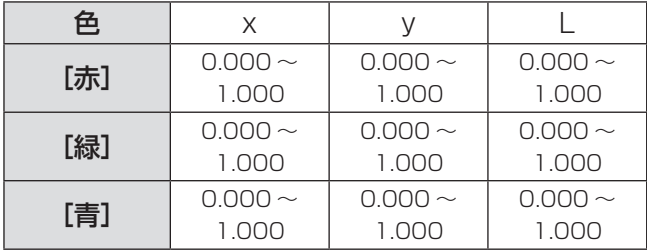

- ■[目標値] を確認する場合
- 1) ▲▼ボタンで調整する色([目標値]の[赤] /[緑]/[青]/[シアン]/[マゼンタ] /[イエロー]/[白])を選択する
- 2)〈ENTER〉ボタンを押す
- 3) ▲▼ボタンで値を変更し、◀▶ボタンで桁 を移動する
	- 数値の入力はリモコンの数字(〈0〉~〈9〉)ボ タンでもできます。
	- [画質調整] メニューの [色温度] の変更値に 連動して数値が変更されます。

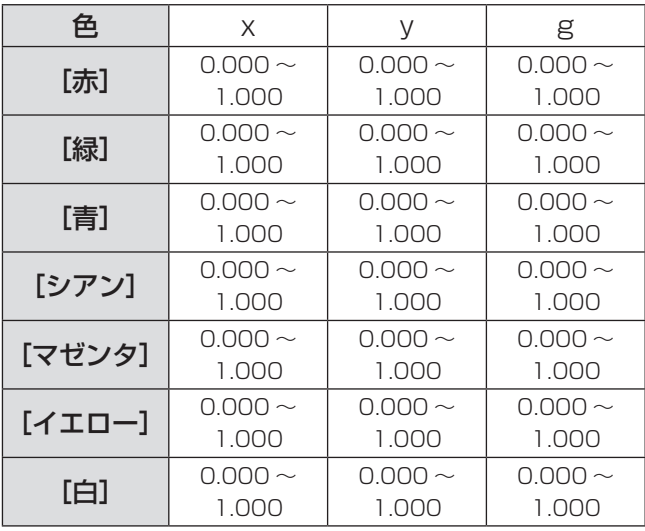

## [設定] について (っづき)

#### ■テストパターンの表示を設定する 場合

- 1)▲▼ボタンで [オートテストパターン] を選択する
- 2)〈ENTER〉ボタンを押す
- 3) ▲▼ボタンで切り換える
	- ●〈ENTER〉ボタンを押すと、編集モードが終了 します。

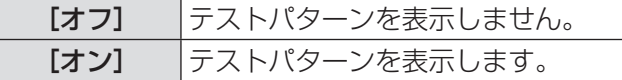

#### ■設定画面を一時的に消す場合

- 1)▲▼ボタンで[メニュー非表示]を選択 する
- 2)〈ENTER〉ボタンを押す ● どのボタンを押しても設定画面に戻ります。
- 「初期設定】 を行う場合 現在選択中の[測定値]と[目標値]がリセット され、工場出荷時の値に戻ります。
- 1)▲▼ボタンで「初期設定】を選択する
- 2)〈ENTER〉ボタンを押す ● 初期設定に戻すかどうかの確認画面が表示され ます。
- 3)[はい]を選択し、〈ENTER〉ボタンを 押す

● 確認画面が表示されます。

- 4)[はい]を選択し、〈ENTER〉ボタンを 押す
- ■調整中の値をリセットする場合

調整前の値に戻します。 [測定値]、[目標値]が「メモリー]で保存した 数値に戻ります。

- 1)▲▼ボタンで「リセット]を選択する
- 2)〈ENTER〉ボタンを押す
- 3)[はい]を選択し、〈ENTER〉ボタンを 押す
- ■変更した調整内容を登録する場合 調整後の値を登録します。
- 1)▲▼ボタンで [メモリー] を選択する
- 2)〈ENTER〉ボタンを押す
- 3)[はい]を選択し、〈ENTER〉ボタンを 押す
- ■テストパターンを表示する場合
- 1)▲▼ボタンで[テストパターン]を選択 する
- 2)〈ENTER〉ボタンを押す ● テストパターンの選択画面が表示されます。
- 3)▲▼ボタンで表示させるテストパターン を選択し、〈ENTER〉ボタンを押す
	- 選択画面が消え、テストパターンが表示されま す。
	- どのボタンを押しても設定画面に戻ります。
	- ▲▼ボタンで[終了]を選択し、〈ENTER〉ボ タンを押すと、[アドバンストカラーマッチン グ]の設定画面に戻ります。

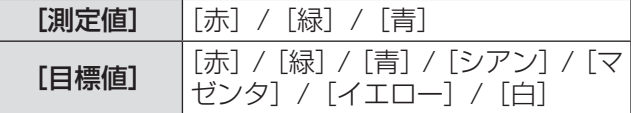

### ■サブメニューに戻る場合

サブメニューに戻ります。

- 1)▲▼ボタンで「戻る]を選択する
- 2)〈ENTER〉ボタンを押す

## [HDMI 設定]

本機と外部機器を HDMI で接続しているときに正常 に映像が映らない場合は、設定を切り換えてくださ  $\bigcup$ 

## 1) ▲▼ボタンで [HDMI 設定] を選択する 2)〈ENTER〉ボタンを押す

### 3) ▲▼ボタンで切り換える

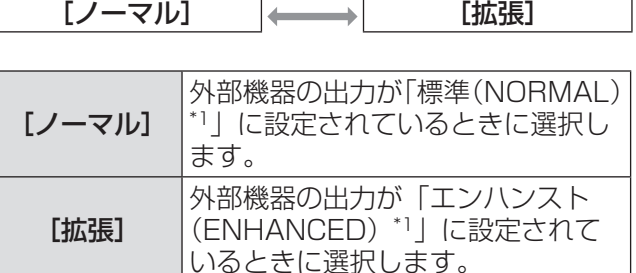

\*1: 出力設定の呼称は機器により異なります。詳しくは、外 部機器の取扱説明書をご覧ください。

## $[$

ロゴ選択、ロゴ選択の暗証番号の設定をします。

- 1)▲▼ボタンで [ロゴ] を選択する
- 2)〈ENTER〉ボタンを押す ● サブメニュー 2 が表示されます。
- 3) ▲▼ボタンで選択する
- ■「ロゴ選択]
- 1)[ロゴ選択]を選択し、〈ENTER〉ボタ ンを押す
- 2)▲▼ボタンで切り換える ● ボタンを押すごとに、下図のように切り換わり

ます。 [オフ] → [ユーザー] \*1 → [初期設定]

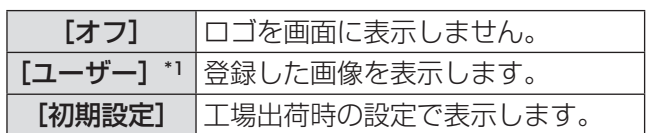

- \*1: 画像を登録している場合のみ、選択できます。
	- 登録には「ロゴ転送ソフトウェア」が必要です。

#### ■「ロゴ暗証番号ロック】

「ロゴ」の設定・変更を管理者のみができるよう にします。

- 1)[ロゴ暗証番号ロック]を選択し、 〈ENTER〉ボタンを押す ● 暗証番号入力画面が表示されます。
- 2) ▲▼◀▶ボタンや数字(〈0〉~〈9〉)ボ タンで暗証番号を入力する
- 3) ▲▼ イトボタンで [セット] を選択する
- 4)〈ENTER〉ボタンを押す
	- 暗証番号が承認されたら、サブメニュー2に 戻ります。
- 5)▲▼ボタンで切り換える

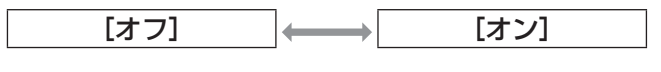

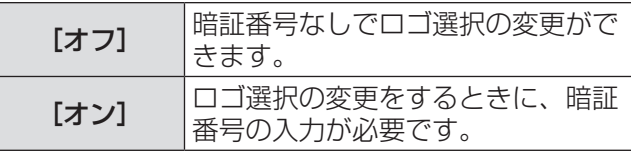

#### お知らせ

- ●入力した暗証番号は画面上では、\*印で表示され ます。
- 工場出荷時のロゴ暗証番号は「4321」です。
- ●数字の入力をやり直したいときは、◆▶ボタンでや り直したい桁を選択し、▲▼ボタンや数字(〈0〉~ 〈9〉)ボタンで数字を選び直します。
- [キャンセル]にカーソルを合わせて〈ENTER〉 ボタンを押すと、サブメニュー 2 に戻ります。
- [ロゴ暗証番号] と数字が赤く表示されたときは、 エラーを表しています。入力をやり直してくださ  $\cup$

## [設定] について (つづき)

#### ■「ロゴ暗証番号変更]

ロゴ暗証番号を変更します。

- 1)[ロゴ暗証番号変更]を選択し、〈ENTER〉 ボタンを押す
	- 暗証番号入力画面が表示されます。
- 2) ▲▼◀▶ボタンや数字(〈0〉~〈9〉)ボ タンで暗証番号を入力する
- 3) ▲▼ イトボタンで [セット] を選択する
- 4)〈ENTER〉ボタンを押す ● 暗証番号が承認されたら、新ロゴ暗証番号の画 面が表示されます。
- 5)▲▼◀▶ボタンや、数字(〈0〉~〈9〉) ボタンで新しい暗証番号を設定する
- 6)〈ENTER〉ボタンを押す
- 7)[はい]を選択し、〈ENTER〉ボタンを 押す
	- 暗証番号が承認されたら、サブメニュー2に 戻ります。

#### お知らせ

- ●数字の入力をやり直したいときは、◀▶ボタンでや り直したい桁を選択し、▲▼ボタンや数字(〈0〉~ 〈9〉)ボタンで数字を選び直します。
- [キャンセル]にカーソルを合わせて〈ENTER〉 ボタンを押すと、サブメニュー 2 に戻ります。

### [ファン制御]

本機は自動でファンの回転を制御しています。使用 環境温度や設置場所(高地での使用)などによっては、 ファンの回転を強制的に強くできます。

#### 1)▲▼ボタンで [ファン制御] を選択する

#### 2)〈ENTER〉ボタンを押す

3)▲▼ボタンで切り換える

[ノーマル] [最大] [ノーマル] ファン動作を自動的に制御します。 [最大] ファン動作を強制的に最大にしま す。ファンの回転音は[ノーマル] より大きくなります。

## [リモコンコード]

本機を複数台並べてご使用の場合には、1 つのリモ コンで同時制御や個別制御ができます。

#### 1)▲▼ボタンで[リモコンコード]を選択 する

#### 2)〈ENTER〉ボタンを押す

#### 3)▲▼ボタンで選択する

● 工場出荷時は [すべて] に設定されています。

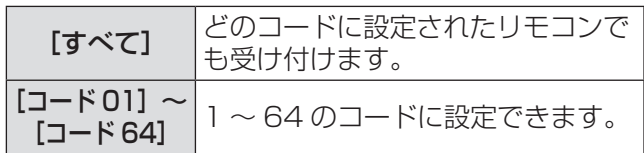

#### 4)〈ENTER〉ボタンを押す

- 5)[はい]を選択し、〈ENTER〉ボタンを 押す
	- [リモコンコード] が切り換わります。
	- サブメニューに戻ります。

|お知らせ

- ●本機のコードを変更した場合は、リモコンのコー ドを本機に合わせる必要があります。
- ●本機を [すべて]に設定すると、複数台設置時に、 他のコードに設定したプロジェクターと分けて制 御できなくなります。

## [リモコン受光部]

本機本体のリモコン受光部の有効・無効を切り換え ます。

#### 1)▲▼ボタンで [リモコン受光部] を選択 する

#### 2)〈ENTER〉ボタンを押す

● サブメニュー 2 が表示されます。

#### 3)▲▼ボタンで切り換える

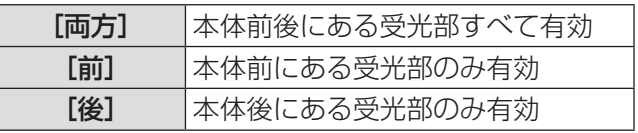
# [パワーマネージメント]

- 1)▲▼ボタンで [パワーマネージメント] を選択する
- 2)〈ENTER〉ボタンを押す ● サブメニュー 2 が表示されます。
- 3) ▲ ▼ボタンで選択し、〈ENTER〉ボタン を押す

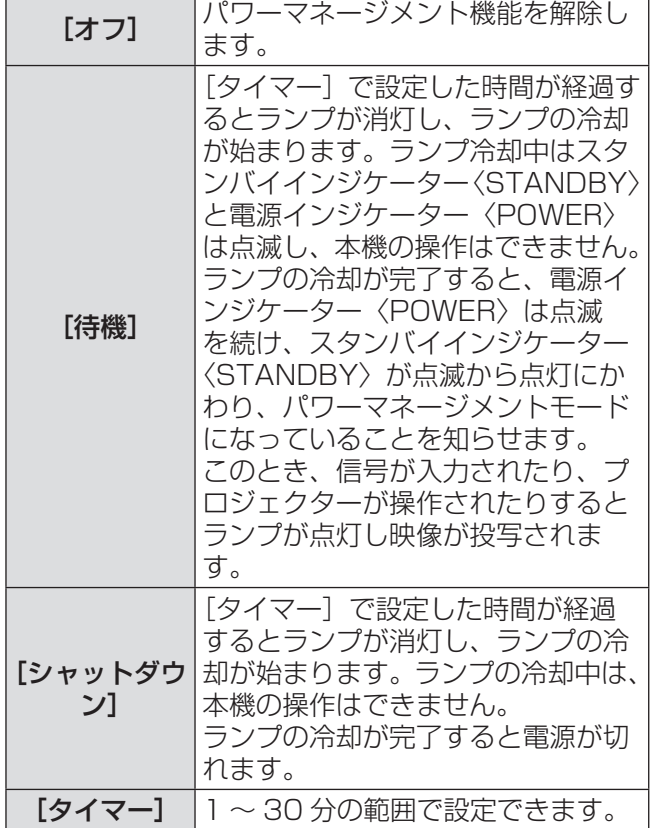

### お知らせ

- 工場出荷時は [オフ]に設定されています。
- ●静止機能(L) 42ページ)またはシャッター機能 (L 42ページ)が動作中は、パワーマネージメン ト機能は動作しません。
- ●パワーマネージメント機能が動作すると、[プレゼ ンテーションタイマー]はリセットされます。

## [ダイレクトオン]

電源コードを接続すると、リモコンの電源〈POWER ON〉ボタンまたは本体操作部の電源〈b/l〉ボタン を押さなくても自動的にプロジェクターの電源を入 れる機能です。

- 1)▲▼ボタンで [ダイレクトオン] を選択 する
- 2)〈ENTER〉ボタンを押す
- 3) ▲▼ボタンで切り換える

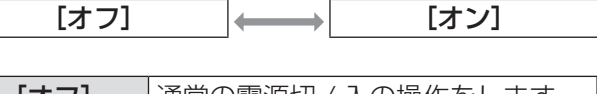

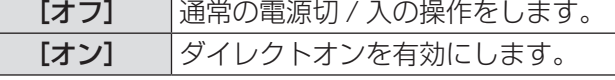

### お知らせ

- 電源の切 / 入は正しい操作で行ってください。
- ランプの冷却が終わり、再点灯できる状態になる まで、リモコンの電源〈POWER ON〉ボタンま たは本体操作部の電源〈少/|〉ボタンを押しても電 源は入りません。

# [設定]について (つづき)

## [セキュリティ]

操作ボタンロックと、暗証番号でプロジェクターの 操作をロックする設定をします。

- 1)▲▼ボタンで [セキュリティ] を選択す る
- 2)〈ENTER〉ボタンを押す ● サブメニュー 2 が表示されます。
- 3) ▲▼ボタンで選択する

### ■[キーロック]

操作ボタンをロックして、プロジェクターの誤操 作を防ぎます。

- 1)[キーロック]を選択し、〈ENTER〉ボ タンを押す
- 2)▲▼ボタンで切り換える
	- ●ボタンを押すごとに、下図のように切り換わり ます。

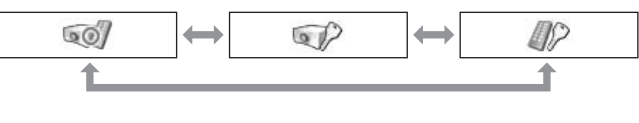

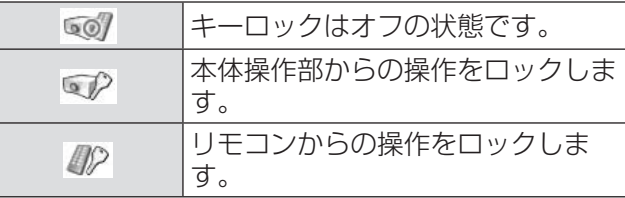

### 3)〈ENTER〉ボタンを押す

4)[はい]を選択し、〈ENTER〉ボタンを 押す

### お知らせ

- 工場出荷時の設定はオフの状態です。
- ●解除できなくなったときは、お買い上げの販売店 にご相談ください。

### ■「暗証番号ロック】

暗証番号で、プロジェクターを管理者のみが操作 できるようにします。

- 1)[暗証番号ロック]を選択し、〈ENTER〉 ボタンを押す ● 暗証番号入力画面が表示されます。
- 2) ▲▼ ◀ ▶ボタンや数字(〈0〉~〈9〉)ボ タンで暗証番号を入力する

### 3) ▲▼ ◀▶ボタンで [セット] を選択する

- 4)〈ENTER〉ボタンを押す
	- 暗証番号が承認されたら、サブメニュー2に 戻ります。

### 5)▲▼ボタンで切り換える

$$
\begin{array}{c|c}\n\hline\n\text{[}77] & \leftrightarrow & \text{[}771] & \leftrightarrow & \text{[}722] \\
\hline\n\text{[}8 \quad \text{[}1 \quad \text{[}1 \quad \text{
$$

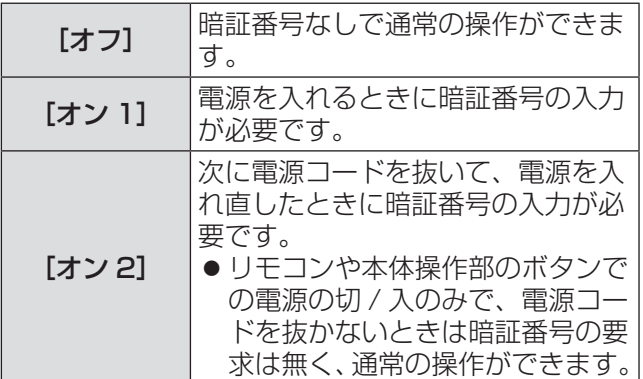

### お知らせ

- ●入力した暗証番号は画面上では、\*印で表示され ます。
- 工場出荷時の暗証番号は「1234」です。
- ●数字の入力をやり直したいときは、◀▶ボタンでや り直したい桁を選択し、▲▼ボタンや数字(〈0〉~ 〈9〉)ボタンで数字を選び直します。
- [キャンセル]にカーソルを合わせて〈ENTER〉 ボタンを押すと、サブメニュー 2 に戻ります。
- ●「暗証番号」と数字が赤く表示されたときは、エラー を表しています。入力をやり直してください。

■[暗証番号変更]

暗証番号を変更します。

- 1)[暗証番号変更]を選択し、〈ENTER〉 ボタンを押す
	- 暗証番号入力画面が表示されます。
- 2) ▲▼ ◀ ▶ボタンや数字(〈0〉~〈9〉)ボ タンで暗証番号を入力する
- 3) ▲▼◀▶ボタンで [セット] を選択する
- 4)〈ENTER〉ボタンを押す ● 暗証番号が承認されたら、新暗証番号の画面が 表示されます。
- 5) ▲▼ ◀ ▶ボタンや、数字(〈0〉~〈9〉) ボタンで新しい暗証番号を設定する
- 6)〈ENTER〉ボタンを押す
- 7)[はい]を選択し、〈ENTER〉ボタンを 押す
	- ●暗証番号が承認されたら、サブメニュー 2 に 戻ります。

### お知らせ

- ●数字の入力をやり直したいときは、◀▶ボタンでや り直したい桁を選択し、▲▼ボタンや数字(〈0〉~ 〈9〉)ボタンで数字を選び直します。
- [キャンセル]にカーソルを合わせて〈ENTER〉 ボタンを押すと、サブメニュー 2 に戻ります。

## [プロジェクター ID]

RS-232C シリアル通信のプロジェクター ID (1~ 64) の設定をします。

- 1)▲▼ボタンで[プロジェクター ID]を選 択する
- 2)〈ENTER〉ボタンを押す

### 3)▲▼ボタンで切り換える

● 工場出荷時は [すべて] に設定されています。

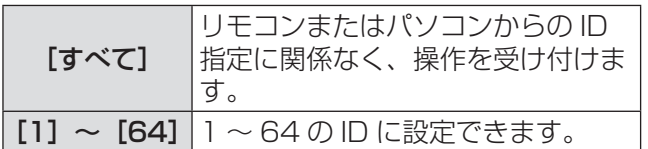

## [シャッター]

シャッター機能の動作設定をします。

- 1) ▲▼ボタンで [シャッター] を選択する
- 2)〈ENTER〉ボタンを押す ● サブメニュー 2 が表示されます。
- 3) ▲▼ボタンで選択する

### ■[保護]

シャッター操作ができなくなるようにボタンを ロックします。

1)[保護]を選択し、〈ENTER〉ボタンを 押す

### 2)▲▼ボタンで切り換える

● ボタンを押すごとに、下図のように切り換わり ます。

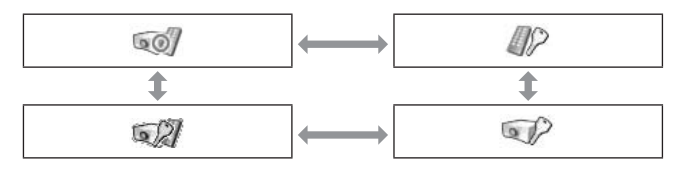

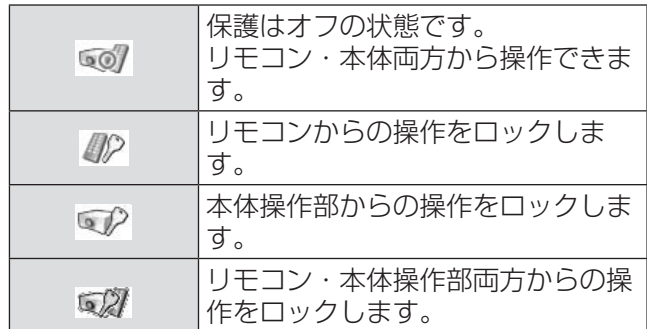

# [設定]について (つづき)

### ■「効果]

シャッター開閉時の演出効果の設定をします。

- 1)[効果]を選択し、〈ENTER〉ボタンを 押す
- 2)▲▼ボタンで切り換える

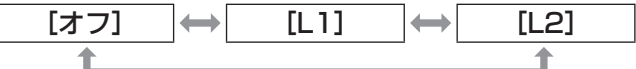

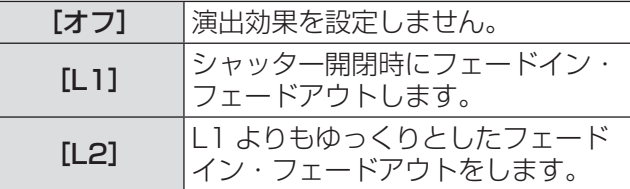

■ [解除キー]

シャッターを閉じているときの解除ボタンの設定 をします。

- 1)[解除キー]を選択し、〈ENTER〉ボタ ンを押す
- 2) ▲▼ボタンで切り換える

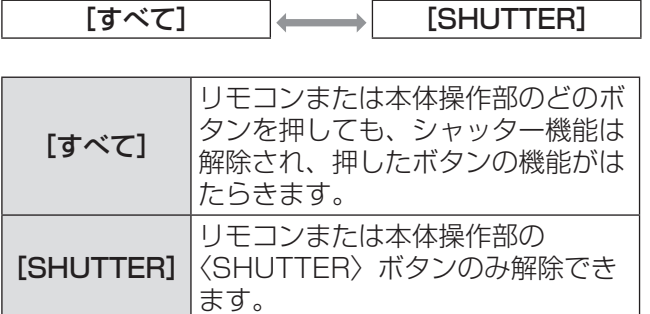

### お知らせ

- ●設定時に電源が切れたり、「マネージメント]の設 定でランプが消灯したりした後に、再度電源を入 れたときは、シャッターは解除されます。
- 選択した項目の設定は有効です。

■[マネージメント]

シャッターを閉じてから、ランプが消灯するまで の時間を設定します。

1)[マネージメント]を選択し、〈ENTER〉 ボタンを押す

### 2)▲▼ボタンで選択する

● 5~480 分の範囲で設定します。

お知らせ

- マネージメントがはたらくと、ランプを消灯し、 プロジェクターは冷却動作に移ります。
- 冷却が完了するとプロジェクター本体の電源が切 れ、スタンバイインジケーター〈STANDBY〉が 点灯します。
- この冷却動作に入ると同時にシャッターインジ ケーター〈SHUTTER〉は青色で点滅します。
- 冷却が完了し、スタンバイインジケーター 〈STANDBY〉が点灯した後も、この点滅を続けま す。
- プロジェクターの電源を再び入れると点滅は消え ます。
- [シャッター] で映像を遮断しているときは、パワー マネージメント機能は動作しません。
- 工場出荷時は「180 分」に設定されています。
- 時間の設定のみができて、機能をオフにすること はできません。

# [設定] について (っづき)

## [映像遅延制御]

投写中の映像のデジタル処理をより速くしたいとき に設定します。

- 1) ▲▼ボタンで [映像遅延制御] を選択す る
- 2)〈ENTER〉ボタンを押す

### 3) ▲▼ボタンで切り換える

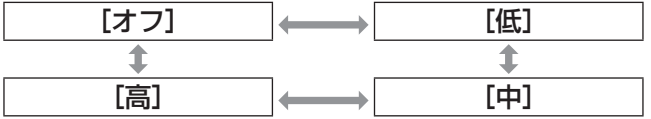

### お知らせ

- [低]→[中]→[高]の順でデジタル処理が速く なります。
- 各項目を選択したとき、以下のメニューがグレー で表示され選択できなくなります。

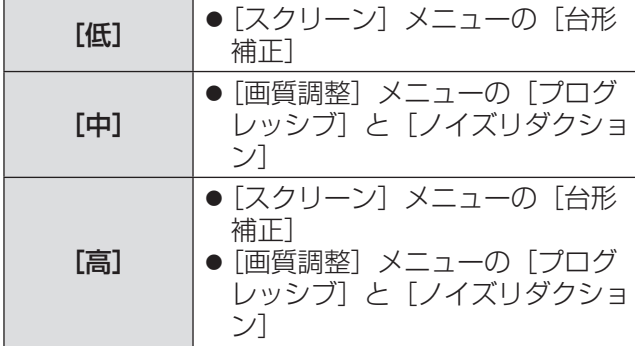

## [クローズドキャプション]

クローズドキャプションの表示との選択と、表示す る色を設定します。

- 1)▲▼ボタンで[クローズドキャプション] を選択する
- 2)〈ENTER〉ボタンを押す ● サブメニュー 2 が表示されます。
- 3) ▲ ▼ボタンで選択し、〈ENTER〉ボタン を押す

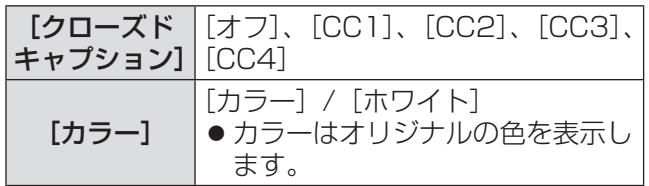

### お知らせ

- この機能が使える入力信号は、コンポジットビデ オと S ビデオです。
- メニュー画面が表示されているときは、クローズ ドキャプションは表示されません。

## [フィルターカウンター]

- 1)▲▼ボタンで [フィルターカウンター] を選択する
- 2)〈ENTER〉ボタンを押す ● サブメニュー 2 が表示されます。
- 3)▲▼ボタンで選択する
- ■[フィルターカウンター]

使用時間を表示します。

●目づまりを感知したときや、「フィルターカウ ンタータイマー]で設定された時間を超えると、 赤色で表示されます。

### ■[フィルターカウンター残り]

フィルターカウンターの残りを 10% 単位で表示 します。

●残りが 10% になると、赤色で表示されます。

### お知らせ

●残りが 10% 以下になったとき、 燃が表示され、 0% になったときは いが表示されます。

[設定] について (っづき)

### ■[フィルターカウンタータイマー]

フィルターの交換時期を知らせる表示をさせるま での時間を設定します。

- 1)[フィルターカウンタータイマー]を選択 し、〈ENTER〉ボタンを押す
- 2)▲▼ボタンで切り換える

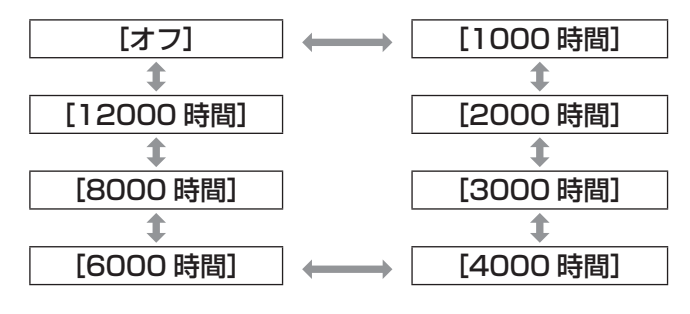

### お知らせ

- [オフ] は目づまりを自動で検知・判断します。
- ●設定時間を超えたとき、 いが表示されます。

### ■[フィルターカウンターリセット] [フィルターカウンター]の値をリセットします。 フィルターの交換後は、必ずカウンターをリセッ

- トしてください。 1)[フィルターカウンターリセット]を選択
	- し、〈ENTER〉ボタンを押す
	- リセットを行うかどうかの確認画面が表示され ます。
- 2)[はい]を選択し、〈ENTER〉ボタンを 押す
	- 確認画面が表示されます。
- 3)[はい]を選択し、〈ENTER〉ボタンを 押す

### お知らせ

- フィルターを交換したときのみ、リセットをして ください。
- リセットすると [フィルター警告]の表示が消え ます。

# [プレゼンテーションタイマー]

- 1) ▲▼ボタンで [プレゼンテーションタイ マー]を選択する
- 2)〈ENTER〉ボタンを押す ● サブメニュー 2 が表示されます。
- 3) ▲▼ボタンで選択する

## ■[カウントアップ]

経過時間を 00 分 00 秒からカウントアップしま す。00 分 00 秒から 180 分 00 秒までの経過 時間を表示します。

## ■[カウントダウン]

経過時間を設定した時間からカウントダウンしま す。 時間は[タイマー]で設定します。

### ■[タイマー]

「カウントダウン]の時間を設定します。

1)[タイマー]を選択し、〈ENTER〉ボタ ンを押す

### 2) ▲▼ボタンで選択する

### お知らせ

- 工場出荷時は 10 分に設定されています。
- [カウントアップ] 選択時はグレーで表示され、選 択できません。

### ■[スタート]

カウントアップまたはカウントダウンを開始しま す。

1)[スタート]を選択し、〈ENTER〉ボタ ンを押す

● メニューが消えてタイマーが表示されます。

### ■[ストップ]

カウントアップまたはカウントダウンを一時停止 します。

### 1)[ストップ]を選択し、〈ENTER〉ボタ ンを押す

● タイマーが止まった状態を約 3 秒間表示し、 メニュー画面に戻ります。

## ■[再スタート]

[ストップ]で停止したカウントアップまたはカ ウントダウンを再開します。

1)[再スタート]を選択し、〈ENTER〉ボ タンを押す

● メニューが消えてタイマーが表示されます。

## ■[リセット]

実行中のカウントしている時間をリセットしま す。

1)[リセット]を選択し、〈ENTER〉ボタ ンを押す

●カウントアップは「000:00」に、カウント ダウンはタイマー設定時間に戻ります。

## ■[終了]

実行中のプレゼンテーションタイマーを終了しま す。

1)[終了]を選択し、〈ENTER〉ボタンを 押す

● タイマーが終了し、画面表示はサブメニューに 戻ります。

お知らせ

●「プレゼンテーションタイマー]はリモコンの 〈P-TIMER〉ボタンを押しても、操作できます。

# [テストパターン]

- 1) ▲▼ボタンで [テストパターン] を選択 する
- 2)〈ENTER〉ボタンを押す ● サブメニュー 2 が表示されます。
- 3) ▲▼ボタンで選択し、〈ENTER〉ボタン を押す
	- 画面にテストパターン名が表 示されます。
	- ●テストパターン名が表示されている間に▲▼ボ タンを押すと、前後のテストパターンに切り換 えることができます。

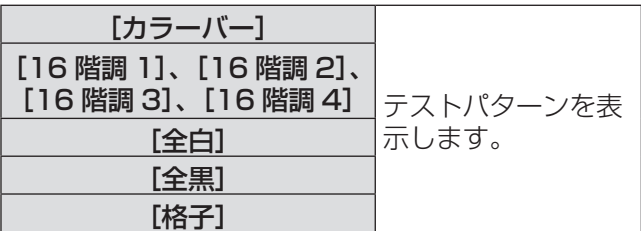

### お知らせ

- テストパターン表示中に〈ENTER〉ボタンまたは 〈MENU〉ボタンを押すと、メニュー画面に戻りま す。
- テストパターン表示中でも「ズーム / フォーカス / レンズシフト / シャッター / 電源オフ」は各機能 が優先されます。
- ●「ズーム / フォーカス / レンズシフト」は操作が終 わったあと、テストパターンに戻ります。

## [初期設定]

下記以外の設定を工場出荷時に戻します。

- [ロゴ暗証番号ロック]
- [暗証番号ロック]
- [フィルターカウンター] (全項目)
- ●「ロゴ転送ソフトウェア」で登録されたロゴ
- 1)▲▼ボタンで「初期設定】を選択する
- 2)〈ENTER〉ボタンを押す ● 初期設定に戻すかどうかの確認画面が表示され ます。
- 3)[はい]を選択し、〈ENTER〉ボタンを 押す

● 確認画面が表示されます。

4)[はい]を選択し、〈ENTER〉ボタンを 押す

### お知らせ

● 初期設定を実行すると、お客様が設定された内容 はすべて失われ、各設定内容は工場出荷時の状態 になります。

# |[インフォメーション]について

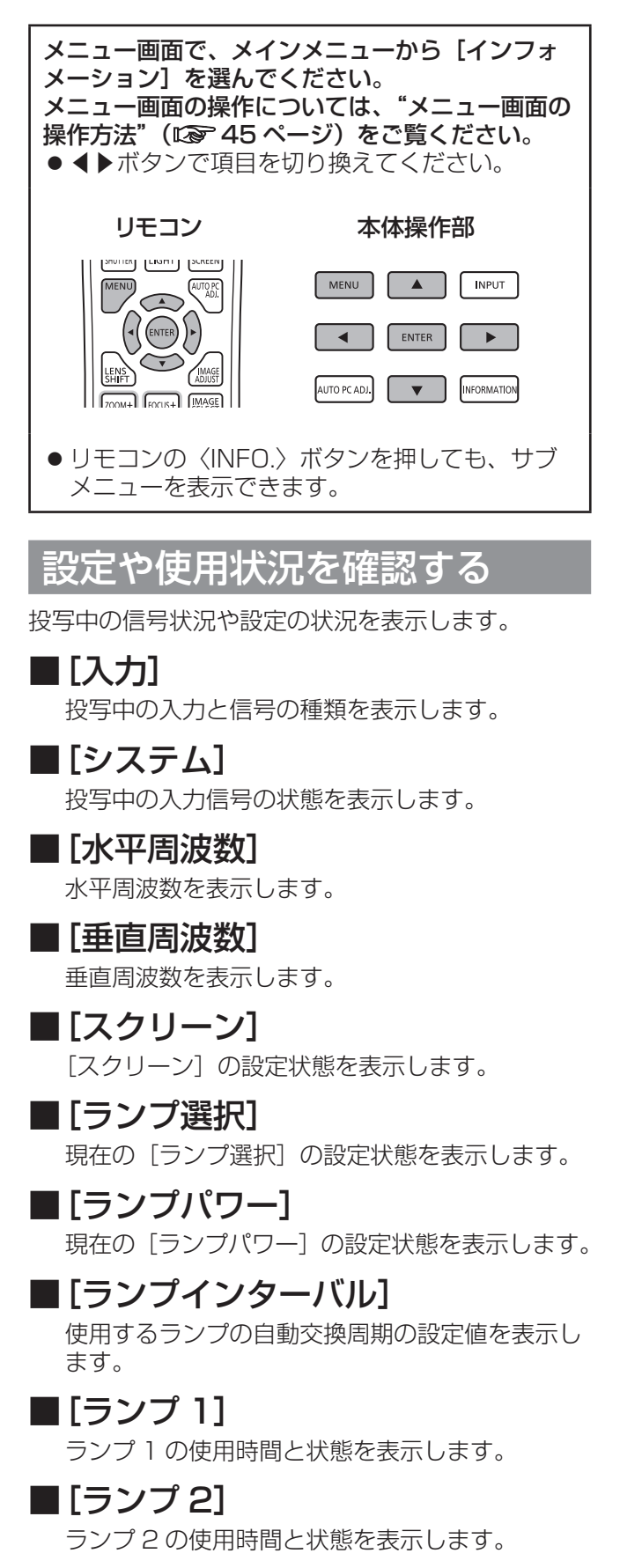

■[言語]

選択中の言語を表示します。

■[フィルターカウンター] フィルターの実使用時間を表示します。

■[パワーマネージメント]

現在の[パワーマネージメント]の設定状態を表 示します。

- ■[キーロック] 現在の「キーロック」の設定状態を表示します。
- ■「暗証番号ロック】 現在の[暗証番号ロック]の設定状態を表示しま す。

■[シャッターマネージメント] 現在の [シャッターマネージメント]の設定状態 を表示します。

■[リモコンコード]

現在の「リモコンコード]の設定状態を表示しま す。

■「シリアル番号]

本機のシリアル番号を表示します。

■ [Option control No.] 詳しくは、"入力モジュールのご使用について" (☞ <sup>35</sup> ページ)をご覧ください。

# |[ネットワーク]について (スットワーク)

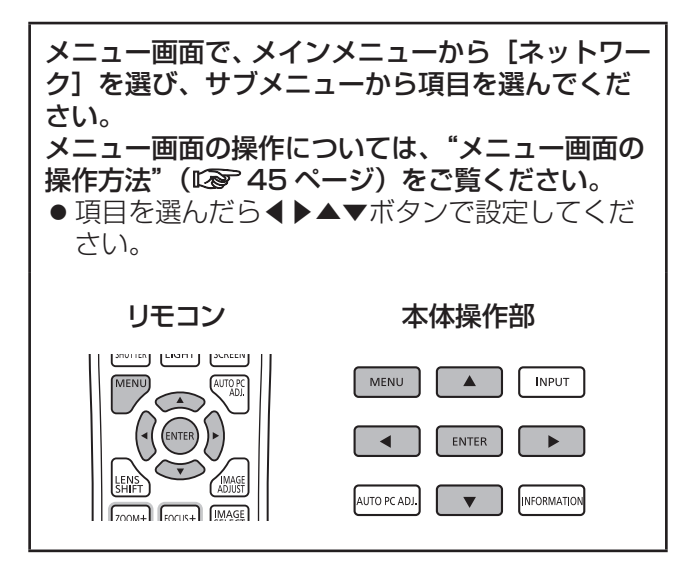

### お知らせ

● コンピューターとネットワーク通信するときに設 定します。PJLink・ネットワーク関連の詳細は、 「取扱説明書 ネットワーク操作編」をご覧くださ い。

## ■[プロジェクター名]

ネットワーク上でのプロジェクターの名前を変更 できます。

■[ネットワーク設定]

ネットワーク環境の設定をします。

### ■[ネットワークコントロール]

ネットワークのコントロール方法を設定します。

## ■[ネットワークステータス]

本機のネットワークの状態を表示します。

### ■[ネットワーク初期設定]

ネットワークの設定を工場出荷状態に戻せます。

# インジケーターの表示について

# インジケーターが点灯したら

本機内部に異常が発生すると、温度インジケーター〈WARNING TEMP.〉/ フィルターインジケーター 〈WARNING FILTER〉/ シャッターインジケーター〈SHUTTER〉/ ランプインジケーター〈LAMP 1 REPLACE〉〈LAMP 2 REPLACE〉のインジケーターが点灯や点滅でお知らせします。 インジケーターの状態を調べて、次の処置を行ってください。

### お 願 い

- 処置を行うときの電源操作は"電源を切る"(『> 39 ページ)の手順を必ずお守りください。
- 複数のインジケーターが点灯や点滅した場合は、それぞれのインジケーターの状態を調べて、処置を行ってく ださい。

お知らせ

● 電源の状態は電源インジケーター〈POWER〉で確認してください。(『※ 37 ページ)

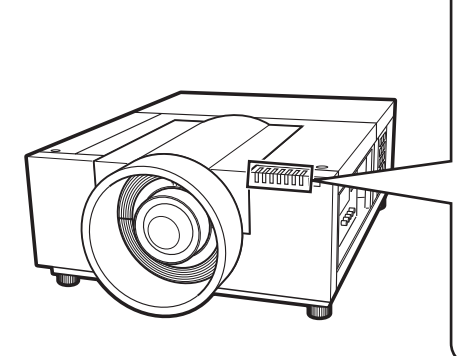

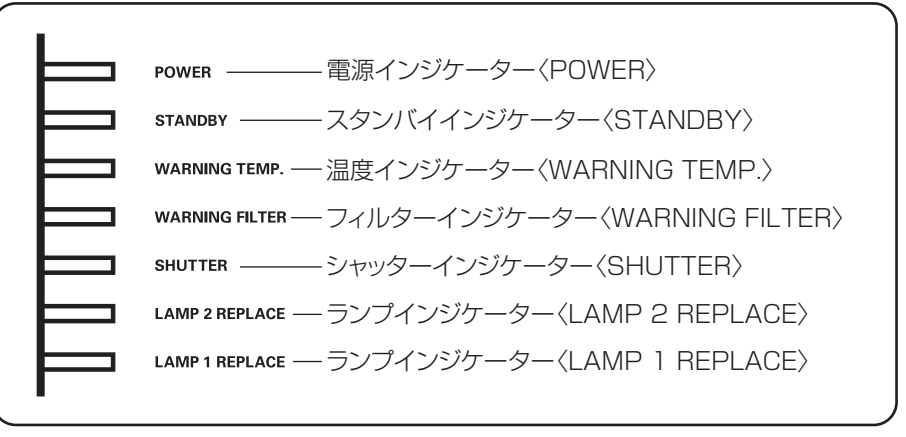

インジケーターの表示について (つづき)

## ■正常な動作のとき

インジケーターの点灯状態を下記の記号で表します。 ▲:消灯、●:点灯、★:点滅、■:点灯または点滅

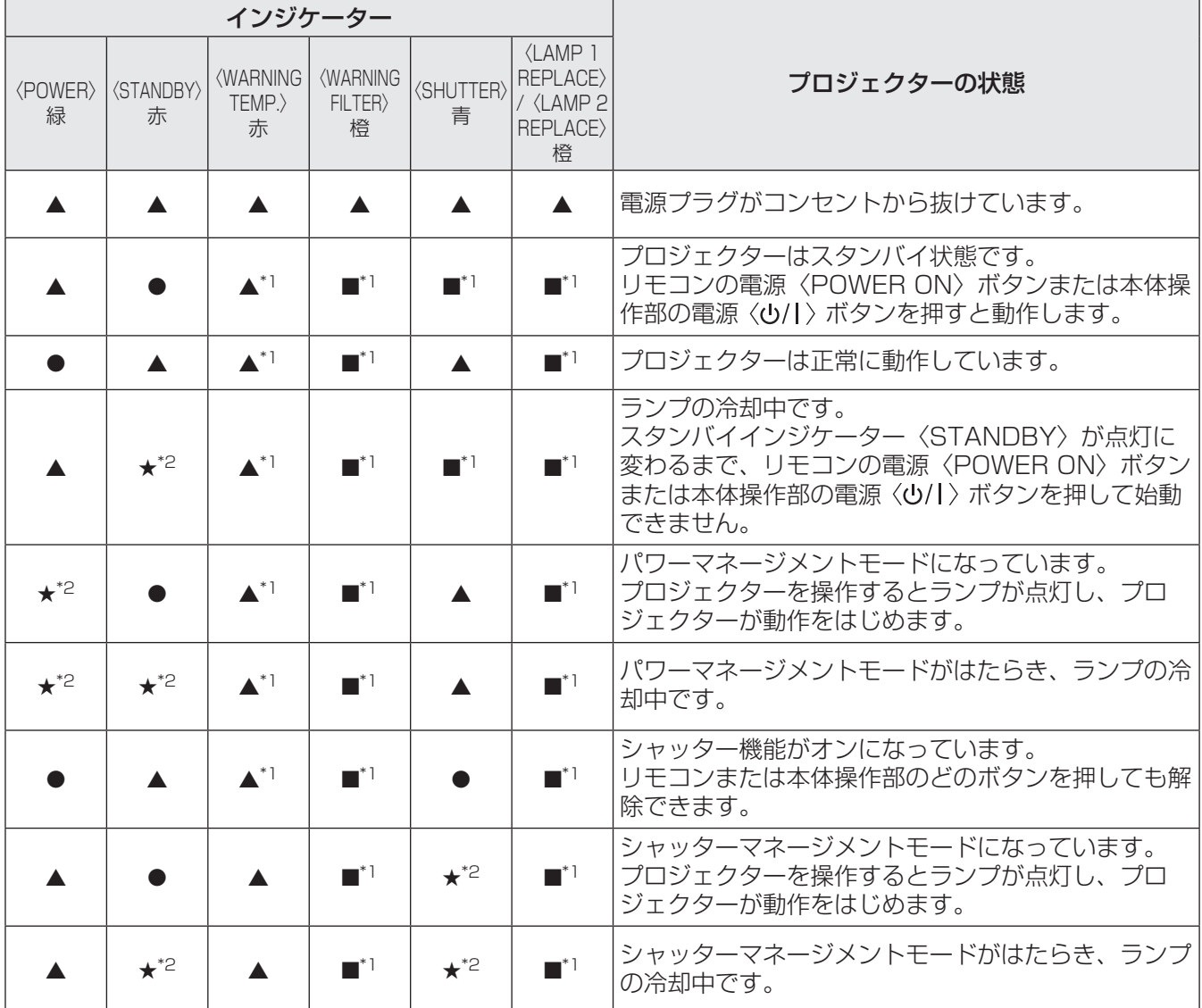

\*1: 点灯または点滅する条件になったときには、他のインジケーターの状態に関係なく、点灯または点滅します。

\*2: 約 1 秒間隔でインジケーターが点滅します。

## ■内部の温度に異常があるとき

インジケーターの点灯状態を下記の記号で表します。 ▲:消灯、●:点灯、★:点滅、■:点灯または点滅

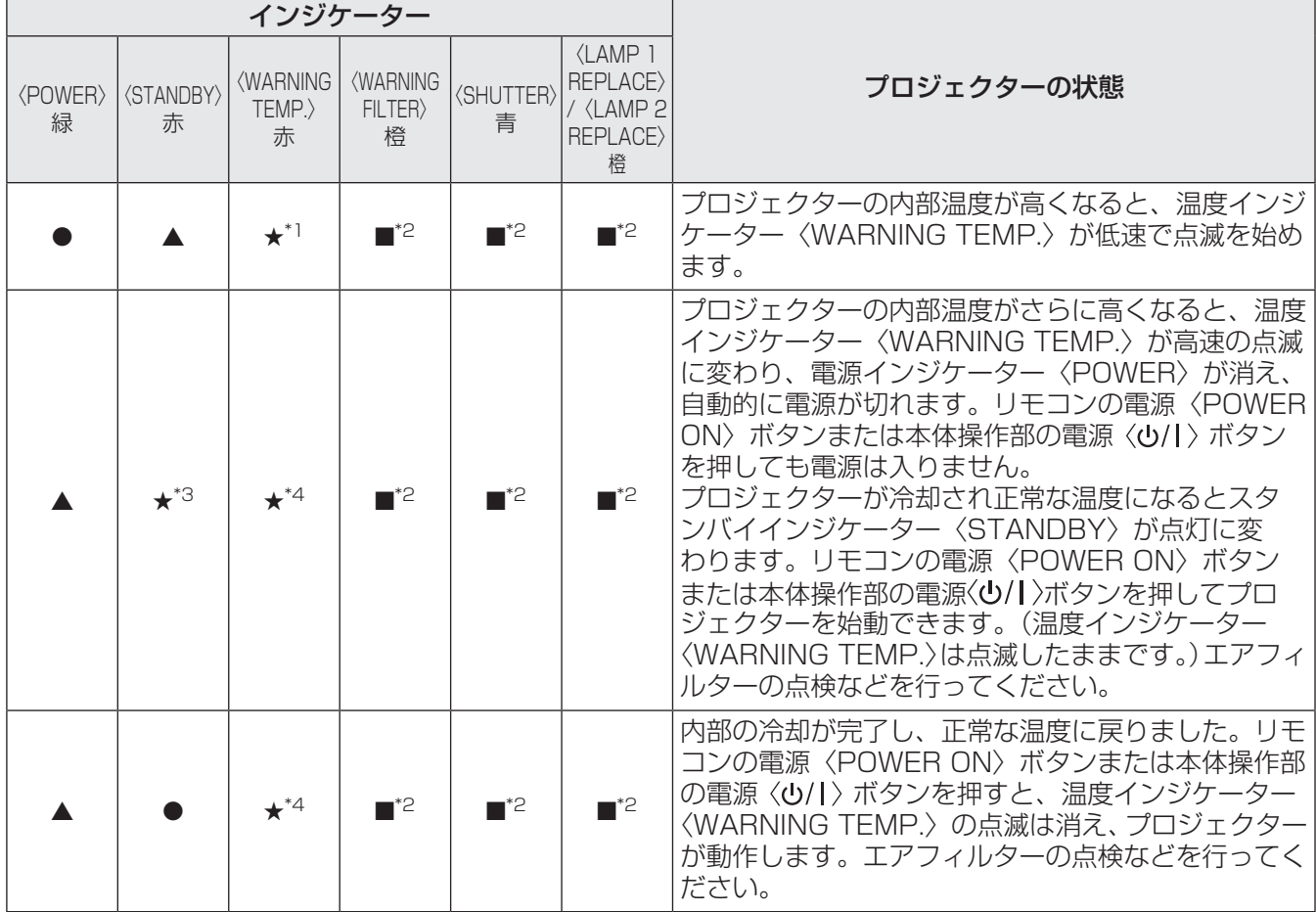

\*1: 約 2 秒間隔でインジケーターが点滅します。

\*2: 点灯または点滅する条件になったときには、他のインジケーターの状態に関係なく、点灯または点滅します。

\*3: 約 1 秒間隔でインジケーターが点滅します。

\*4: 約 0.5 秒間隔でインジケーターが点滅します。

インジケーターの表示について (つづき)

## ■内部電源に異常があるとき

インジケーターの点灯状態を下記の記号で表します。 ▲:消灯、●:点灯、★:点滅、■:点灯または点滅

![](_page_84_Picture_307.jpeg)

\*1: 約 0.5 秒間隔でインジケーターが点滅します。

## ■エアフィルターに異常があるとき

インジケーターの点灯状態を下記の記号で表します。 ▲:消灯、●:点灯、★:点滅、■:点灯または点滅

![](_page_84_Picture_308.jpeg)

\*1: 点灯または点滅する条件になったときには、他のインジケーターの状態に関係なく、点灯または点滅します。

\*2: [オンスクリーン表示](D 64ページ)を[オン]に設定しているとき、静止機能(D 42ページ)またはシャッター機能(L 3 42 - ページ)が動作中のときは画面表示はありません。

## ■ランプに異常があるとき

インジケーターの点灯状態を下記の記号で表します。 ▲:消灯、●:点灯、★:点滅、■:点灯または点滅

![](_page_85_Picture_435.jpeg)

\*1: 点灯または点滅する条件になったときには、他のインジケーターの状態に関係なく、点灯または点滅します。

\*2: 約 1 秒間隔でインジケーターが点滅します。

### お知らせ

●本体前側のランプインジケーター〈LAMP 1 REPLACE〉/〈LAMP 2 REPLACE〉の点灯、または点滅で 各ランプの状態を確認できます。(Lav 92ページ)

### ■シャッターに異常があるとき

インジケーターの点灯状態を下記の記号で表します。 ▲:消灯、●:点灯、★:点滅、■:点灯または点滅

![](_page_85_Picture_436.jpeg)

\*1: 点灯または点滅する条件になったときには、他のインジケーターの状態に関係なく、点灯または点滅します。

\*2: 約 0.5 秒間隔でインジケーターが点滅します。

\*3: 約 1 秒間隔でインジケーターが点滅します。

### お知らせ

●本体前側のランプインジケーター〈LAMP 1 REPLACE〉/〈LAMP 2 REPLACE〉の点灯、または点滅で 各ランプの状態を確認できます。(La 92ページ)

# お手入れ / 部品交換

## お手入れ / 部品交換の前に

- ●お手入れや部品交換を行う際は、必ず電源を切り、電源プラグをコンセントから抜いてください。 (☞36、39 ページ)
- 電源を切るときは"電源を切る"(『■ 39 ページ)の手順を必ずお守りください。

## お手入れ

## ■外装ケース

汚れやほこりはやわらかい乾いた布でふき取ってください。

- 汚れがひどいときは水にひたした布をよく絞ってふき取り、乾いた布で仕上げてください。
- ●お手入れの際は、ベンジン、シンナー、アルコールなどの溶剤、または台所用洗剤、化学ぞうきんは使用 しないでください。使用すると外装ケースが変質するおそれがあります。

## ■レンズの前面

- レンズの前面に付着したごみやほこりは、清潔なやわらかい乾いた布でふき取ってください。
- 毛羽立った布、油分・水分を含んだ布、ほこりの付いた布でふかないでください。
- レンズは傷つきやすい素材のため、強くこすらないでください。

### お 願 い

- ●レンズはガラス部品です。堅いものに当てたり強くふいたりすると傷つくおそれがあります。取り扱いにはご 注意ください。
- 可燃性の溶剤やエアースプレーをプロジェクターやその近くで絶対に使用しないでください。ランプの点灯に より製品内部は非常に高温になっているため、電源を抜いた後でも、爆発・火災が発生することがあります。 また、可燃性のエアースプレー以外でも、冷気により内部部品が故障するおそれがあります。

## ■エアフィルター

次の場合はエアフィルターのお手入れを行ってください。

- ●目づまりが発生し、画面上に交換メッセージが表示され、フィルターインジケーター〈WARNING FILTER〉が点灯した場合。
- ●目づまりが発生し、本機内部温度が高温になり、温度インジケーター〈WARNING TEMP.〉が点滅し、 電源が切れた場合。(電源が切れると温度インジケーター〈WARNING TEMP.〉とスタンバイインジケー ター〈STANDBY〉が点滅します。)

### 1)エアフィルターカバーをずらす

- 矢印の方向に引いて、ずらします。
- エアフィルターが見えます。

![](_page_87_Picture_8.jpeg)

### 2)エアフィルターを取り外す

● エアフィルターのグリップをつかんで引き出します。

![](_page_87_Figure_11.jpeg)

### 3)エアフィルターの掃除をする

### ● エアフィルターのほこりを取り除く

- (i)掃除機などでほこりを取り除く
	- それでもきれいにならないときは水洗いをしてください。

### ● エアフィルターの洗浄

- (i) 水またはぬるま湯につけ、軽くゆすぐ
	- ブラシや洗剤などの洗浄器具は使用しないでください。
	- ゆすぐ際は、エアフィルターの枠を持ち、フィルター部に強い力をかけないようにしてください。

(ii)2 ~ 3 回、新しい水ですすぎ洗いをする

• 水がきれいになるまですすいでください。すすぎが不十分だとにおいの原因になります。

![](_page_88_Picture_3.jpeg)

### ● エアフィルターの乾燥

- ほこりが少なく、直射日光の当たらない風通しの良い所で自然乾燥させてください。
- ドライヤーなどの乾燥器具を用いて乾燥させないでください。

![](_page_88_Figure_7.jpeg)

4)エアフィルターを取り付ける

● エアフィルターのツメ部分を下にして、本体にはめ込みます。

- 5)エアフィルターカバーを戻す ●手順 1)の逆の手順で取り付けてください。
- 6)フィルターカウンターをリセットする
	- 電源を入れ、[設定] メニューの [フィルターカウンターリセット] を実行します。

### お 願 い

● エアフィルターを洗浄した際は、十分に乾燥させてから本体に取り付けてください。ぬれたまま取り付けると、 感電や故障の原因となります。

#### お知らせ

- エアフィルターは必ず正しく取り付けてご使用ください。取り付けずに使用すると、ごみやほこりを吸い込み、 故障の原因になります。
- エアフィルターを破損した場合や洗っても汚れが目立つ場合は、新しい交換用フィルター(品番 : ET-RFE12) に交換してください。
- ●洗浄によるリサイクルは 2 回を目安に新品と交換することをお勧めします。
- 洗浄後のフィルターの性能は、初期に比べて低下することがあります。
- エアフィルターの洗浄後、フィルターカウンターをリセットしないと安全のため電源が切れるおそれがありま す。

# お手入れ / 部品交換 (つづき)

## 部品交換

### ■エアフィルター

交換用フィルター(品番 : ET-RFE12)は別売品です。ご購入の際は販売店にご相談ください。

### ■エアフィルターの交換手順

### 1)エアフィルターカバーをずらす

- 矢印の方向に引いて、ずらします。
- エアフィルターが見えます。

![](_page_89_Picture_8.jpeg)

- 2)エアフィルターを取り外す
	- エアフィルターのグリップをつかんで引き出します。

![](_page_89_Picture_11.jpeg)

### 3)新しいエアフィルターを取り付ける

● 新しいエアフィルターのツメ部分を下にして、本体にはめ込みます。

- 4)エアフィルターカバーを戻す ● 手順 1)の逆の手順で取り付けてください。
- 5)フィルターカウンターをリセットする

● 電源を入れ、[設定] メニューの [フィルターカウンターリセット] を実行します。

### お 願 い

- エアフィルターの交換を行う前に、必ず電源をお切りください。
- エアフィルターを交換する際は、必ずエアフィルターの包装材料を取り外してから取り付けてください。
- ●取り付けに際しては、必ずプロジェクター本体の安定を確保して、エアフィルターが落下しても安全な場所で 実施してください。
- プロジェクターの電源を入れるときは、必ずエアフィルターを取り付けて使用してください。故障の原因にな ります。
- エアフィルターの交換後、フィルターカウンターをリセットしないと安全のため電源が切れるおそれがありま す。

## ■ランプユニット

ランプユニットは消耗部品です。"[インフォメーション] について"(☞ 80 ページ) でランプの使用時間を 確認し、定期的に交換してください。

画面上に交換メッセージ が表示され、ランプインジケーター〈LAMP 1 REPLACE〉/〈LAMP 2 REPLACE〉が点灯した場合も交換してください。

ランプユニットの交換は、専門の技術者にご依頼することをお勧めします。販売店にご相談ください。 ランプユニット品番:ET-LAE12(サービス部品扱い)ご購入の際は、販売店にご相談ください。

![](_page_90_Picture_5.jpeg)

■ランプユニットの交換は、ランプが十分冷えてから(60 分以上待って)行う

カバー内部はかなり熱く、やけどの原因となります。

■ランプユニットの交換は、電源を切ってから行う

![](_page_90_Figure_9.jpeg)

ランプ点灯中は紫外線が発生しています。 ⇒ 正しい手順で交換を行ってください。

### ■ランプユニットの交換上のお願い

- 光源ランプはガラス部品ですので、堅い物に当てたり落下させたりすると破裂する場合があります。 取り扱いにはご注意ください。
- ●ランプユニットの交換にはプラスドライバーが必要です。
- ランプユニットを交換する際は、必ずランプユニットの取っ手を持って取り扱ってください。
- ガラス破片飛散防止のため、ランプユニットを垂直に持って交換してください。また、本機を天井に取り 付けている場合は、ランプカバーの真下で作業したり、顔を近づけたりしないでください。ランプカバー もそっと開いてください。
- ランプには水銀が含まれています。取り外した古いランプユニットを廃棄する場合は、最寄りの市町村窓 口、または販売店に正しい廃棄方法をお問い合わせください。

### |お 願 い |

- 指定のランプユニットを使用してください。
- 付属品や別売品などの品番は、予告なく変更する可能性があります。
- バランスのとれた明るさおよび色合いを保つために、ランプは 2 個同時に交換することをお勧めします。

## お手入れ / 部品交換 (つづき)

## ■ランプユニットの交換時期

ランプユニットは消耗部品です。使用時間の経過にともない、徐々に明るさが低下しますので、定期的な交 換が必要です。交換の目安は 2 000 時間 ([ランプパワー] が標準の場合の換算時間) ですが、ランプ個々 の特性、使用条件、設置環境などの影響を受けて、2 000 時間に達する前に点灯しなくなる場合があります。 早めのランプユニットの交換をお勧めします。

1 灯で点灯中のランプが 2 200 時間を超えたときに、他の 1 灯が使用可能な場合は、点灯するランプが切 り換わります。

すべてのランプが 2 200 時間を越えた状態で、ランプを交換せずに電源を入れると、故障の原因となるた め約 10 分後に電源が切れます。

![](_page_91_Figure_5.jpeg)

## ■ランプユニットの交換手順

### │お 願 い│

- ●本機を天井に取り付けている場合、ランプユニットの近辺で顔を近づけて作業しないでください。
- ランプユニットは確実に取り付けてください。
- ランプユニットが取り付けにくいときは、いったん取り外してから入れ直してください。無理に押し込むとコ ネクター部分が破損する場合があります。
- ガラス面など高温になっているおそれがあります。ランプユニットを交換する際は、必ずランプユニットの取っ 手を持って取り扱ってください。

### 1)画面に表示されるランプステータスまたは本体のランプインジケーター〈LAMP 1 REPLACE〉/〈LAMP 2 REPLACE〉で、どのランプを交換するか確認する

![](_page_91_Picture_13.jpeg)

2) "雷源を切る" (『◎ 39ページ)の手順を守り、主雷源スイッチの 〈○〉側を押して雷源を切っ たあと、コンセントから電源プラグを抜き、60 分以上待ってランプユニットの近辺が冷 えていることを確認する

- 3)ランプカバー固定ねじ(1本)をプラスドライバーで空回りするまで回し、ランプカバー を開く
	- (i) の矢印の方向へ引いてから、(ii) の矢印の方向に持ち上げて開きます。

![](_page_92_Picture_3.jpeg)

4) ランプユニット固定ねじ(2本)をプラスドライバーで空回りするまで回し、ランプユニッ トの取っ手を持ち、ゆっくりと本体から引き出す

![](_page_92_Figure_5.jpeg)

- 5) 新しいランプユニットを挿入方向に注意して押し込み、ランプユニット固定ねじ(2本) をプラスドライバーでしっかりと締めつける ● ガラス面を手で触って汚さないでください。
- 6)ランプカバーを閉じ、ランプカバー固定ねじ(1本)をプラスドライバーでしっかりと締 めつける

#### お知らせ

- ●新しいランプユニット (品番: ET-LAE12)に交換した場合、本体側でランプユニットの積算時間が自動的に リセットされます。
- ランプユニットの交換後、必ずランプカバーのねじを締めてください。使用中にランプユニットが落下するお それがあります。

# 故障かな !?

もう一度次の点をお調べください。詳しくは、対応するページをご覧ください。

![](_page_93_Picture_314.jpeg)

# 故障かな !? (つづき)

![](_page_94_Picture_242.jpeg)

### お 願 い

**—————**<br>● 表の内容を確認後、正常に動作しない場合は販売店にご相談ください。(☞ 110 ページ)

● ロゴ暗証番号・暗証番号を忘れたときは販売店にご相談ください。

付録

## マルチ画面の画面調整について

[エッジブレンディング]と[カラーマッチング]で、複数のプロジェクターからの投写画面のつなぎ目を目立 たなくすることができます。

### ■[エッジブレンディング]

- 1)ご使用になるプロジェクターそれぞれの「スクリーン]、[画質調整]の設定が同じである ことを確認する
- 2)それぞれのプロジェクターからつなぎ合わせたい映像を投写する

● 以下、一例としてプロジェクター A、B の映像をつなぐ手順を紹介します。

![](_page_95_Figure_7.jpeg)

- 3)[設定] メニューの [エッジブレンディング]を選択し、設定画面を表示させる
- 4)[エッジブレンディング]を選択して [オン]にし、[スタート]で A と B の映像を重ね る位置を、[幅]で A と B の映像の重なる量(補正幅)を調整する
	- 下記数値は一例です。
	- [幅]の数値はつなぎ合わせるプロジェクターすべての設定(数値)を同じにします。

5)必要に応じてフォーカスやズームで映像の位置をプロジェクターごとに調整する

プロジェクターA:[幅]の[右]を100 に設定

![](_page_95_Figure_13.jpeg)

プロジェクターB:[幅]の[左]を100 に設定

そ  $\boldsymbol{\mathcal{D}}$ 他

### 6)その後 [レンズシフト] を使って、影付きの部分を重ね合わせる ● 正しく合わせることができたら、赤色の線が黄色に変わります。

![](_page_96_Figure_2.jpeg)

- 7)[テストパターン]を[オン]にして、「白50%」のテストパターンを表示する ● 重なり合っている部分が、それ以外の部分より明るく表示されます。
- 8)[黒レベル]で重なり合っている部分と、それ以外の部分の差が無くなるように調整する ●重なり合った部分を調整する場合、[画質調整] メニューの [コントラスト] の数値を小さくすることを お勧めします。

左右の色が合わなければ、次の手順に移ります。

- ■[カラーマッチング]
- 9)[設定] メニューの「カラーマッチング]を選択し、設定画面を表示する
- 10)[オン]でカラーマッチングを有効にし、[赤] / [緑] / [青] / [白] を調整する
- 11)より詳細な設定が必要なときは「アドバンストカラーマッチング]を選択し、設定画面 を表示する
- 12)「オン]でアドバンストカラーマッチングを有効にし、「目標値]の各色の数値を調整す る
	- [目標値] の数値は「測定値] の数値の範囲内で設定してください。

![](_page_96_Picture_12.jpeg)

例) 「「赤]·xl の場合 [目標値]は「[測定値]=0.674」より小さい数値「0.650」 に設定されています。

13)「目標値]を調整しても色が合わないときは、色度座標と輝度が測定できる色彩計を使っ て調整する

## 付録(つづき)

### ●色彩計で色を調整する

- 1)[アドバンストカラーマッチング]を[オン]にする
- 2)[テストパターン]を選択し〈ENTER〉ボタンを押す ● テストパターンの選択画面が表示されます。
- 3)[測定値] の [赤] (または [緑]、[青]) を選択し〈ENTER〉ボタンを押す ● テストパターンが表示されます。

![](_page_97_Figure_5.jpeg)

- 4)色彩計で色座標(x、y)と輝度(Lx)を測定する
- 5)[終了]を選択し〈ENTER〉ボタンを押す ● アドバンストカラーマッチングの設定画面に戻ります。
- 6)手順4)で得られた数値を入力する
- 7)「L」の数値は次の式から算出し、入力する 例)測定値・赤の「L」を算出する

赤の輝度(Lx)

赤の輝度 + 緑の輝度 + 青の輝度 (Lx)

- 8) 再度「日標値】の数値を調整する
- 9)[メモリー]を選択して、調整した数値を登録する ● 必要に応じて他のプロジェクターでも同様に調整します。

## PJLink について

このプロジェクターは JBMIA(Japan Business Machine and Information System Industries Association: 社団法人 ビジネス機械・情報システム産業協会)の PJLink 標準定義の Class1 に準拠してい ます。このプロジェクターは、PJLink Class1 によって定義されたすべてのコマンドをサポートして、PJLink 標準定義 Class1 との適合を検証しています。

![](_page_98_Picture_332.jpeg)

### ■PJLink について

2003 年 9 月、データプロジェクタ部会の中に、PJLink 分科会が設立されました。この PJLink 分科会の第 1 期の活動において、プロジェクターの新たなインターフェース仕様として PJLink が規定されました。 PJLink はプロジェクターを操作・管理するための統一規格です。

メーカを問わずに、プロジェクターの集中管理やコントローラからの操作を実現します。 今後主流となるネットワーク経由のプロジェクター監視・制御において、早期の体系化を JBMIA による推進で 実現し、ユーザの利便性をあげ、プロジェクターの普及促進を図ることを目的としています。

Class1:プロジェクタの基本機能の制御・監視仕様を標準化 基本的なプロジェクタ制御:電源制御、入力切り換えなど

プロジェクタの各種情報・状態を取得:電源状態、入力切り換え状態、エラー状態、ランプ使用時間など

JBMIA: 社団法人ビジネス機械・情報システム産業協会。 1960 年に発足した日本事務機械工業会が、2002 年 4 月 1 日より改称した団体です。

![](_page_98_Picture_10.jpeg)

PJLink は JBMIA の登録商標です。

PJLink サイト URL http://pjlink.jbmia.or.jp

## シリアル端子について

本機接続端子部の〈SERIAL IN〉/〈SERIAL OUT〉端子は RS-232C に準拠しており、コンピューターと接 続して本機をコンピューターで制御できます。

![](_page_99_Figure_3.jpeg)

## ■ピン配列と信号名

![](_page_99_Picture_400.jpeg)

![](_page_99_Picture_401.jpeg)

## ■通信条件

![](_page_99_Picture_402.jpeg)

\*1:[AMX D. D.]を ON に設定しているときは、9 600 bps に強制固定されます。

### ■基本フォーマット

コンピューターからの伝送は STX で開始され、続いて ID、コマンド、パラメーター、最後に ETX の順に 送信します。パラメーターは制御内容の必要に応じて付加してください。

![](_page_100_Figure_3.jpeg)

\*1: パラメーターを必要としないコマンドを送信する場合は、コロン(:)は必要ありません。

# ■基本フォーマット(サブコマンドあり)

![](_page_100_Figure_6.jpeg)

\*1: パラメーターを必要としないコマンドを送信する場合は、演算(E)とパラメーターは必要ありません。

## ■コマンド一覧表

コンピューターで本機を制御する際のコマンドは下表のとおりです。

### ●操作コマンド

![](_page_101_Picture_540.jpeg)

## ●レンズ制御コマンド

![](_page_101_Picture_541.jpeg)

# その他の端子について

## ■<<S-VIDEO IN>端子のピン配列と信号名

![](_page_102_Picture_368.jpeg)

# ■〈ANALOG IN〉端子のピン配列と信号名

![](_page_102_Picture_369.jpeg)

**(4)** は未使用です。 **(5)** ~ **(8)**、**(10)**、**(11)** は GND 端子 です。

## ■〈HDMI IN〉端子のピン配列と信号名

![](_page_102_Picture_370.jpeg)

# ■〈DIGITAL IN〉端子のピン配列と信号名

![](_page_103_Picture_225.jpeg)

104

# 対応信号リスト

本機が投写できる映像信号は下表のとおりです。

## ■信号がアナログのとき

![](_page_104_Picture_1041.jpeg)

![](_page_105_Picture_1156.jpeg)

![](_page_105_Picture_2.jpeg)

\*1: 解像度の後ろの"i"は、インターレース信号を示しています。

\*2:[スクリーン]の[リアル]には対応していません。

## ■信号がデジタルのとき

![](_page_106_Picture_1065.jpeg)

\*1: 解像度の後ろの"i"は、インターレース信号を示しています。

\*2: HDMI ケーブルを使用し、〈HDMI IN〉端子に接続された信号のみ対応します。

### お知らせ

● 表示ドット数は 1 024 x 768 です。

- 解像度が異なる信号は表示ドット数に変換されて表示されます。
- ●インターレース信号接続時は映像にちらつきが発生することがあります。
- ドットクロックが 230 MHz 以上の信号には対応していません。

### 本機の仕様は下表のとおりです。

![](_page_107_Picture_566.jpeg)

そ  $\boldsymbol{\varpi}$ 他
## 仕様(つづき)

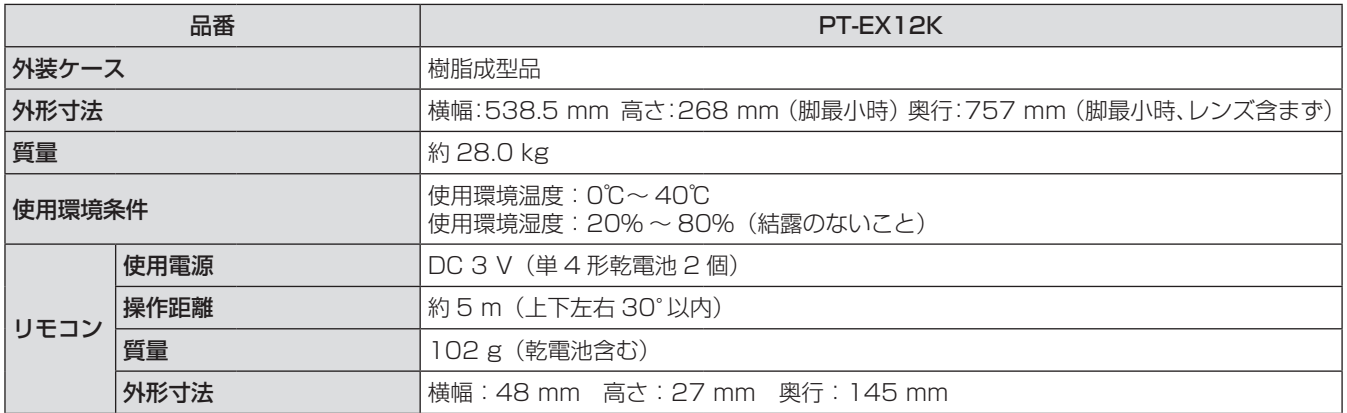

● 付属品や別売品などの品番は、予告なく変更する可能性があります。

● 本機を使用できるのは日本国内のみで、外国では電源電圧が異なりますので使用できません。

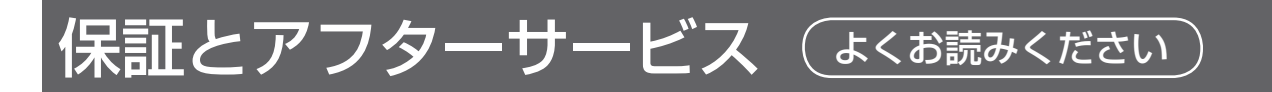

#### 故障・修理・お取扱い・メンテナンス などのご相談は、まず、 お買い上げの販売店 へ、お申し付けください。

#### 保証書(別添付)

お買い上げ日・販売店名などの記入を必ずお確かめの うえ、お買い上げの販売店からお受け取りください。 内容をよくお読みいただき、大切に保存してくださ い。

万一、保証期間内に故障を生じた場合には、保証書 記載内容に基づき、「無料修理」させていただきます。

#### 保証期間:お買い上げ日から本体 1 年間

\* ただし、光源ランプは 6 ヵ月またはランプ使用時 間 600 時間の早い方となります。

#### 補修用性能部品の保有期間 8 年

当社では、プロジェクターの補修用性能部品を、製 造打ち切り後、8 年間保有しています。

\* 補修用性能部品とは、その製品の機能を維持するた めに必要な部品です。

お買い上げの販売店がご不明の場合は、当 社(下記、パナソニックプロジェクターサ ポートセンター)までご連絡ください。 \* 内容により、お近くの窓口をご紹介させ ていただく場合がございますのでご了承 ください。

#### 修理のご依頼について

この取扱説明書を再度ご確認のうえ、お買い上げの 販売店までご連絡ください。

#### ■保証期間中の修理は ...

保証書の記載内容に従って、修理させていただきま す。詳しくは保証書をご覧ください。

#### ■保証期間経過後の修理は ...

修理により、機能、性能の回復が可能な場合は、ご 希望により有料で修理させていただきます。

#### ■ご連絡いただきたい内容

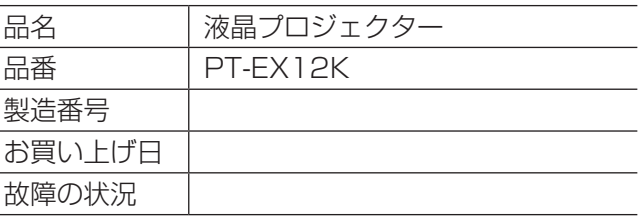

#### パナソニックプロジェクターサポートセンター

設定や操作でご不明なことがございましたら なんなりとお問い合わせください。

お電話の方はこちら 0120-872-601 受付時間:月~金 (祝日と弊社休業日を除く) 9:00 ~ 12:00 13:00 ~ 17:00

URL: http://panasonic.biz/projector/

- \* 書面や電話 /FAX でお答えすることがあります。また、返事を差しあげるのにお時間をいただくことがご ざいます。
- \* お電話の際には、番号をお確かめのうえ、お間違えのないようにおかけください。

#### ご相談窓口における個人情報のお取り扱い

パナソニック株式会社およびその関係会社は、お客様の個人情報やご相談内容を、ご相談への対応や修理、 その確認などのために利用し、その記録を残すことがあります。また、折り返し電話させていただくときの ため、ナンバー・ディスプレイを採用している場合があります。なお、個人情報を適切に管理し、修理業務 等を委託する場合や正当な理由がある場合を除き、第三者に提供しません。お問い合わせは、ご相談された 窓口にご連絡ください。

# 外形寸法図

単位:mm

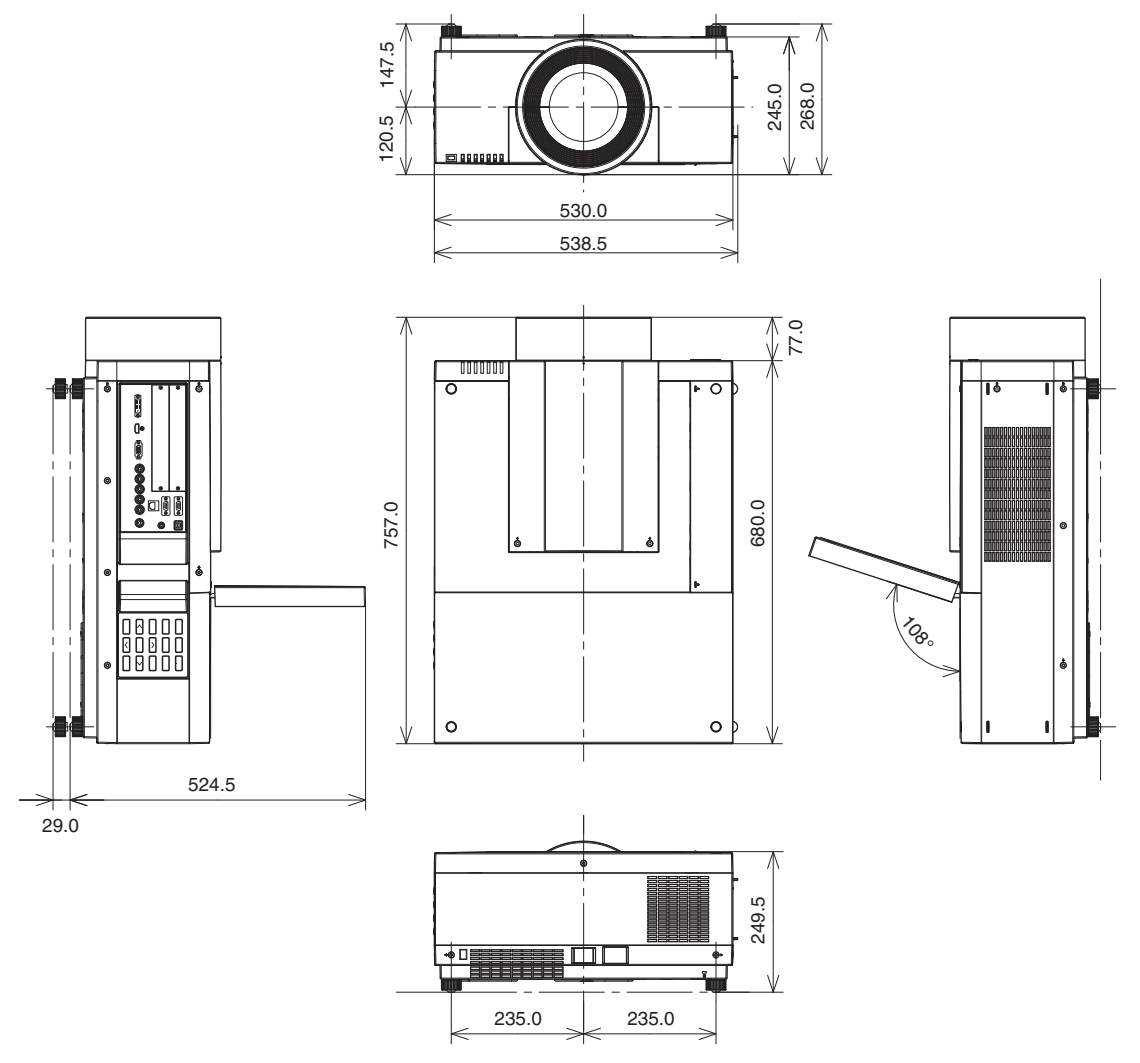

\* 各製品で寸法は異なる場合があります。

# 天つり金具取り付け時の注意事項

- 工事は専門技術者にご依頼ください。
- 当社製以外の天つり金具ならびに天つり金具設置環境の不具合による製品の損傷などについては、保証期間中 であっても責任を負いかねますのでご注意ください。
- ご使用を終了した製品は、工事の専門技術者にご依頼のうえ速やかに撤去してください。
- ねじ類の締め付けの際は、トルクドライバーを使用し、規定値内の締め付けトルクで取り付けてください。電 動ドライバー、インパクトドライバーを使用しないでください。
- ●詳しくは、天つり金具に同梱の工事説明書をよくお読みください。
- 付属品や別売品などの品番は、予告なく変更する可能性があります。

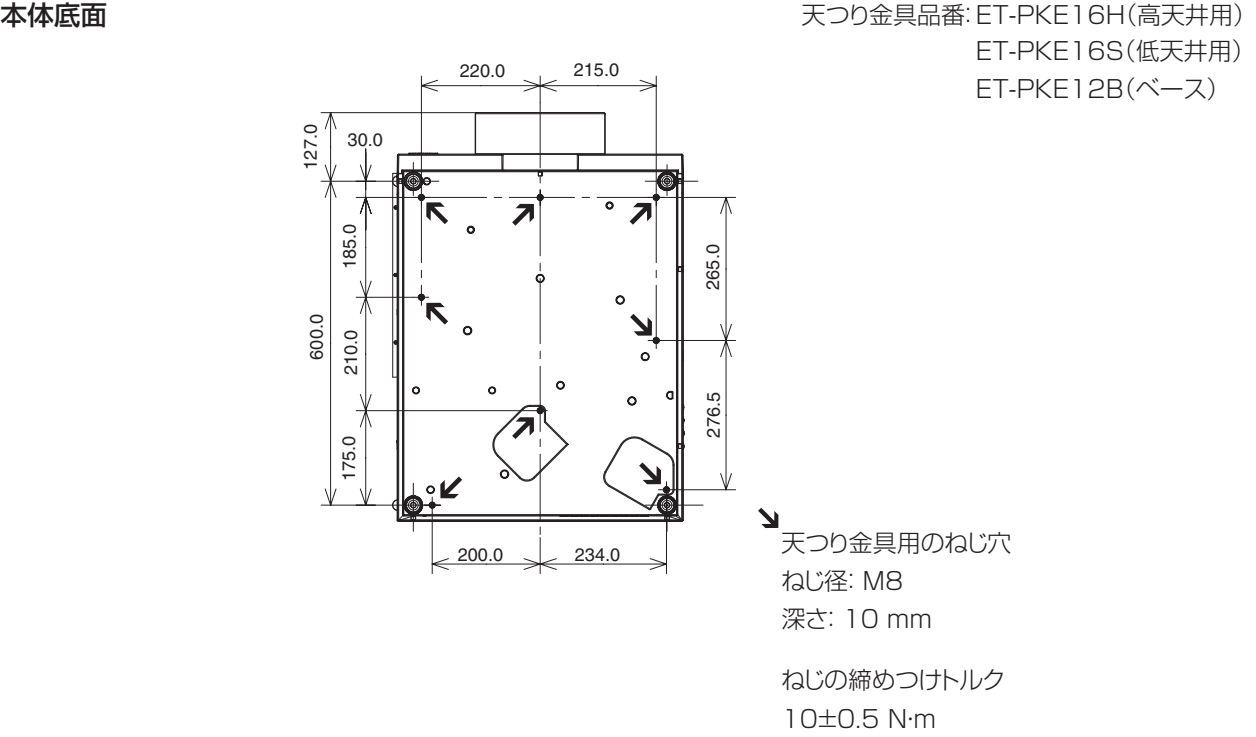

# さくいん

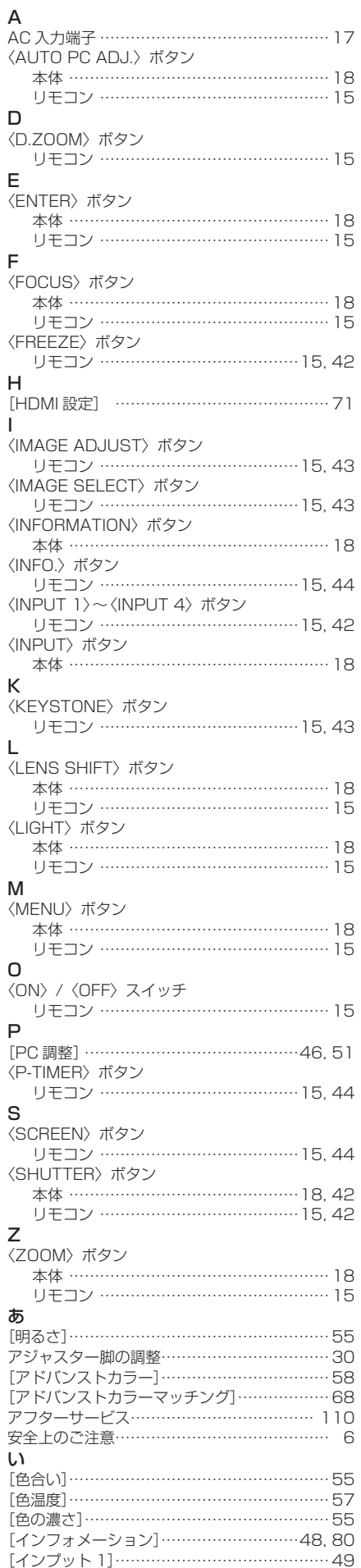

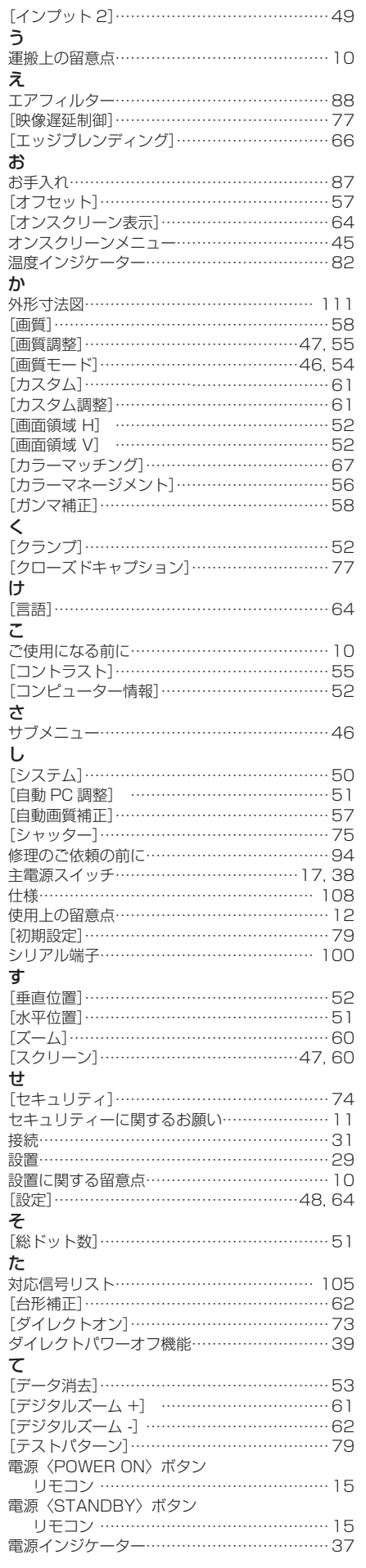

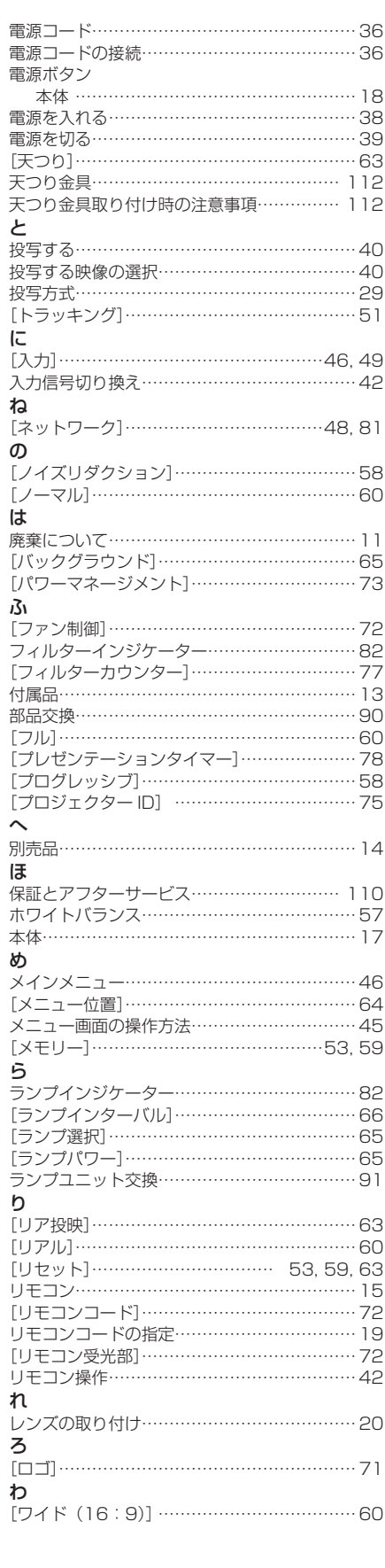

#### ■ヨーロッパ連合以外の国の廃棄処分に関する情報

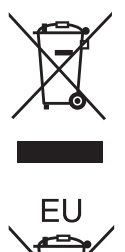

これらのシンボルマークは EU 域内でのみ有効です。 製品を廃棄する場合には、最寄りの市町村窓口、または販売店で正しい廃棄方法をお 問い合わせください。

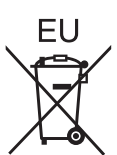

■中国域内での環境に関する情報

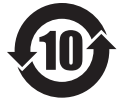

このシンボルマークは中国国内でのみ有効です。

### パナソニック株式会社 プロジェクタービジネスユニット

〒 571-8503 大阪府門真市松葉町2番 15 号 電話 00 0120-872-601